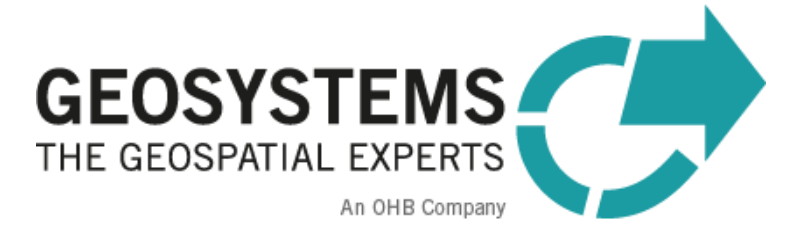

# **ATCOR Workflow for IMAGINE 2023** Manual

Software version: 3.0

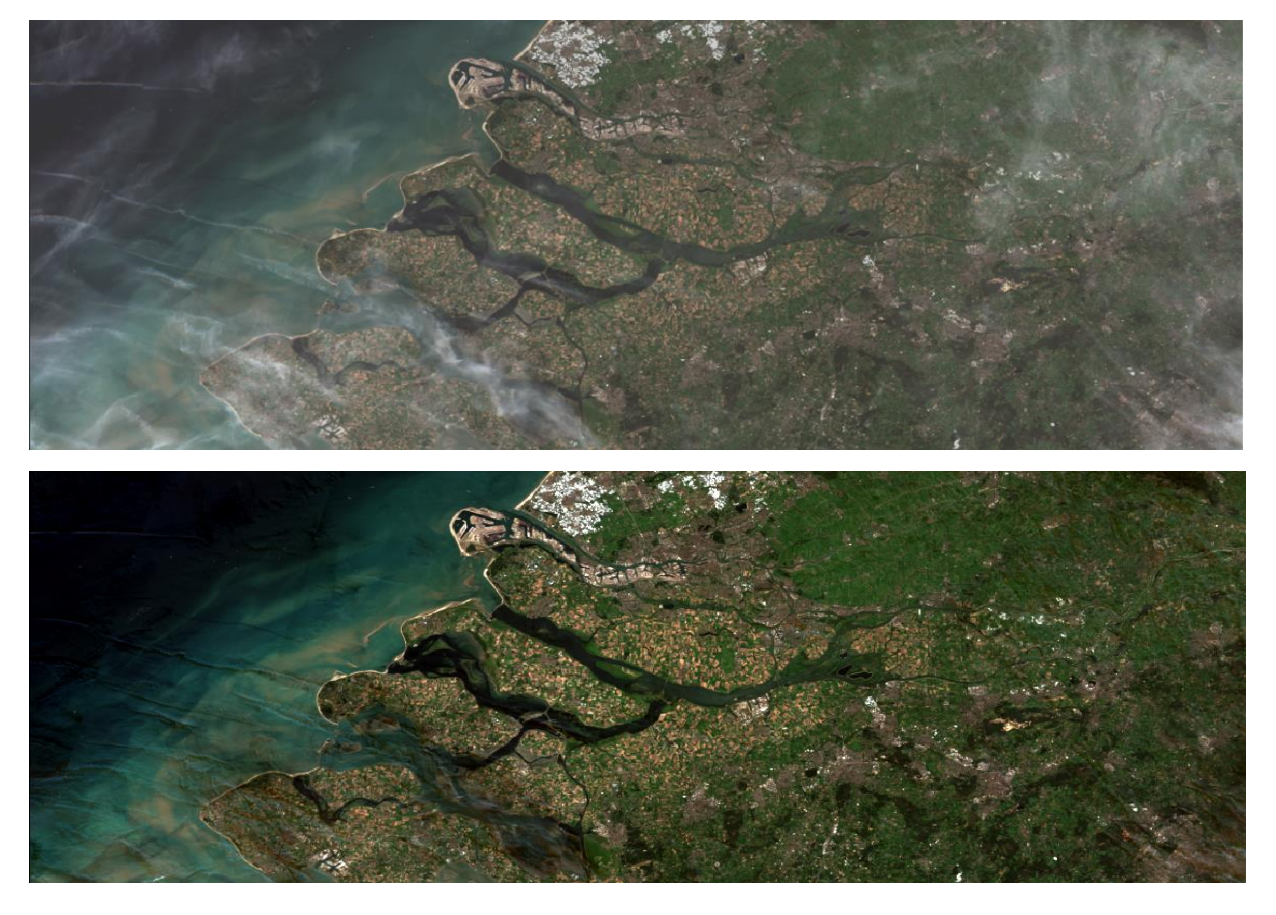

The **ATCOR®** trademark is owned by DLR German Aerospace Center 82234 Wessling, Germany [www.dlr.de](http://www.dlr.de/)

#### **ERDAS IMAGINE®** is a [trademark](http://www.hexagongeospatial.com/legal/trademarks) owned by Hexagon AB.

The **MODTRAN ®** trademark is being used with the express permission of the owner, the United States of America, as represented by the United States Air Force. While ATCOR uses AFRL's MODTRAN code to calculate a database of LUTs, the correctness of the LUTs is the responsibility of ATCOR. The use of MODTRAN for the derivation of the LUT's is licensed from the United States of America under U.S. Patent No 5,315,513.

#### **Implementation of ATCOR Algorithms**

ReSe Applications Schläpfer Langeggweg 3 9500 Wil SG, Switzerland www.rese-apps.com

#### **Integration in ERDAS IMAGINE, Distribution and Technical Support**

GEOSYSTEMS GmbH Friedrichshafener Str. 1 82205 Gilching, GERMANY Phone : +49 8105 39883-50 Fax: +49 8105 39883-99 Email : [info@geosystems.de](mailto:info@geosystems.de) Support: [support@geosystems.de](mailto:support@geosystems.de) URL: [www.geosystems.de](http://www.geosystems.de/)

#### **Copyright** © **2024 GEOSYSTEMS GmbH. All Rights Reserved.**

All information in this documentation as well as the software to which it pertains, is proprietary material of GEOSYSTEMS GmbH, and is subject to a GEOSYSTEMS license and non-disclosure agreement. Neither the software nor the documentation may be reproduced in any manner without the prior written permission of GEOSYSTEMS GmbH.

Specifications are subject to change without notice.

**Cover**: Sentinel-2, Netherlands, acquisition date: 5 August 2015, true color band composite; top: original image, bottom: result of de-hazing with *ATCOR Workflow for IMAGINE.*

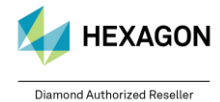

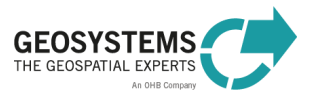

# **Content**

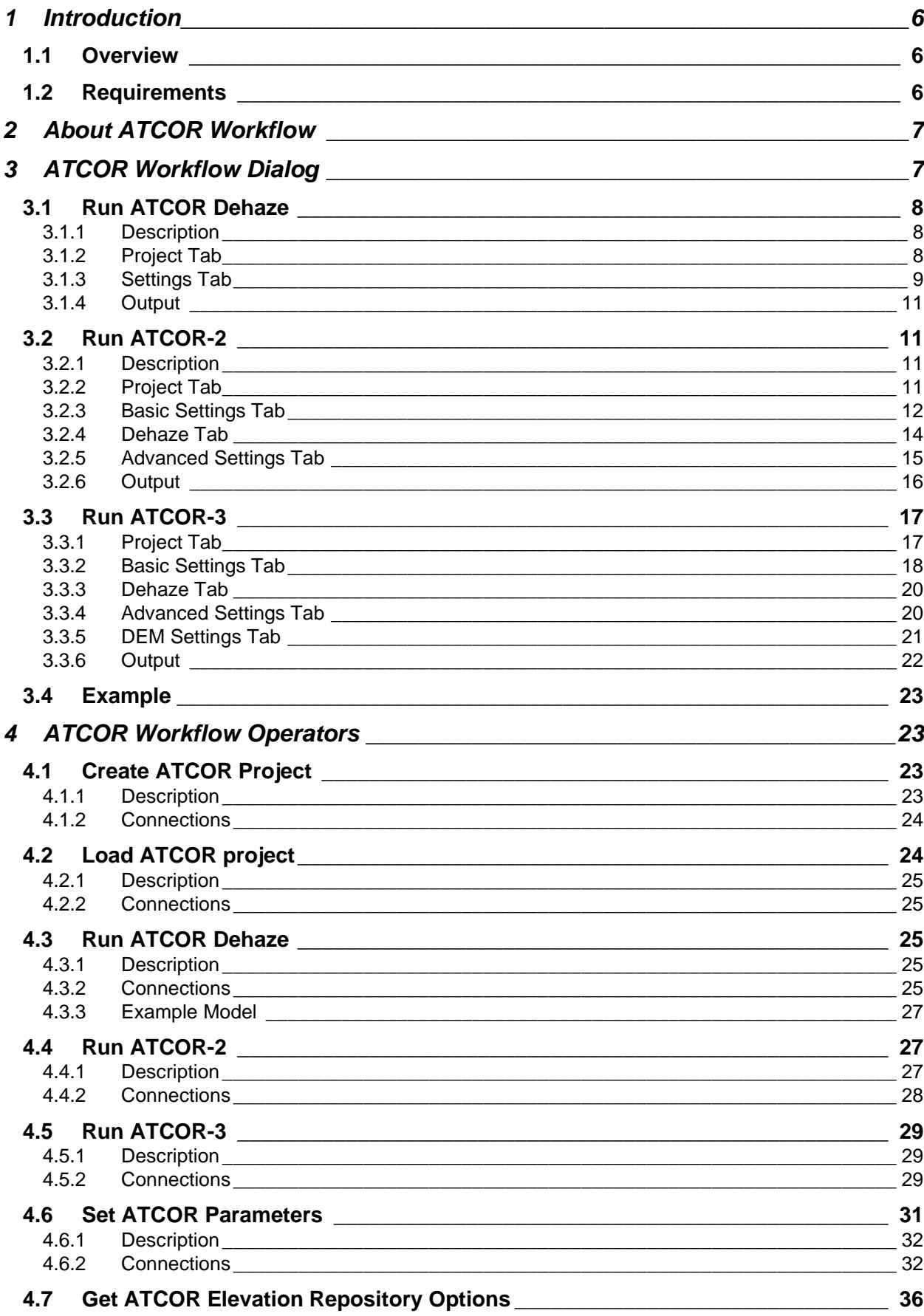

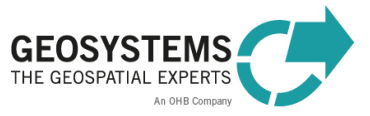

HEXAGON

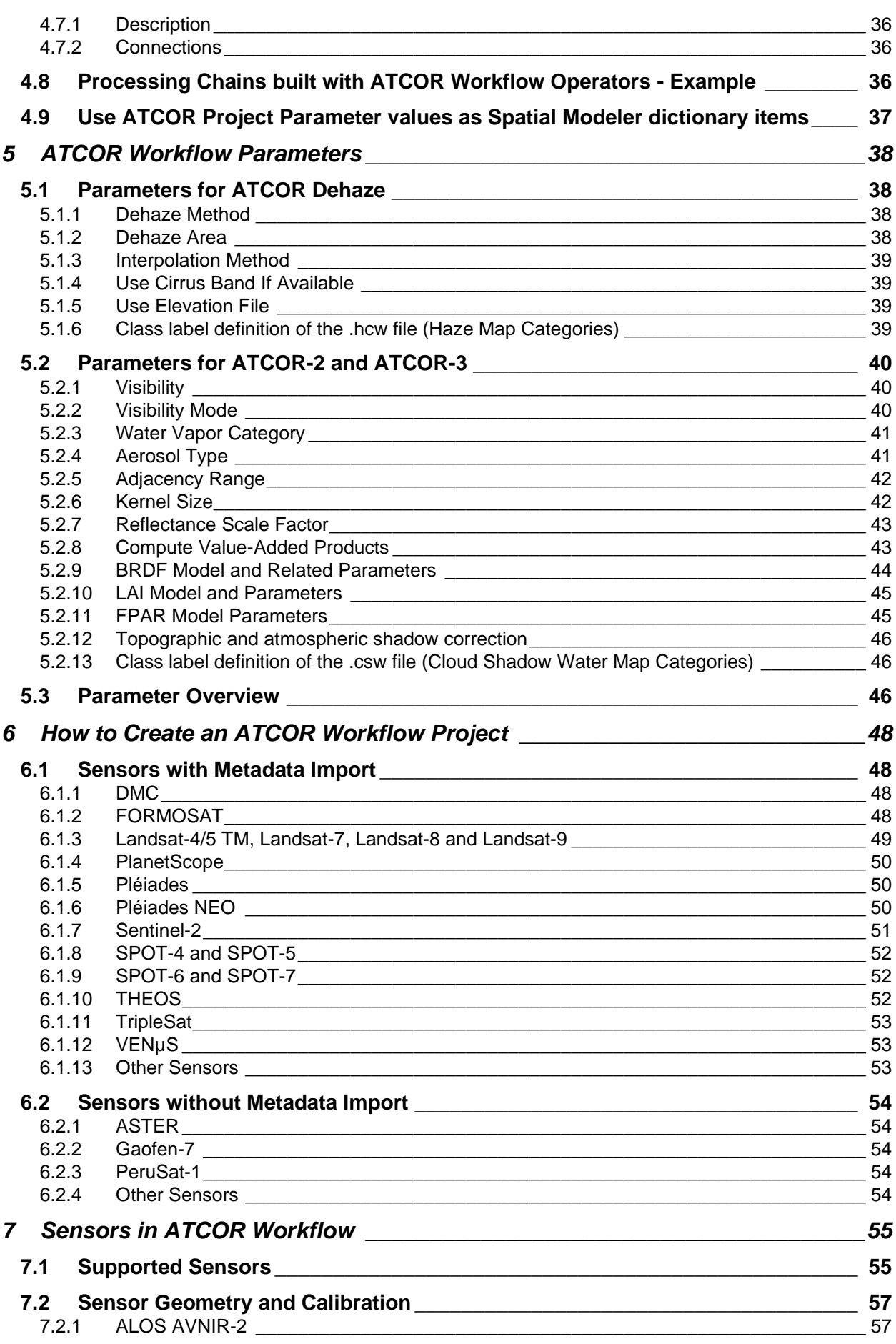

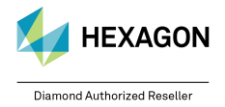

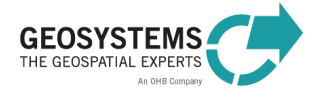

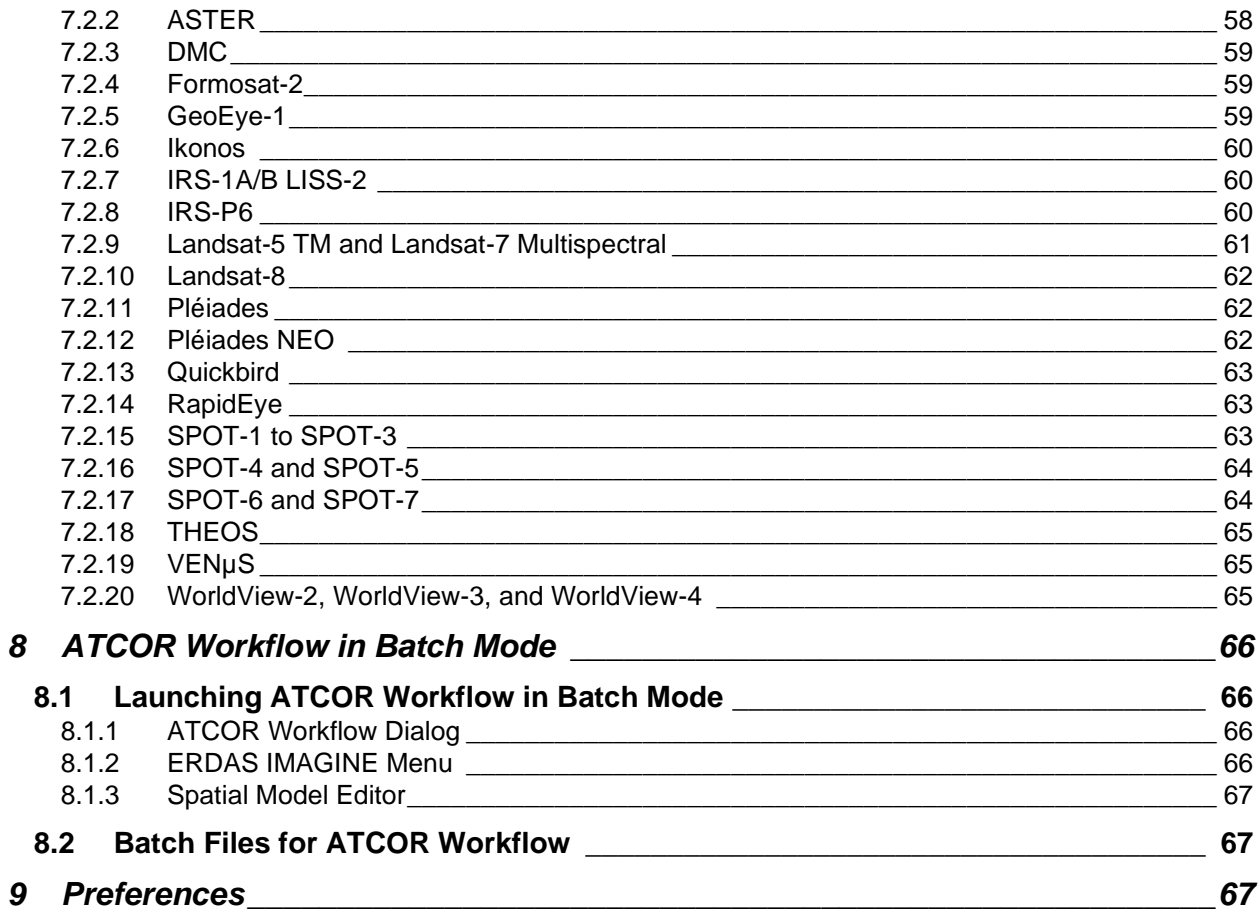

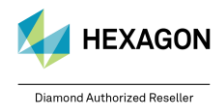

# <span id="page-5-0"></span>**1 Introduction**

### <span id="page-5-1"></span>**1.1 Overview**

ATCOR stands for **Atmospheric and Topographic Correction**. It eliminates atmospheric and topographic effects in satellite imagery and extracts physical surface properties, such as surface reflectance, emissivity, and temperature.

The ATCOR algorithm was developed by Dr. Rolf Richter from DLR (German Aerospace Center, Oberpfaffenhofen). GEOSYSTEMS GmbH integrated ATCOR into ERDAS IMAGINE in cooperation with *ReSe Applications Schläpfer* and Dr. Rolf Richter.

ATCOR Workflow employs a database containing the result of radiative transfer calculations based on **MODTRAN® 5**.

ATCOR Workflow for IMAGINE includes three **processes**:

- **ATCOR Dehaze**: an optional pre-processing step for removing or reducing haze. If you just need a visually appealing image without being interested in physical quantities, haze removal without any further processing will satisfy your needs. Otherwise, continue with ATCOR-2 or ATCOR-3 (see below).
- **ATCOR-2**: the ATCOR process of choice, if the terrain covered by the imagery to be corrected is almost flat or if a proper Digital Elevation Model (DEM) is not available.
- **ATCOR-3**: the ATCOR process of choice for the correction of satellite imagery acquired over rugged terrain. With ATCOR-3, a combined atmospheric-topographic correction of satellite image data is performed. Thus, for ATCOR-3 a DEM is required.

ATCOR Workflow can be used via a **Dialog** (Section [3\)](#page-6-1) or via the ERDAS IMAGINE **Spatial Modeler** (Section [4\)](#page-22-1).

For getting started, a quick and easy **Step-By-Step Guide** leads you through all processing steps of ATCOR Workflow. The **PDF document** and **example data** can be downloaded from [http://www.geosystems.de/en/products/atcor-workflow-for-imagine/download.](http://www.geosystems.de/en/products/atcor-workflow-for-imagine/download)

### <span id="page-5-2"></span>**1.2 Requirements**

### **ERDAS IMAGINE Level**

The ATCOR Workflow Dialog is accessible for users of **IMAGINE Essential** and higher. For using the ATCOR Spatial Modeler operators, **IMAGINE Professional** is required.

### **ATCOR Workflow License**

ATCOR Workflow is a charged add-on for ERDAS IMAGINE.

### **IDL Runtime License**

ATCOR Workflow uses IDL (Interactive Data Language). The free IDL Virtual Machine is included in the ATCOR Workflow Installer. With this free IDL version, an IDL splash screen is displayed the first time an ATCOR Workflow process in a session is run. For disabling the splash screen (e.g. for unattended batch processing), an IDL runtime license has to be purchased. If an IDL runtime license already exists, ATCOR Workflow uses this license by default.

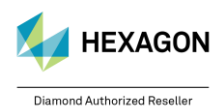

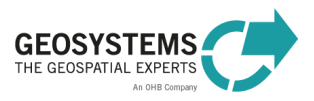

<span id="page-6-0"></span>ATCOR Workflow operates based on projects. For each image to be processed, an individual ATCOR project has to be created. To create a project, a folder has to be specified. In this project folder, ATCOR Workflow stores all files relevant for the project:

- **ATCOR project file** (GEOSYSTEMS ATCOR.project): it contains the basic information on a project. It must not be modified or deleted by the user.
- **Log file** (<ImageBasename>.log): contains detailed information about the executed process including warnings and error messages.
- **Calibration file** (<ImageBasename>.cal): it contains sensor- and image-specific calibration parameters (Section [7.2\)](#page-56-0).
- **Output files** of the processes ATCOR Dehaze, ATCOR-2, and ATCOR-3, if no output file name was specified.

Once a project is created, any ATCOR process, i.e., Dehaze, ATCOR-2, or ATCOR-3, can be executed.

ATCOR Workflow creates also some internal files. These files are written to the *Repository* folder, a subfolder in the ATCOR project folder. It must not be modified or deleted by the user.

<span id="page-6-1"></span>An ATCOR project can be moved to another location provided that the absolute paths of the image file as well as the metadata file (if specified) and the elevation file (if specified) are still valid.

# **3 ATCOR Workflow Dialog**

The ATCOR Workflow dialog provides access to the full functionality of ATCOR Workflow for IMAGINE via a graphical user interface. It is located in the **ERDAS IMAGINE Toolbox** Tab.

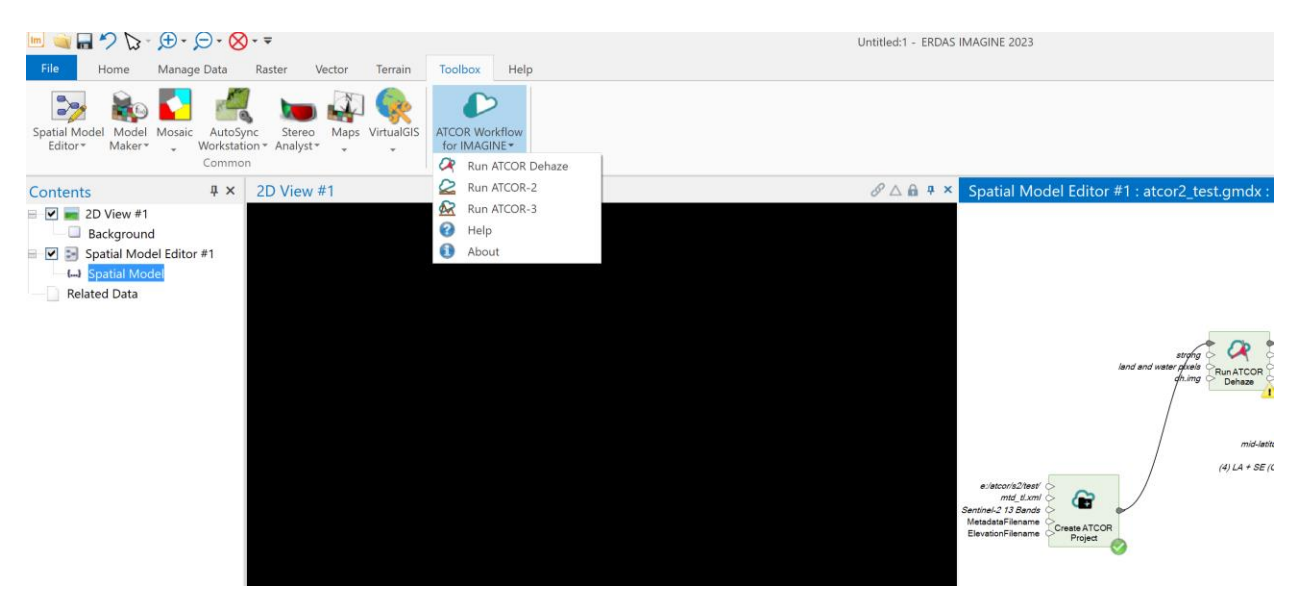

There are three **processes** available,

- **ATCOR Dehaze** for removing or reducing haze,
- **ATCOR-2**, for atmospheric correction of flat terrain, and
- **ATCOR-3**, for atmospheric and topographic correction of mountainous terrain.

Sections [3.1](#page-7-0) to [3.3](#page-16-0) describe, how to run these processes using the **ATCOR Workflow dialog**.

The dialogs provide the following **buttons**:

**Run** Click to start the process with the options selected and close the dialog.

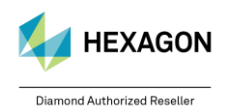

© GEOSYSTEMS GmbH, 2024

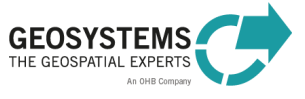

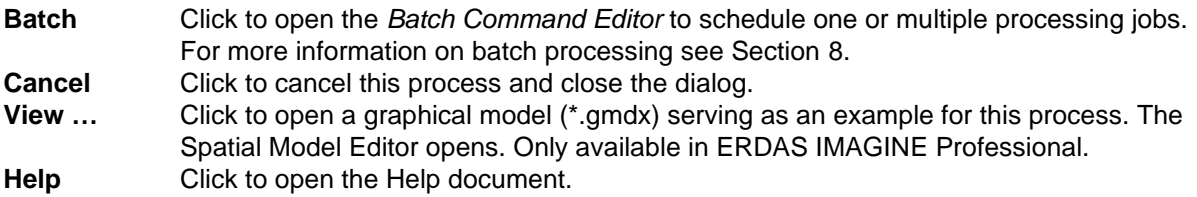

### <span id="page-7-0"></span>**3.1 Run ATCOR Dehaze**

#### <span id="page-7-1"></span>3.1.1 Description

Since version 1.2 of ATCOR for IMAGINE 2020, *ATCOR Dehaze* can optionally be run in standalone mode as before or directly within *ATCOR-2* and *ATCOR-3* such that the dehaze output directly serves as input for *ATCOR-2* or *ATCOR-3*.

The process *ATCOR Dehaze* removes haze and thin clouds from the raw image. In addition to the dehazed image, a map is computed containing the categories haze, cloud, water, land, shadow etc. The haze map categories are listed in [Table 1.](#page-38-4)

The dialog consists of two tabs, the *Project Tab* (Section [3.1.2\)](#page-7-2) for specifying input and output parameters as well as the *Settings Tab* (Section [3.1.3\)](#page-8-0) for editing metadata and processing parameters. When all mandatory input parameters are specified, the **Run** button becomes active, and you can start the process.

The process *ATCOR Dehaze* has to be applied to the raw image and NOT to the atmospherically corrected image. So, first run *ATCOR Dehaze* and then *ATCOR-2* or *ATCOR-3* by using the *Run ATCOR-2 / -3* dialog and loading the previously created ATCOR project. Input imagery requires to have a **projected coordinate system** assigned, e.g. UTM, and does not work with geographic coordinate systems!

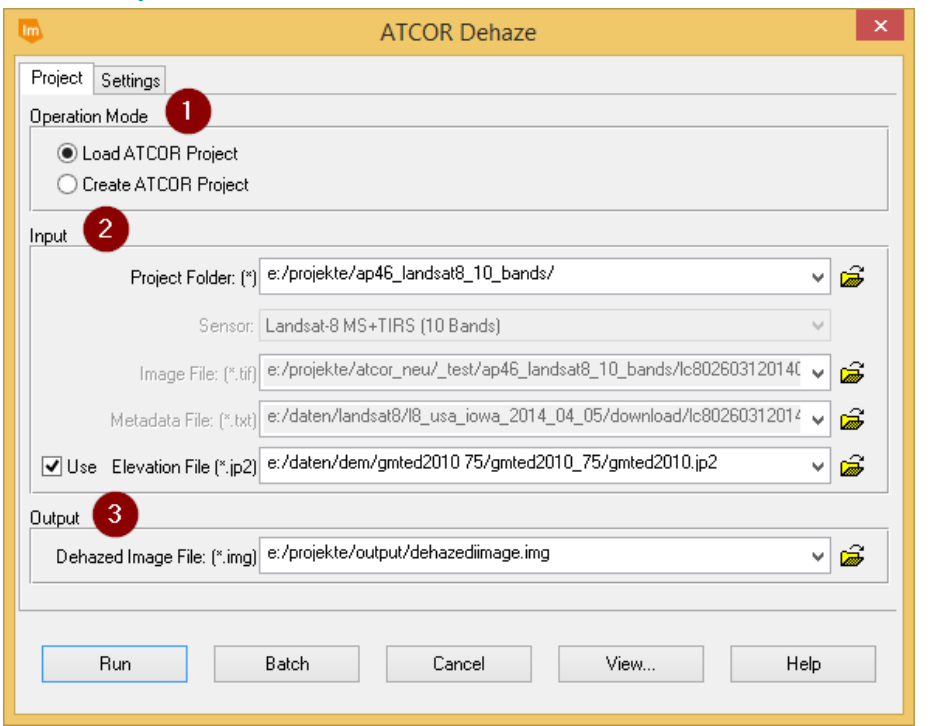

### <span id="page-7-2"></span>3.1.2 Project Tab

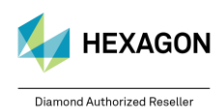

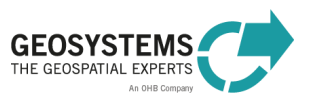

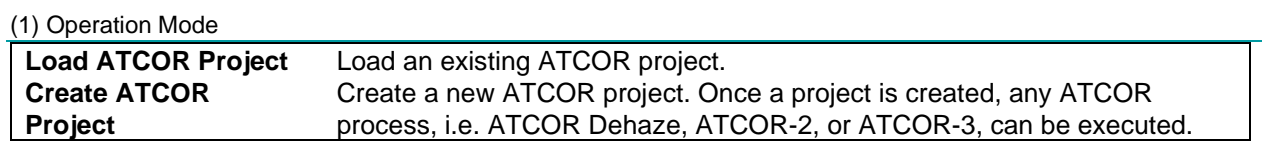

#### (2) Input

The inputs that can be specified depend on the selected operation mode (*Load ATCOR project* or *Create ATCOR Project*). Mandatory inputs are marked with a \*.

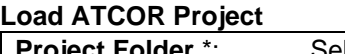

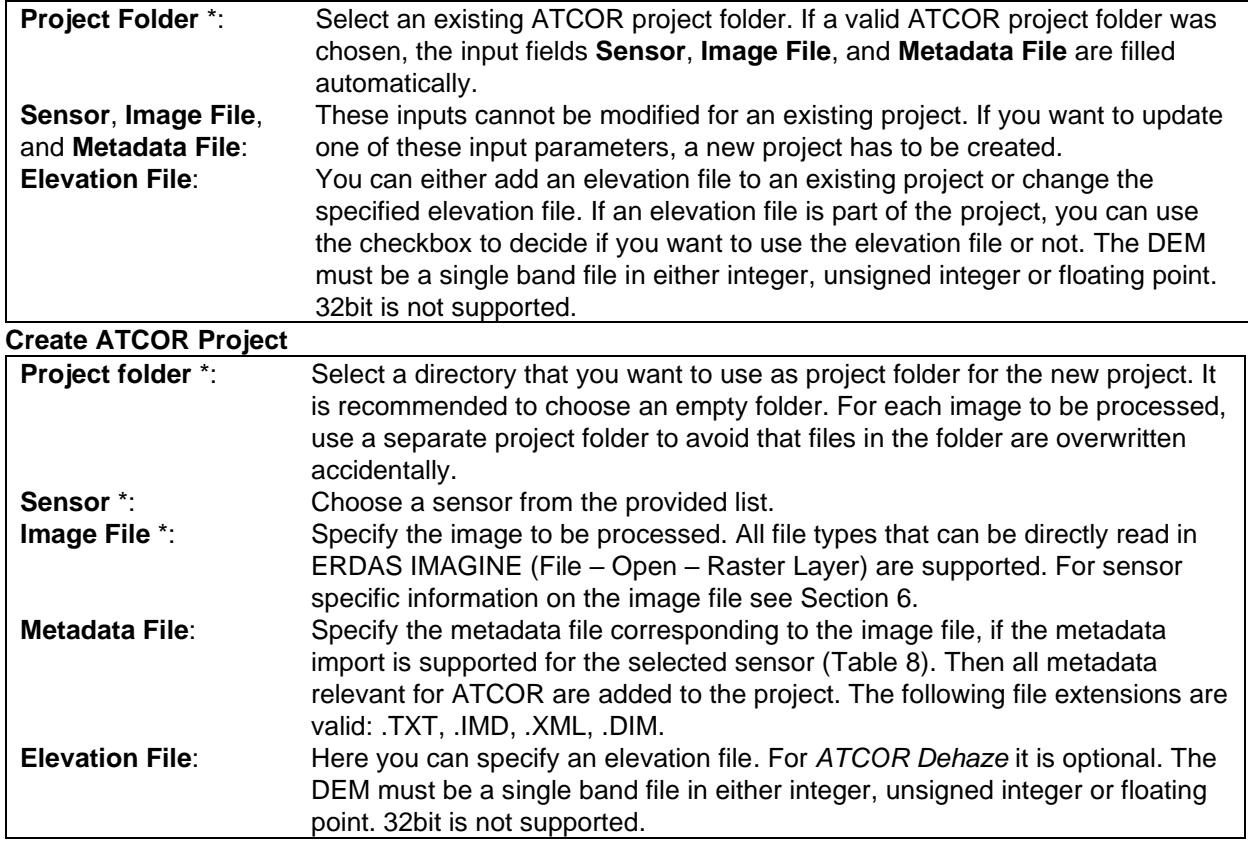

### (3) Output **Dehazed Image File**: Specify the name of the output file. Possible image formats are .TIF, .IMG, .JP2, and .ECW.

### <span id="page-8-0"></span>3.1.3 Settings Tab

For sensors with automatic metadata import [\(Table 8\)](#page-54-2), the settings in the *Sensor Information* box and in the *Geometry* box are set automatically, when a new project is created. They do not have to be entered by the user. For other sensors, the inputs have to be entered manually. For entering the settings on this tab, check the corresponding *Edit* checkbox.

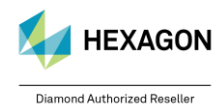

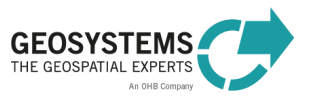

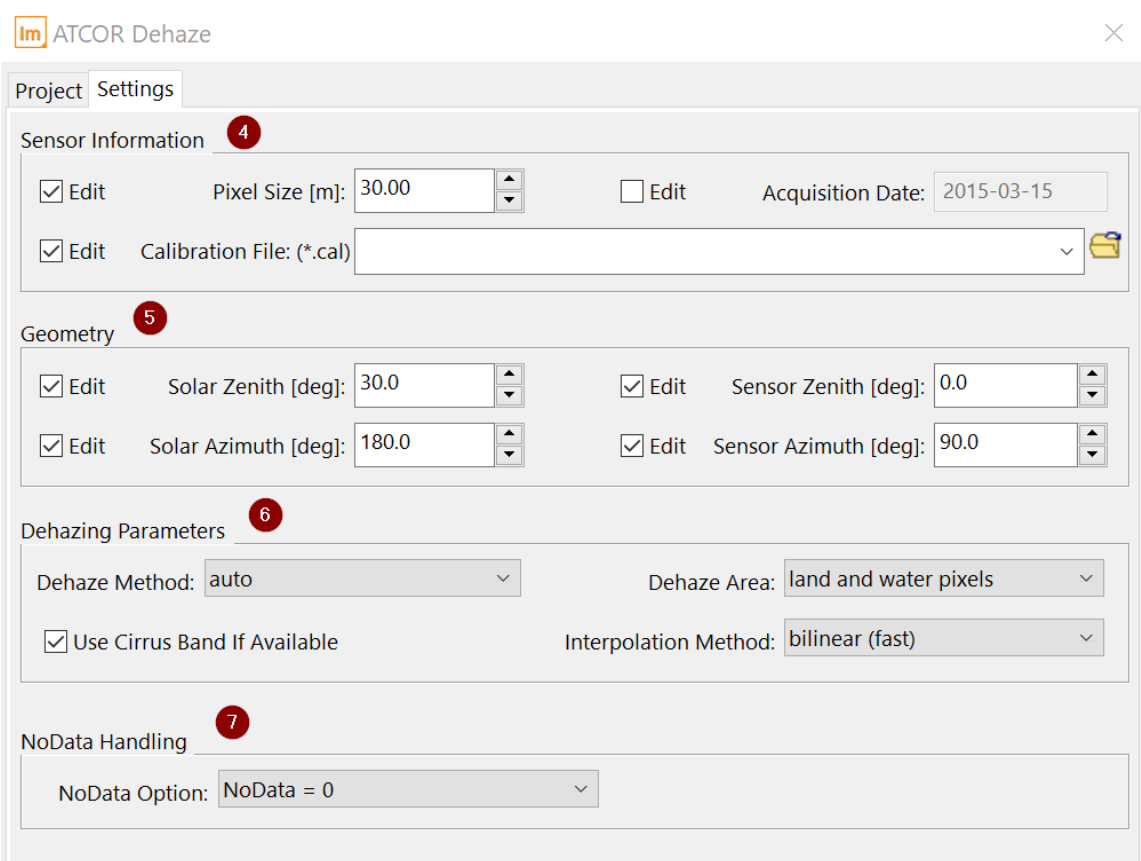

#### (4) Sensor Information

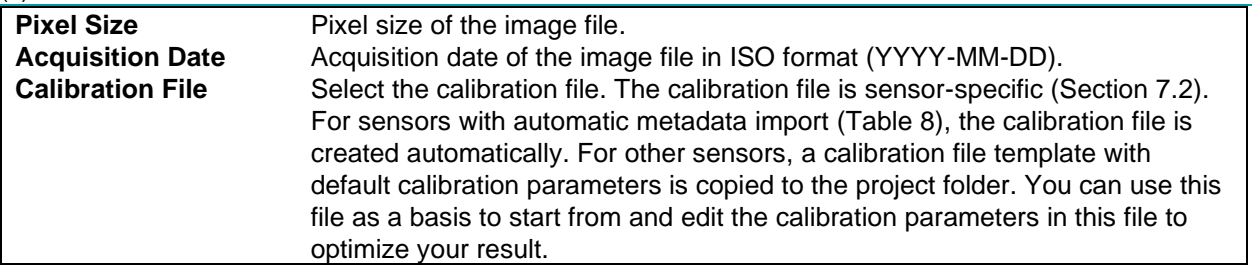

#### (5) Geometry

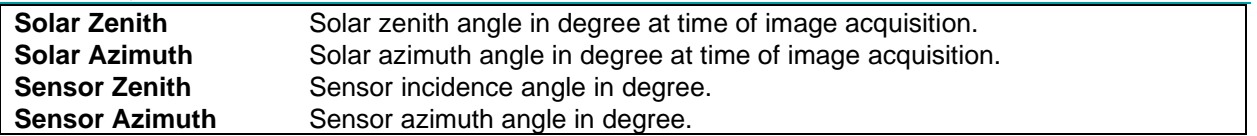

#### (6) Dehaze Parameters

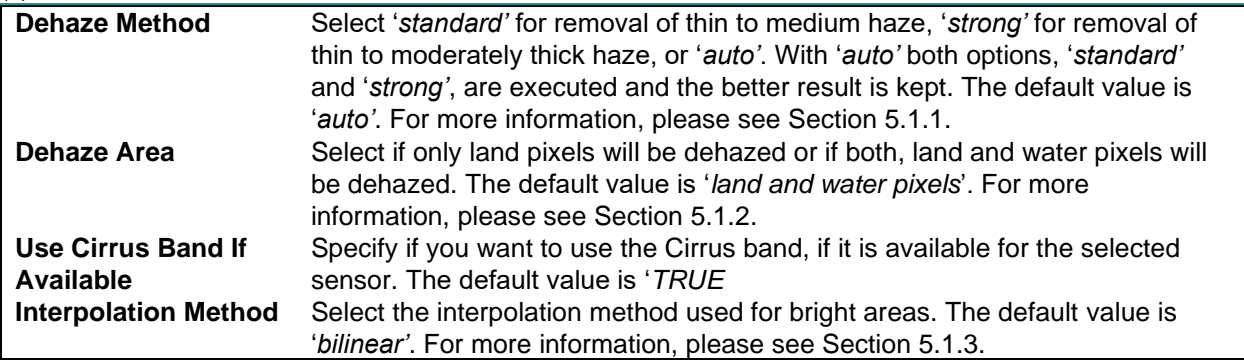

#### 7) NoData Option

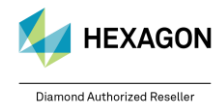

© GEOSYSTEMS GmbH, 2024

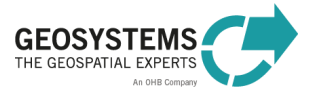

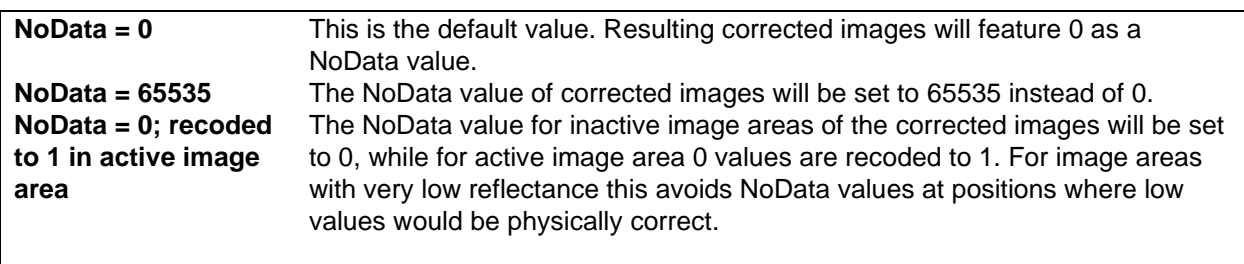

#### <span id="page-10-0"></span>3.1.4 Output

There are two outputs, the **dehazed image** and the **haze map**. If the file name for the dehazed image file is <*dehazedImage>.img,* the file name of the haze map is <*dehazedImage>\_haze\_map.tif*. The haze map contains 21 classes as listed in [Table 1](#page-38-4) at page [39.](#page-38-4)

### <span id="page-10-1"></span>**3.2 Run ATCOR-2**

#### <span id="page-10-2"></span>3.2.1 Description

The process *ATCOR-2* applies **atmospheric correction** to the image. The *ATCOR-2* process is intended for **flat terrain**. For mountainous terrain, the *ATCOR-3* process is recommended (see Section [4.5\)](#page-28-0).

The main output of *ATCOR-2* is the **atmospherically corrected image** (surface reflectance, surface temperature). The first bands of the output file represent '*surface reflectance*' corresponding to the reflective input bands. If the input data set also contained thermal bands (e.g. Landsat), the last band of the output file represents '*surface temperature*' in degree Celsius (°C). The scaling factor is per default 4 for 8-bit data and 100 for 16-bit data. It can be set on the *Set ATCOR Parameters* operator. In addition to the atmospherically corrected image, a set of useful quantities, such as leaf area index (LAI) or albedo, can be calculated. The calculation of the **value-added products** file can be switched on using the 'Set ATCOR Parameters' operator (see Section [4.6,](#page-30-0) Tab 'Advanced'). The value-added products are stored in a separate file with the file name ending '\_flx'. It contains at least six layers [\(Table 2,](#page-42-2) layer 1 to 6) and, in case of at least one thermal band, 4 additional layers (layer 7 to 11).

If *ATCOR Dehaze* was executed previously to *ATCOR-2*, the result of *ATCOR Dehaze* is used as input for *ATCOR-2* by default. Additionally, *ATCOR Dehaze* is now available in the *ATCOR-2* workflow as described below.

The dialog consists of three tabs, the *Project Tab* (Section [3.2.2\)](#page-10-3) for specifying input and output parameters, as well as the *Basic Settings Tab* (Section [3.2.3\)](#page-11-0) and the *Advanced Settings Tab* (Section [3.2.4\)](#page-13-0) for editing metadata and processing parameters. When all mandatory input parameters are specified, the **Run** button becomes active and you can start the process.

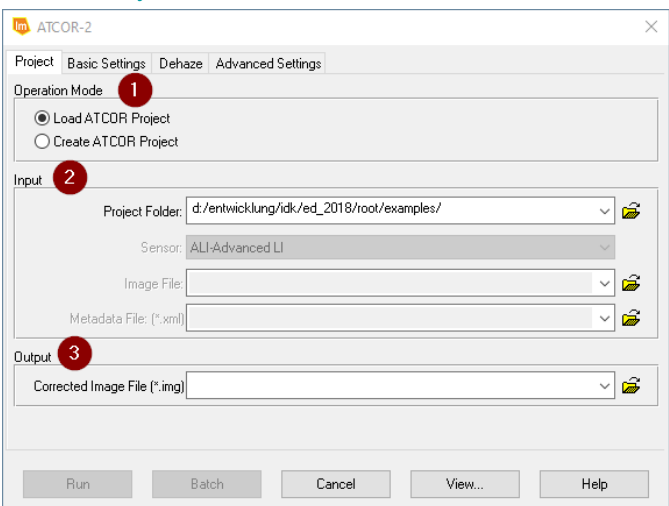

#### <span id="page-10-3"></span>3.2.2 Project Tab

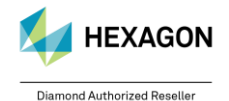

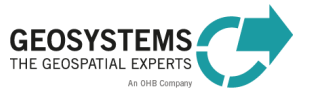

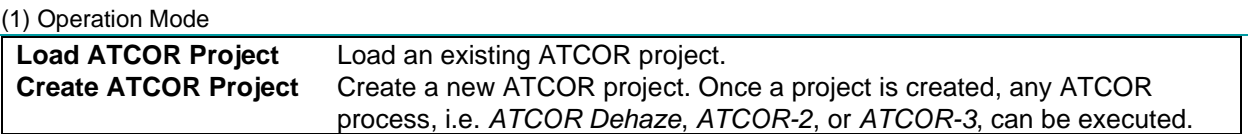

#### (2) Input

The inputs that can be specified depend on the selected operation mode (*Load ATCOR Project* or *Create ATCOR Project*). Mandatory inputs are marked with a \*.

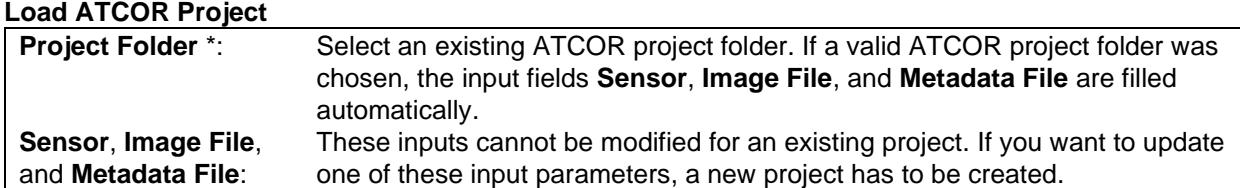

#### **Create ATCOR Project**

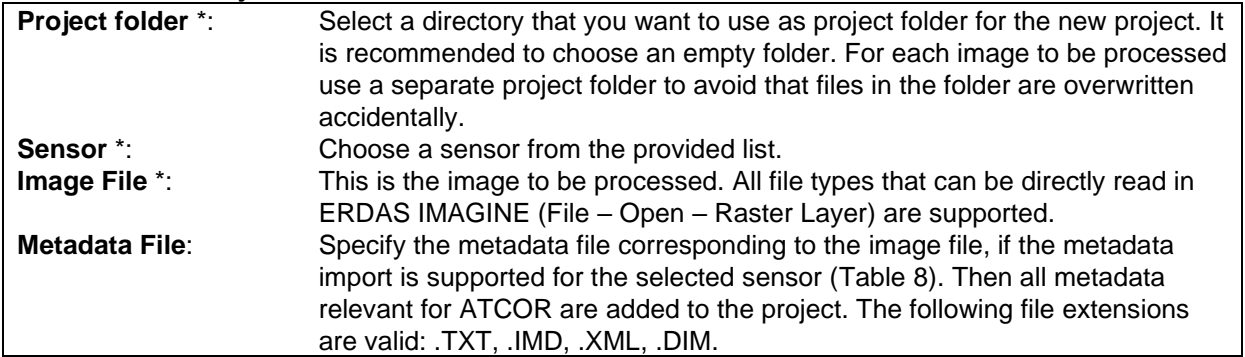

(3) Output

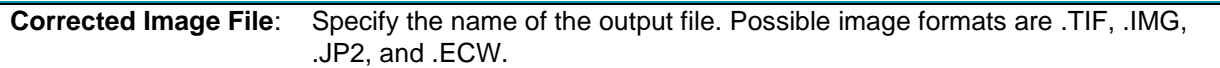

### <span id="page-11-0"></span>3.2.3 Basic Settings Tab

For sensors with automatic metadata import [\(Table 8\)](#page-54-2), the settings in the *Sensor Information* box and in the *Geometry* box are set automatically, when a new project is created. They do not have to be entered by the user. For other sensors, the inputs have to be entered manually. For entering the settings on this tab, check the corresponding *Edit* checkbox.

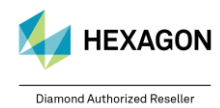

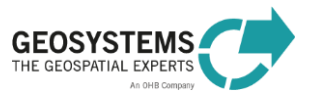

 $\times$ 

Acquisition Date: 2015-03-15

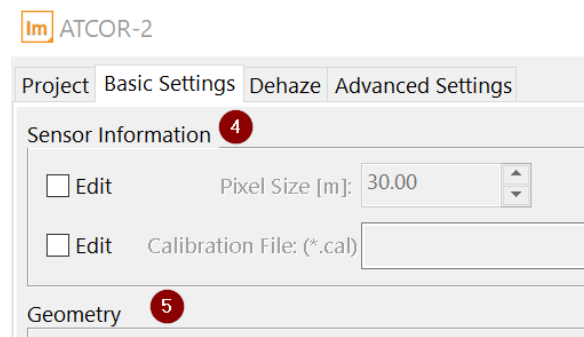

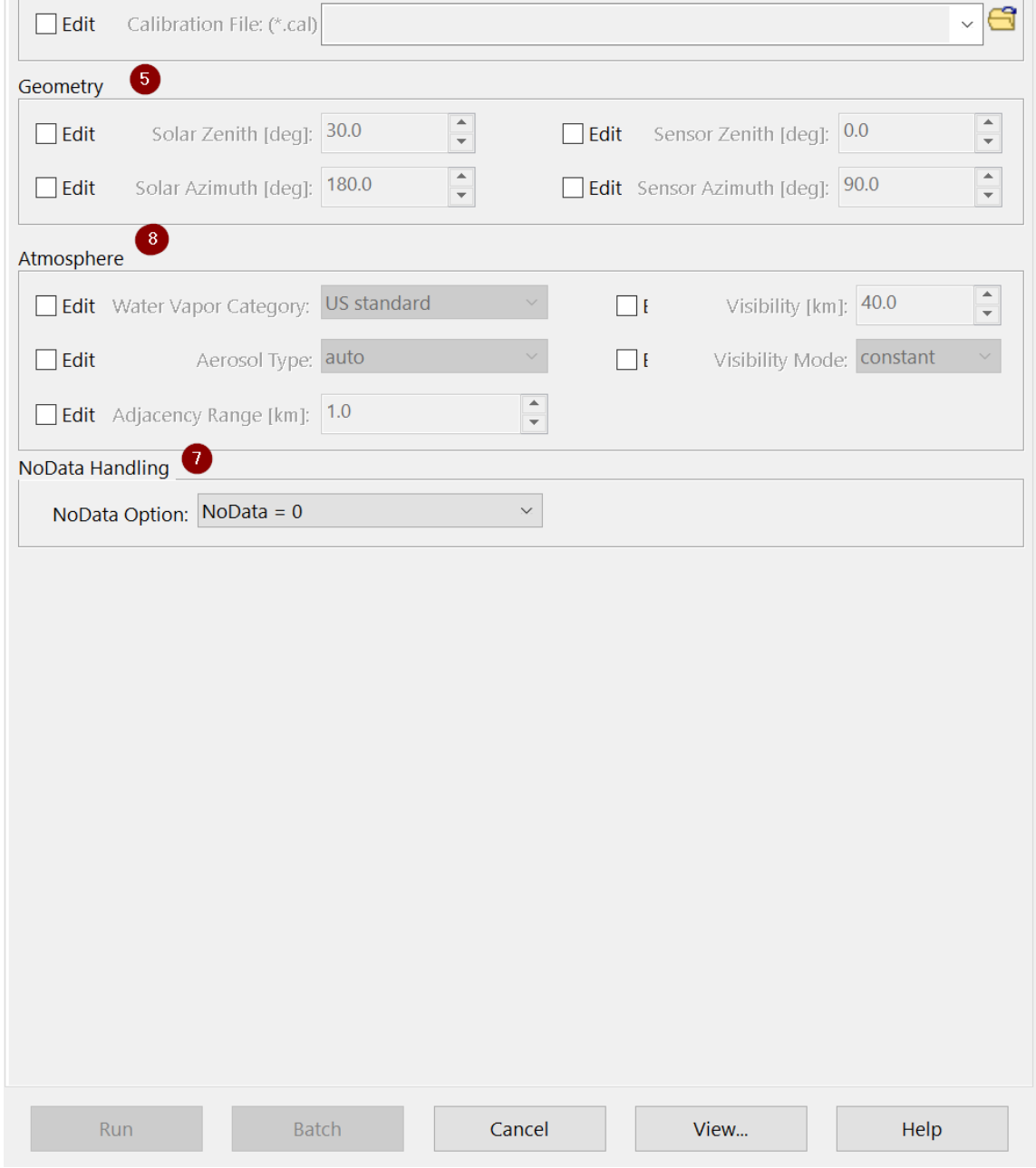

 $\hfill\Box$ <br> <br> Edit

#### (4) Sensor Information

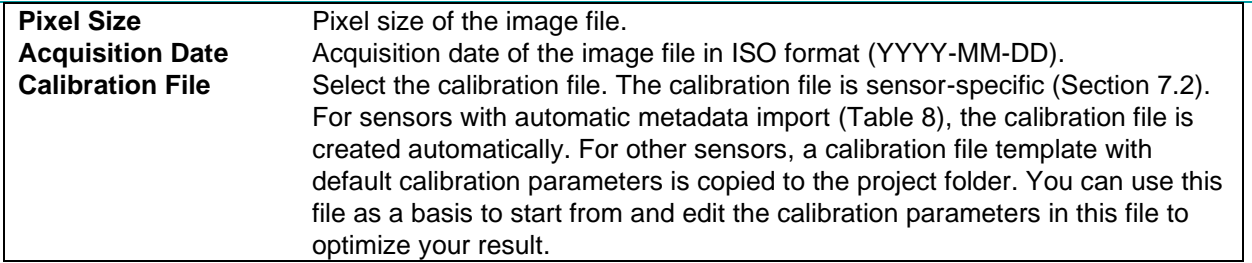

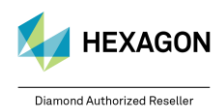

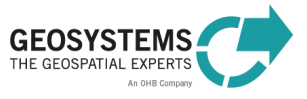

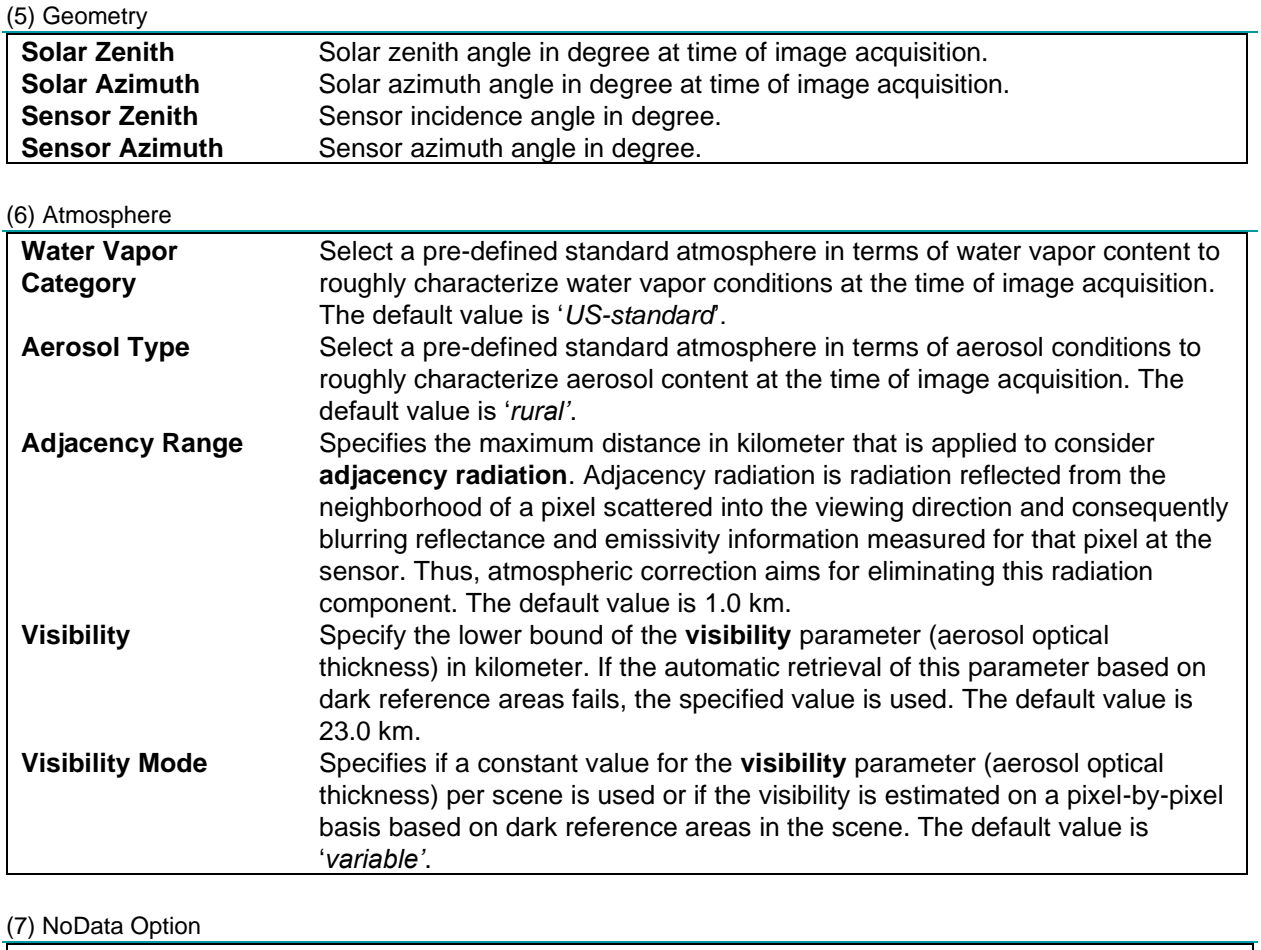

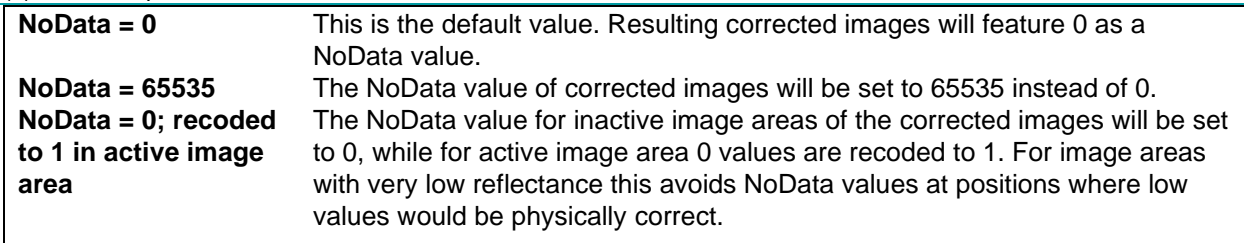

### <span id="page-13-0"></span>3.2.4 Dehaze Tab

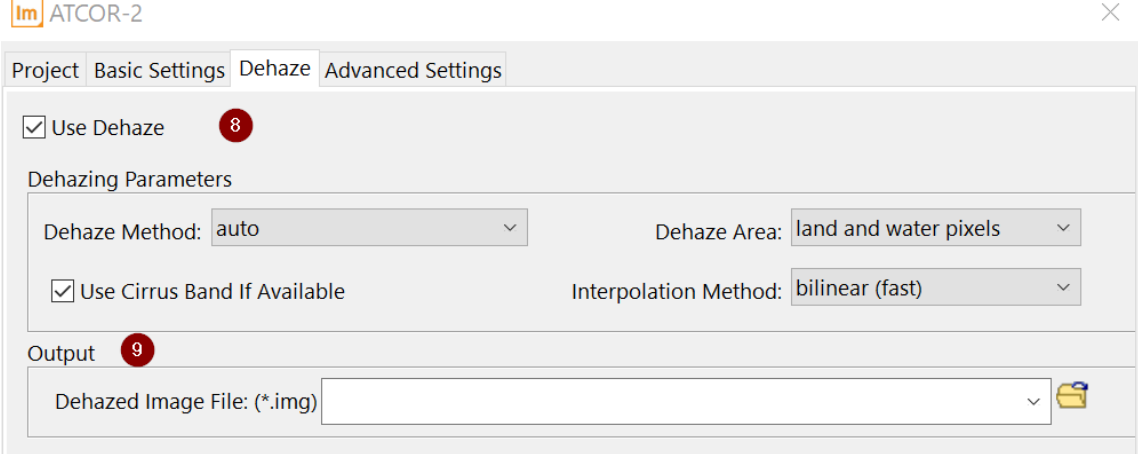

#### (8) Use Dehaze and Dehazing Parameters

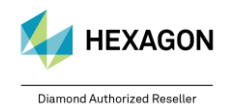

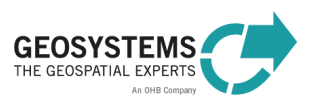

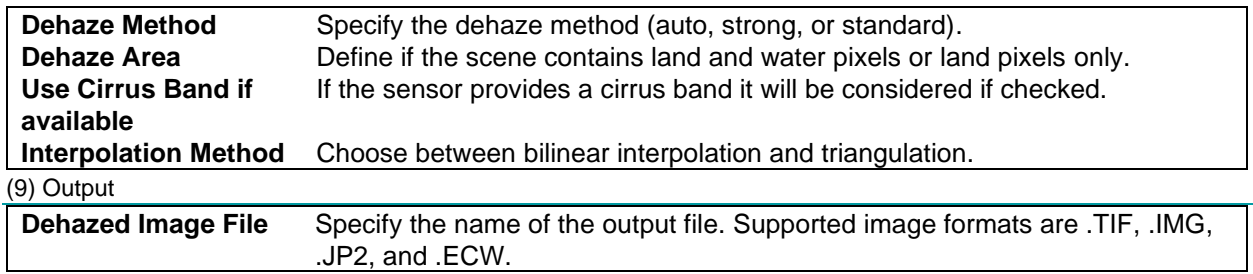

### <span id="page-14-0"></span>3.2.5 Advanced Settings Tab

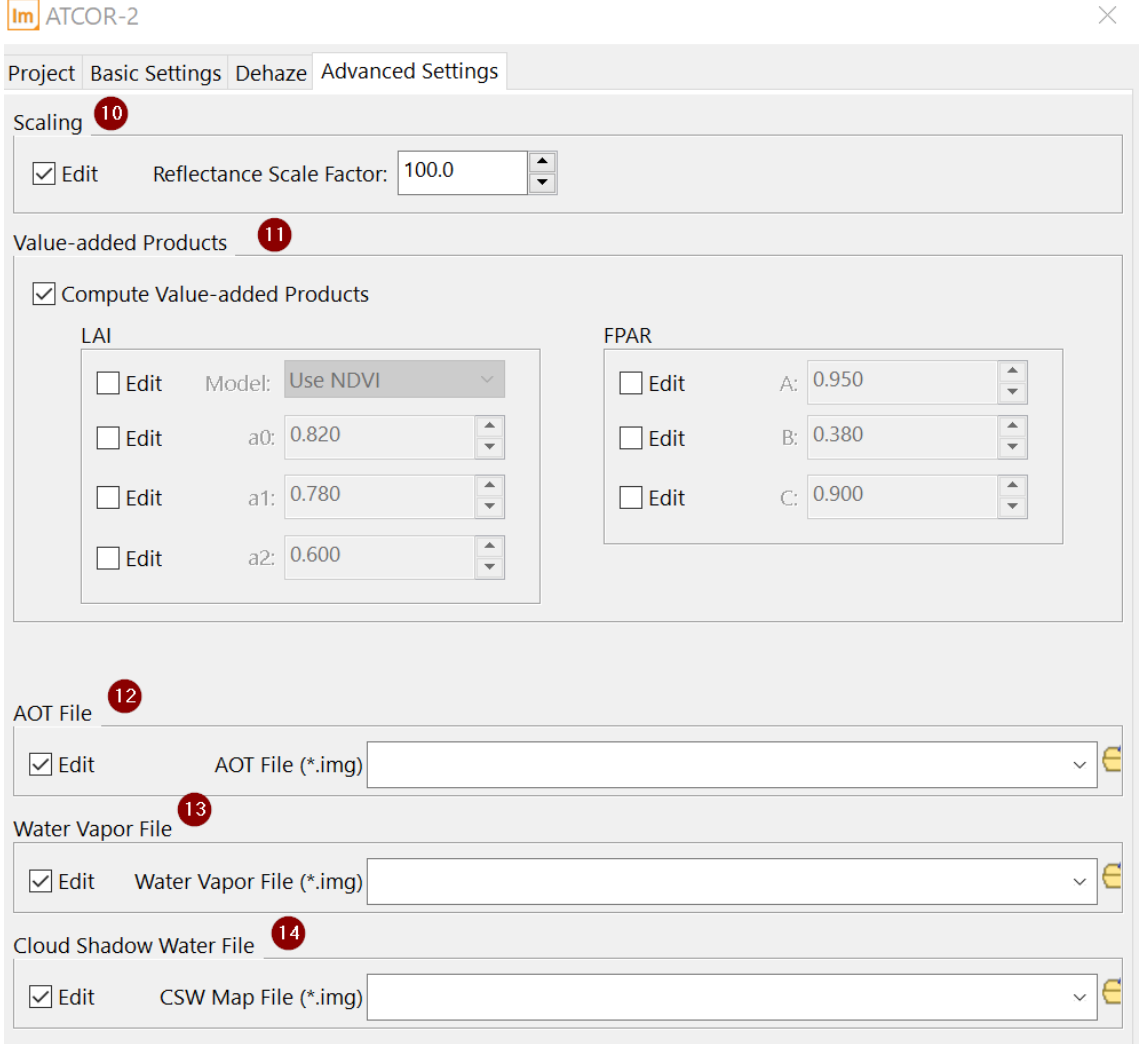

(10) Scaling

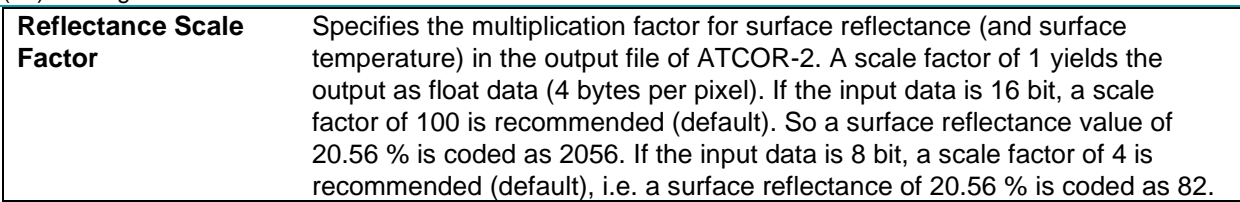

(11) Value-added Products

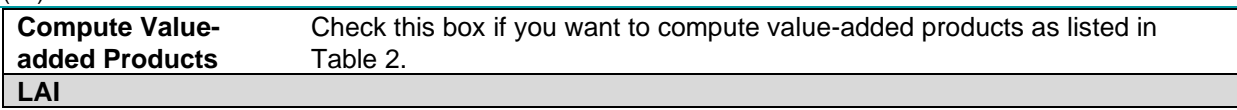

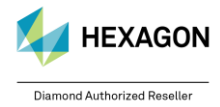

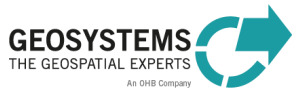

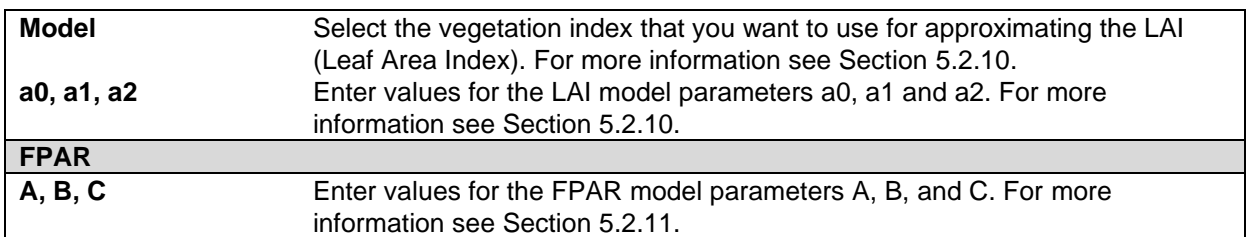

#### (12) Aerosol Optical Thickness File

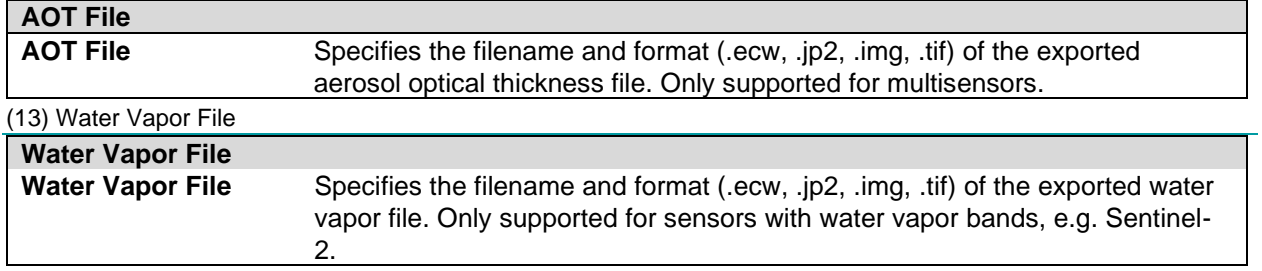

(14) Cloud Shadow Water File

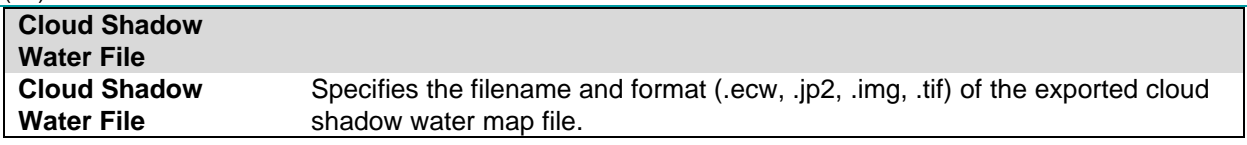

### <span id="page-15-0"></span>3.2.6 Output

The main output of the ATCOR-2 process is the **atmospherically corrected image**. The first bands of the output file represent '*surface reflectance*' corresponding to the reflective input bands. If the input data set also contained thermal bands (e.g. Landsat), the last band of the output file represents '*surface temperature*' in degree Celsius (°C). The scaling factor is per default 4 for 8-bit data and 100 for 16-bit data. It can be set on the Advanced Settings Tab.

If specified, also a **value-added products file** [\(Table 2\)](#page-42-2) is computed. If for the corrected image the file name <*CorrectedImage>.img* was specified, the file name of the value-added products file is <*CorrectedImage> \_flx.img*.

On specification of a filename for the AOT file, this will be exported to the specified format. The same applies to the water vapor file.

Additionally, for **multi-channel input imagery** the cloud water shadow (CSW) map is generated if a file name and directory are being provided*.* It is a thematic raster which contains 7 classes:

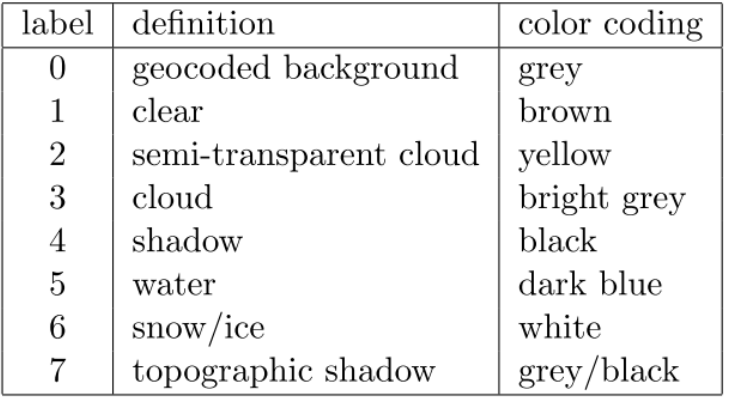

If specified, also the Dehaze products are computed (see [3.1.4\)](#page-10-0).

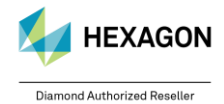

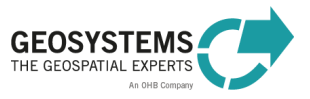

#### <span id="page-16-0"></span>**3.3 Run ATCOR-3**

The dialog consists of three tabs, the *Project* Tab for specifying input and output parameters, as well as the *Basic Settings* Tab and the *Advanced Settings* Tab for editing metadata and processing parameters. When all mandatory input parameters are specified, the **Run** button becomes active and you can start the process.

### <span id="page-16-1"></span>3.3.1 Project Tab

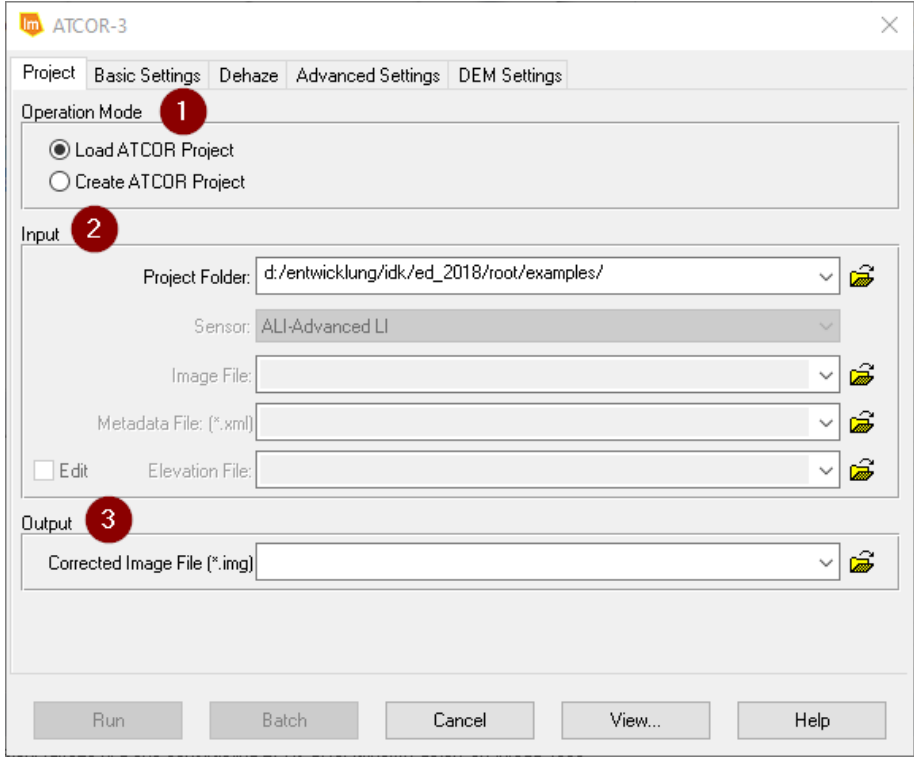

#### (1) Operation Mode

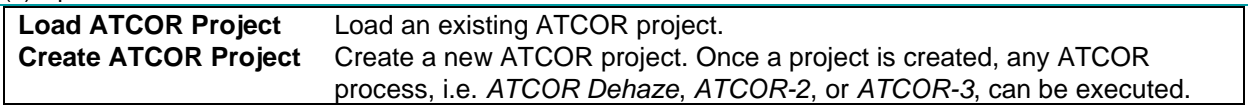

#### (2) Input

The inputs that can be specified depend on the selected operation mode (*Load ATCOR Project* or *Create ATCOR Project*). Mandatory inputs are marked with a \*.

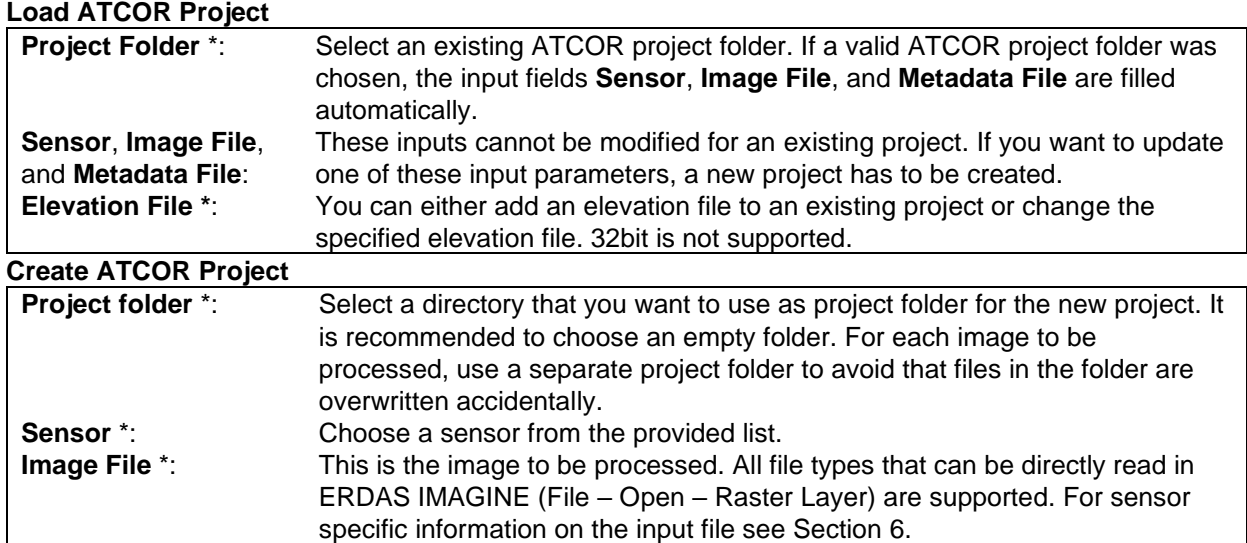

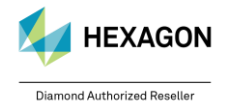

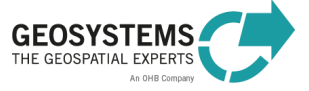

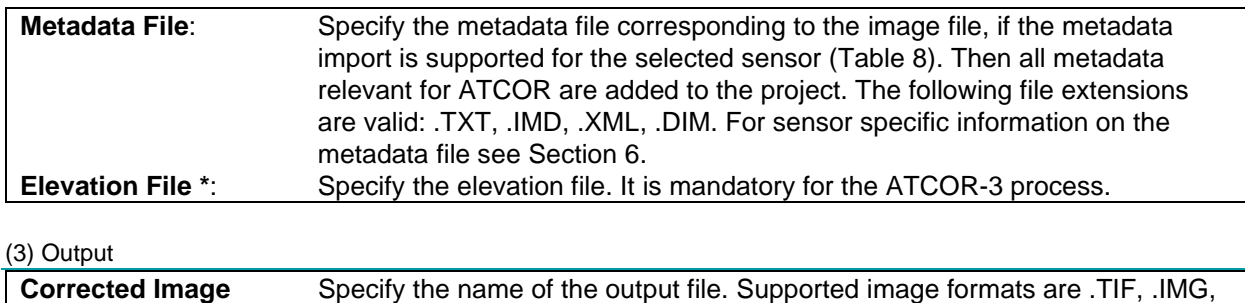

.JP2, and .ECW.

<span id="page-17-0"></span>3.3.2 Basic Settings Tab

**File**:

For sensors with automatic metadata import [\(Table 8\)](#page-54-2), the settings in the *Sensor Information* box and in the *Geometry* box are set automatically, when a new project is created. They do not have to be entered by the user. For other sensors, the inputs have to be entered manually. For entering the settings on this tab, check the corresponding *Edit* checkbox.

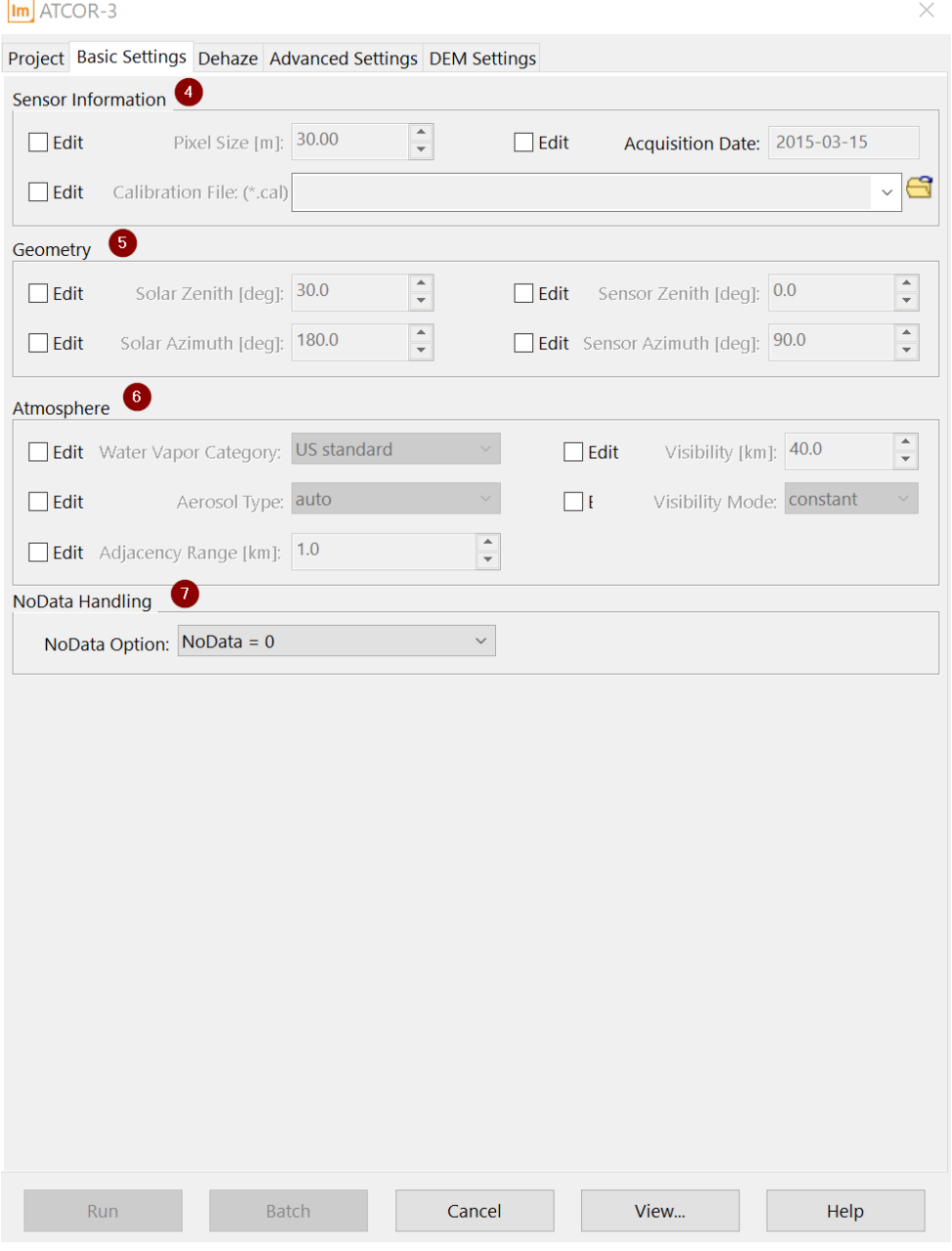

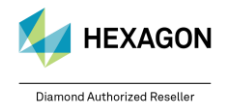

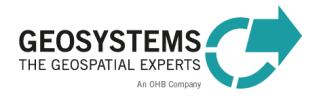

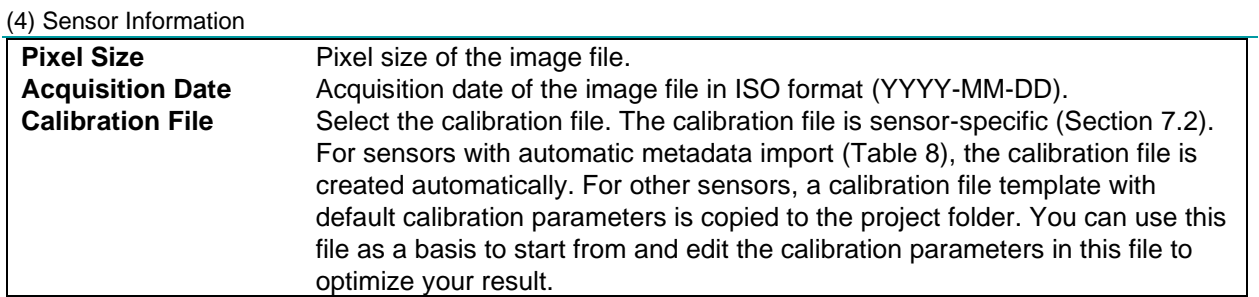

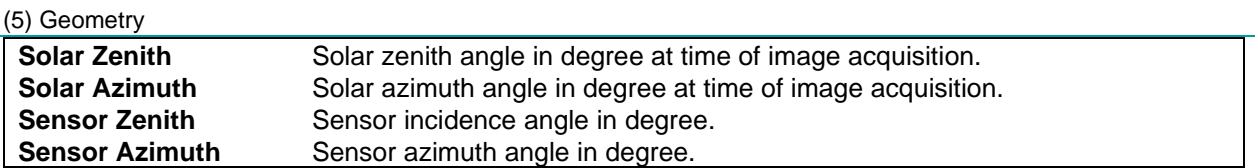

(6) Atmosphere

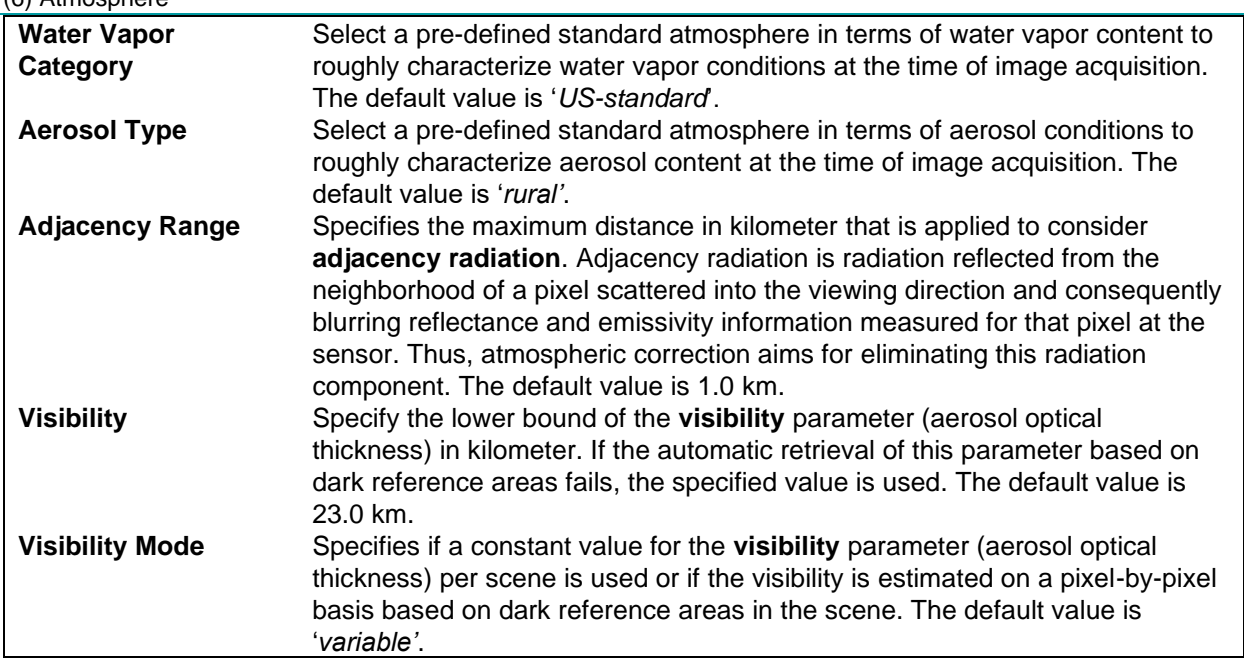

### 7) NoData Option

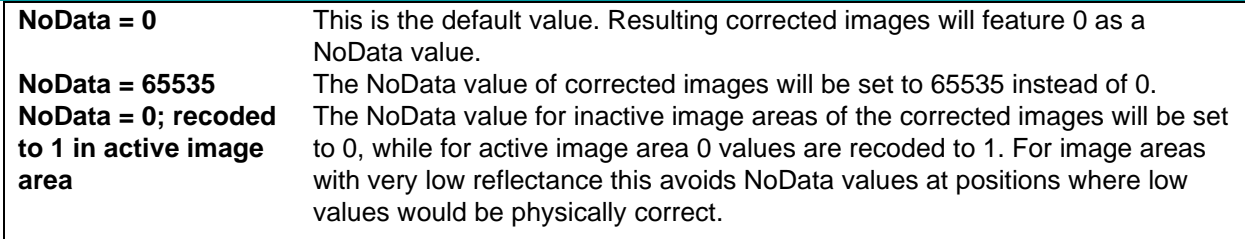

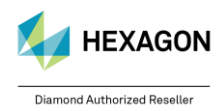

<span id="page-19-0"></span>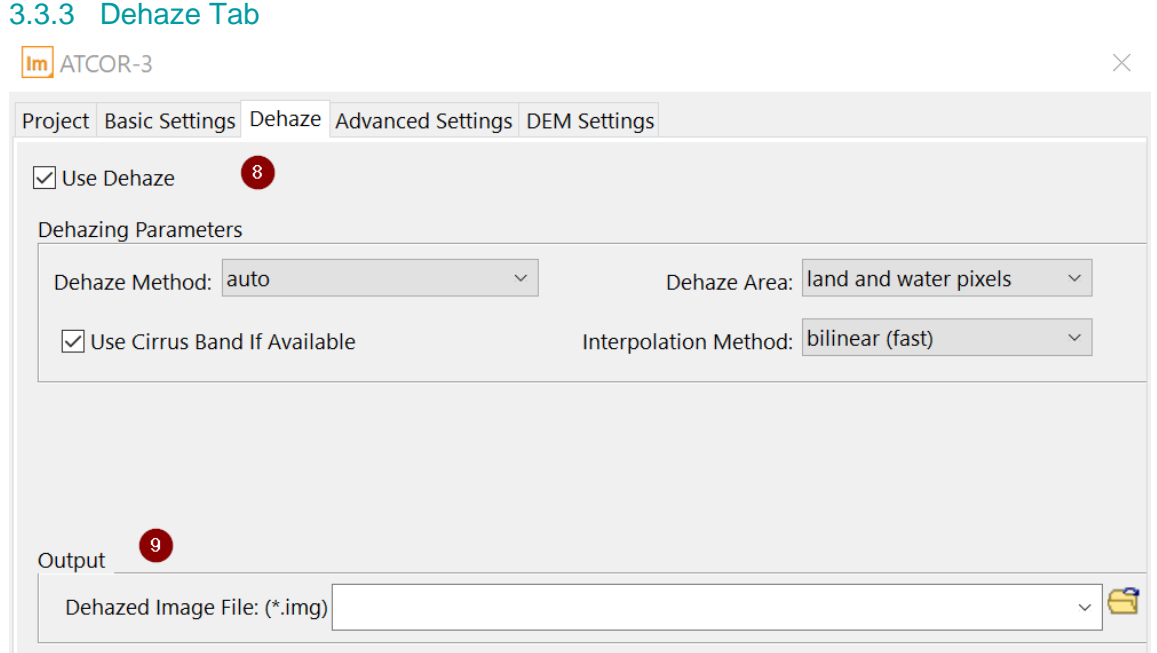

#### (8) Use Dehaze and Dehazing Parameters

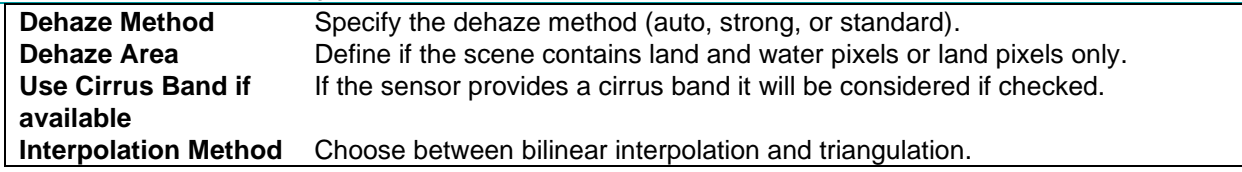

(9) Output

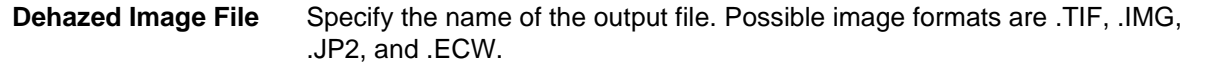

### <span id="page-19-1"></span>3.3.4 Advanced Settings Tab

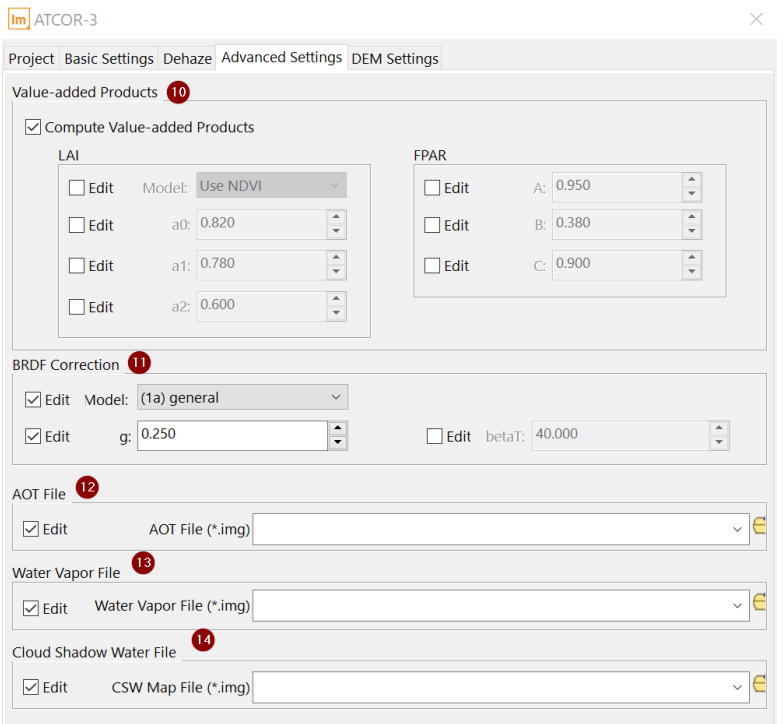

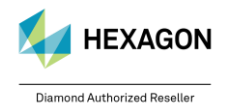

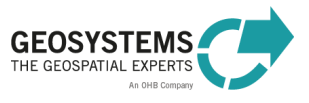

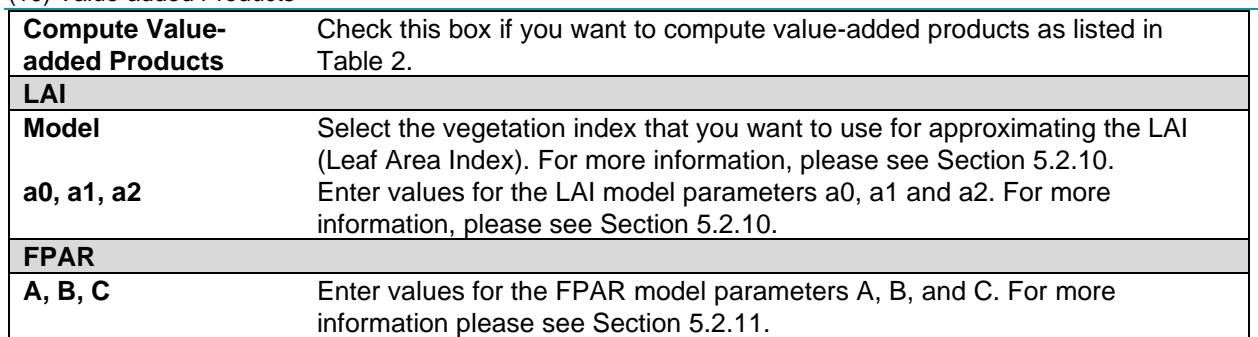

#### (10) Value-added Products

#### (11) BRDF Correction

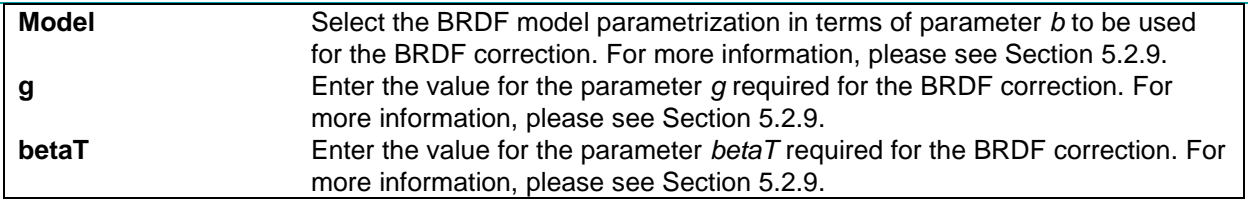

#### (12) Aerosol Optical Thickness

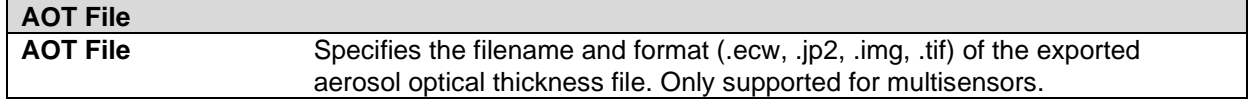

#### (13) Water Vapor File

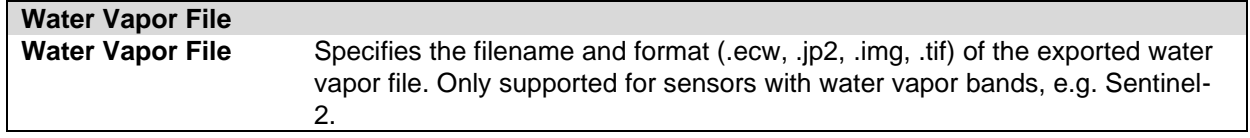

#### (14) Cloud Shadow Water File

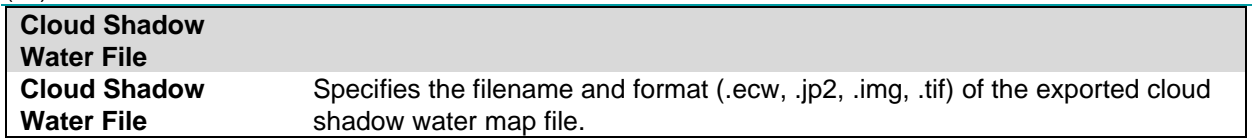

### <span id="page-20-0"></span>3.3.5 DEM Settings Tab

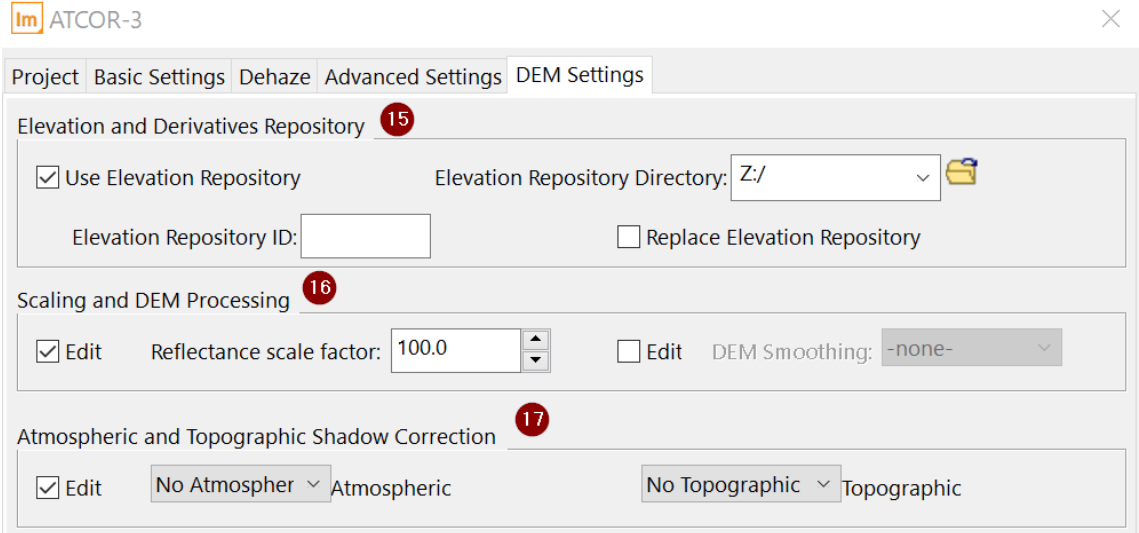

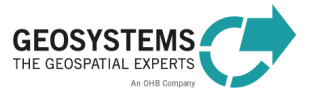

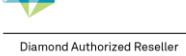

(15) Elevation and Derivatives Repository

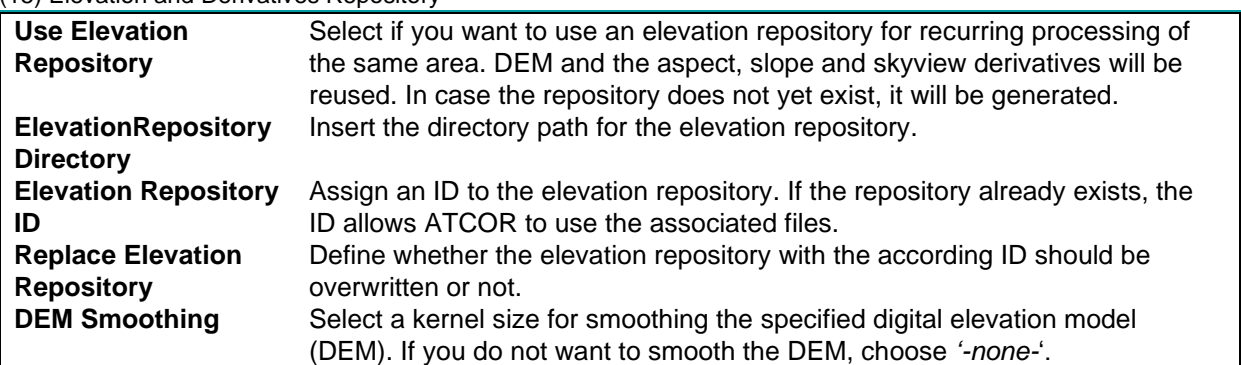

#### (16) Scaling and DEM Processing

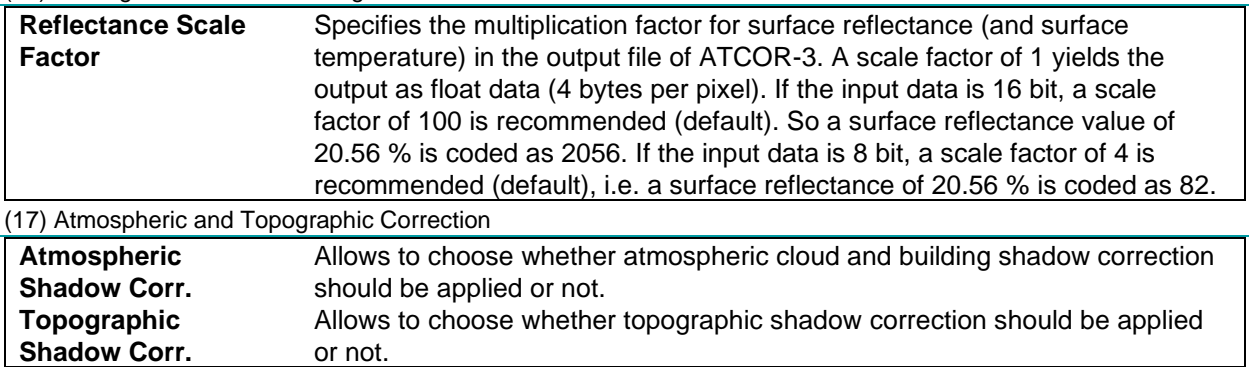

#### <span id="page-21-0"></span>3.3.6 Output

The main output of the ATCOR-3 process is the **atmospherically and topographically corrected image**. The first bands of the output file represent '*surface reflectance*' corresponding to the reflective input bands. If the input data set also contained thermal bands (e.g. Landsat), the last band of the output file represents '*surface temperature*' in degree Celsius (°C). The scaling factor is per default 4 for 8-bit data and 100 for 16-bit data. It can be set on the Advanced Settings Tab.

If specified, also a **value-added products file** [\(Table 2\)](#page-42-2) is computed. If for the corrected image the file name <*CorrectedImage>.img* was specified, the file name of the value-added products file is <*CorrectedImage>\_flx.img*.

On specification of a filename for the AOT file, this will be exported to the specified format if the sensor supports it. The same applies to the water vapor file, which requires a sensor featuring water vapor bands.

Additionally, for **multi-channel input imagery** the cloud water shadow (CSW) map is generated if a file name and directory are being provided*.* It is a thematic raster which contains 7 classes:

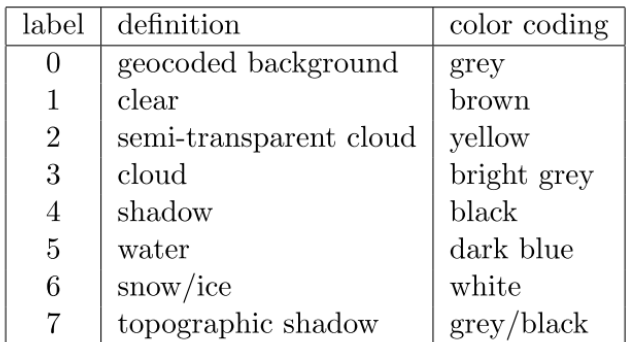

If specified, also the Dehaze products are computed (see [3.1.4\)](#page-10-0).

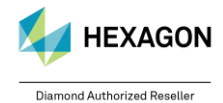

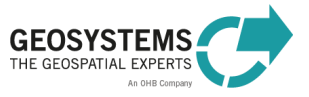

### <span id="page-22-0"></span>**3.4 Example**

Let us assume that we want to process a **hazy image in mountainous terrain**. A typical workflow for correcting this image using the **ATCOR Workflow Dialog** would be the following:

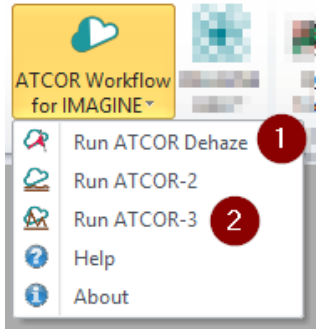

- 1. Select '**Run ATCOR Dehaze**'. Select '**Create** ATCOR project' on the Project Tab, modify settings if necessary, and press '**Run'**.
- 2. Select '**Run ATCOR-3'**. Select '**Load** ATCOR Project' on the Project Tab, select the project created in Step 1, modify settings if necessary, and press '**Run'**.

First, we apply the *ATCOR Dehaze* process as the image is affected by haze. The result of Step 1 is the dehazed image (including a haze map).

Secondly, we apply the *ATCOR-3* process. With ATCOR-3, better results are expected than with ATCOR-2 because the terrain covered by the image is mountainous. *ATCOR-3* is executed on the result of Step 1 resulting in a dehazed atmospherically and topographically corrected image (surface reflectance).

<span id="page-22-1"></span>For detailed examples, please see the **Step-by-Step Guide** (*https://www.geosystems.de/produkte/atcorworkflow-fuer-imagine/download/*).

# **4 ATCOR Workflow Operators**

### <span id="page-22-2"></span>**4.1 Create ATCOR Project**

**Category**: GEOSYSTEMS ATCOR

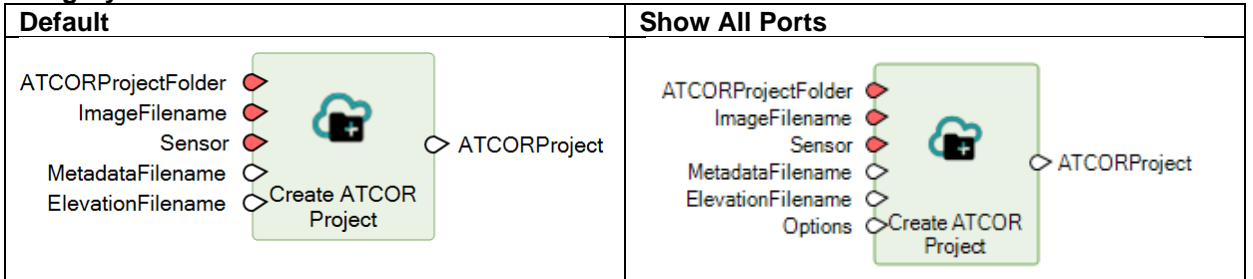

### <span id="page-22-3"></span>4.1.1 Description

The operator creates a **new ATCOR project** based on the image file specified at the port *ImageFilename*. Once an ATCOR Workflow project is created, any process (*ATCOR Dehaze*, *ATCOR-2*, *ATCOR-3*) can be executed.

For sensors with supported **metadata import** [\(Table](#page-54-2) 8),

- the ATCOR-relevant metadata are read from the metadata file specified at the port MetadataFilename,
- the calibration file (.cal) is prepared and written to the project folder, and
- for some sensors (e.g. Sentinel-2) also a layer stack is created, if the image bands are provided as separate files. For more information see Section [6.](#page-47-0)

If the metadata import is not supported for the selected sensor or if no metadata file is specified, the metadata must be entered manually using the operator *Set ATCOR parameters.* For calibration, a

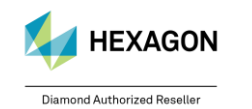

© GEOSYSTEMS GmbH, 2024

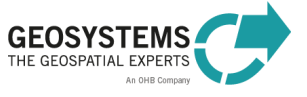

calibration file template is created in the project folder. The calibration parameters (*Gain* and *Offset*) in this text file can be edited by using any standard text editor after creating the project. For more information on preparing the calibration file see Section [7.2.](#page-56-0)

If an **elevation file** is specified at the port *ElevationFilename*, the elevation information is prepared for the project. This step results in an elevation file that matches the input image specified at the port *ImageFilename* in terms of spatial reference system, extent and pixel size. In addition, files for slope, aspect, and skyview are computed. The reprojected, clipped, and resampled elevation file is written to the project folder. The DEM must be a single band file in either integer, unsigned integer or floating point, 32bit is not supported.

### <span id="page-23-0"></span>4.1.2 Connections

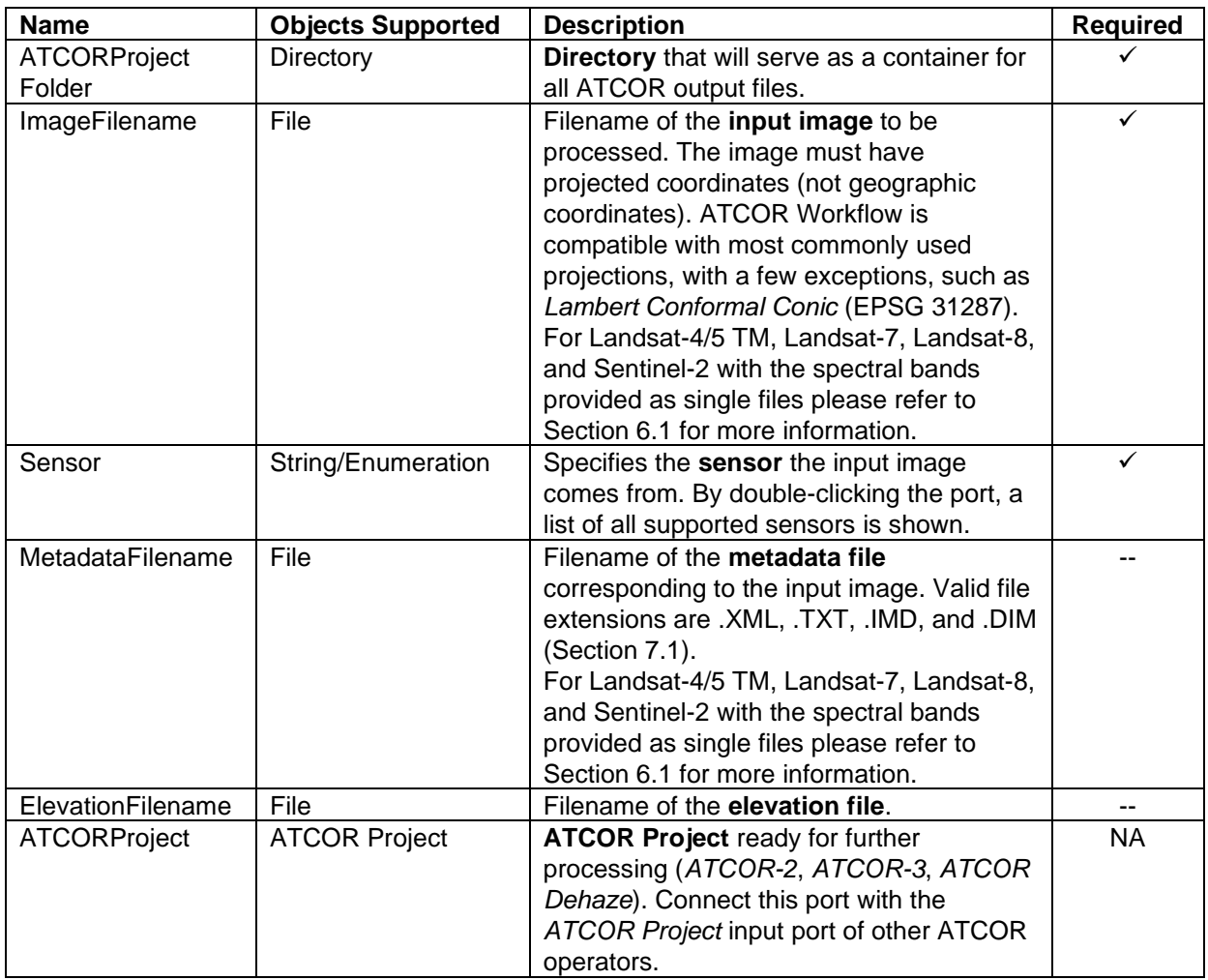

### <span id="page-23-1"></span>**4.2 Load ATCOR project**

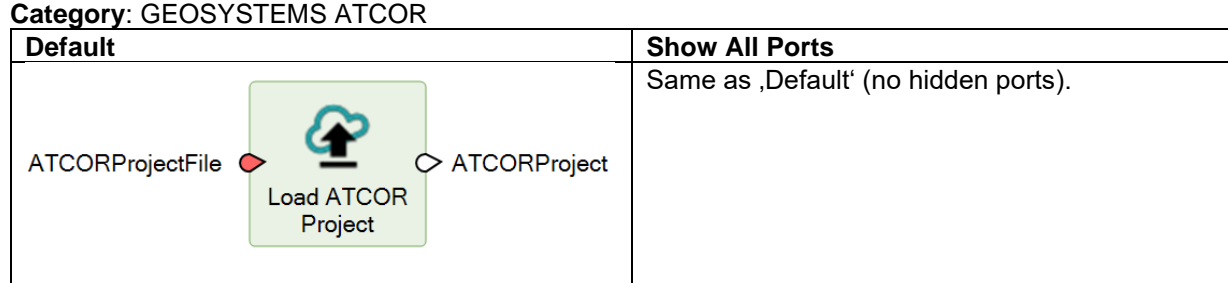

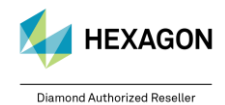

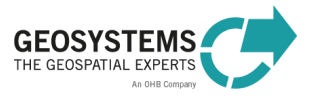

### <span id="page-24-0"></span>4.2.1 Description

The operator loads an existing ATCOR project.

#### <span id="page-24-1"></span>4.2.2 Connections

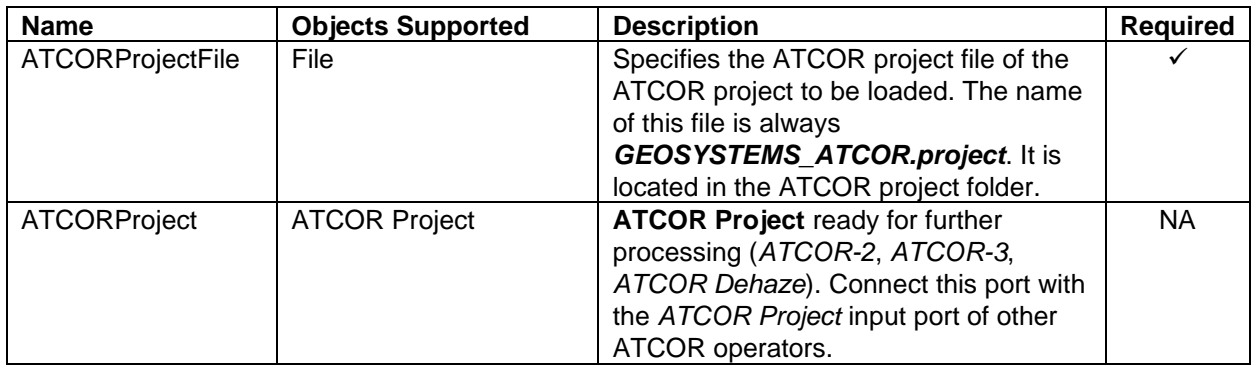

### <span id="page-24-2"></span>**4.3 Run ATCOR Dehaze**

#### **Category**: GEOSYSTEMS ATCOR

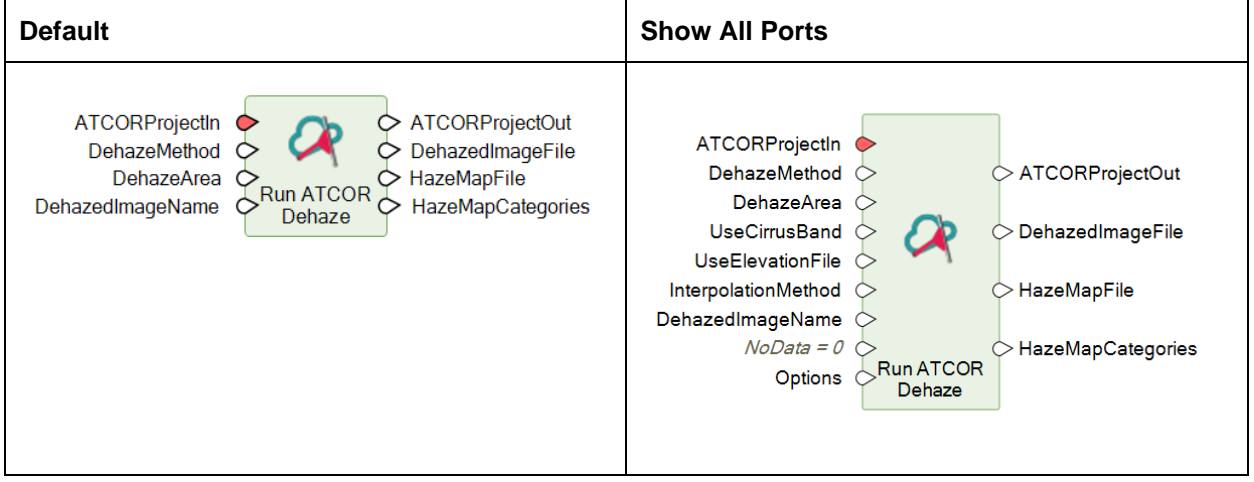

#### <span id="page-24-3"></span>4.3.1 Description

The operator removes haze and thin clouds from the raw image. In addition to the dehazed image, a map is computed containing the categories haze, cloud, water, land, shadow etc. The haze map categories are listed in [Table 1.](#page-38-4) The category names can be attached to the attribute table of the haze map as demonstrated in [Figure 1](#page-26-3) (4).

The process *ATCOR Dehaze* has to be applied to the raw image and NOT to the atmospherically corrected image. So, first run *ATCOR Dehaze* and then *ATCOR-2* or *ATCOR-3* if desired.

### <span id="page-24-4"></span>4.3.2 Connections

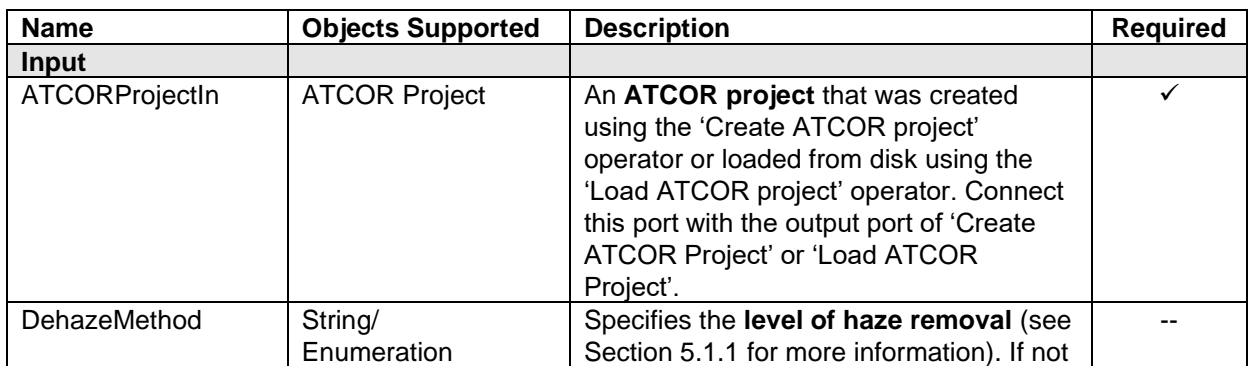

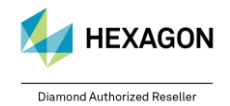

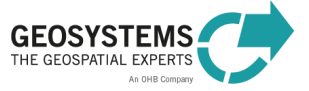

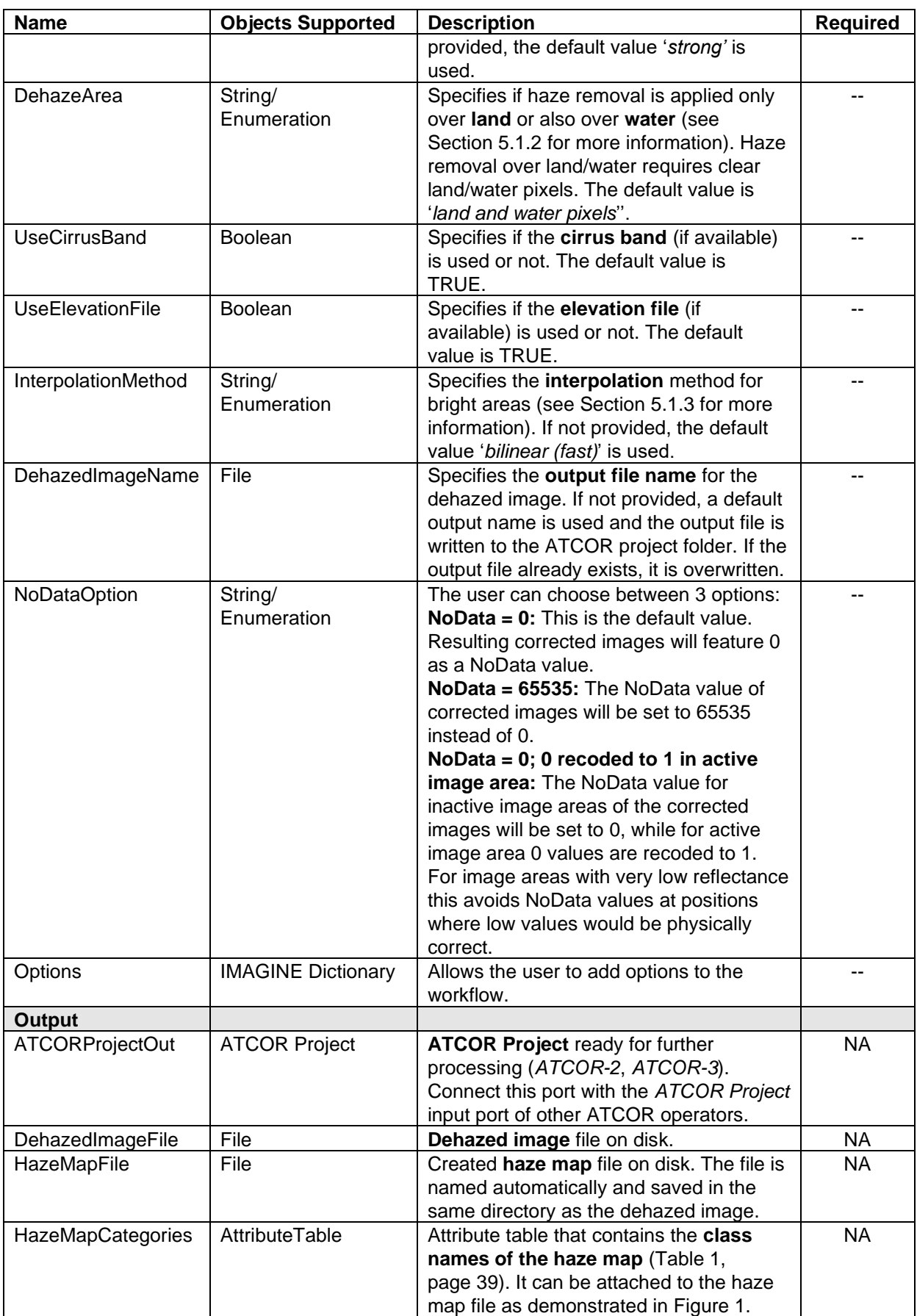

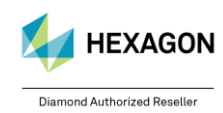

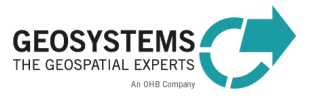

<span id="page-26-0"></span>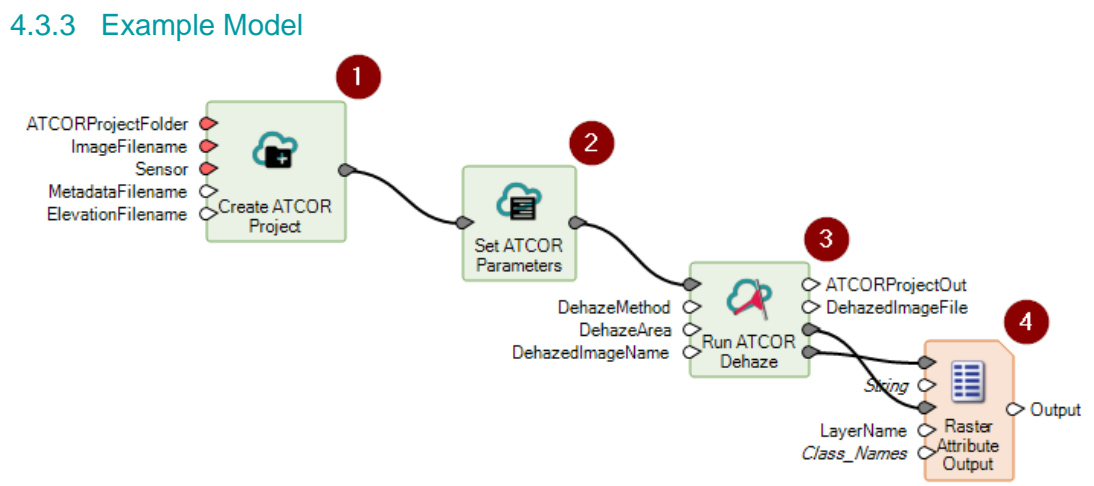

<span id="page-26-3"></span>Figure 1: Example model executing *ATCOR Dehaze*. (1) Creates a new ATCOR project. With the second operator (2) you can set image metadata and processing parameters via a dialog or the operator ports. Operator (3) executes ATCOR Dehaze using the parameters set with (2). The output files are the dehazed image (<DehazedImage>.tif) and the corresponding haze map (<DehazedImage> haze map.tif). Operator (4) attaches the class names, stored in the auxiliary metadata file of the haze map ( $\leq$ DehazedImage> haze map.tif.aux.xml) to the attribute table of the dehazed image.

### <span id="page-26-1"></span>**4.4 Run ATCOR-2**

#### **Category**: GEOSYSTEMS ATCOR

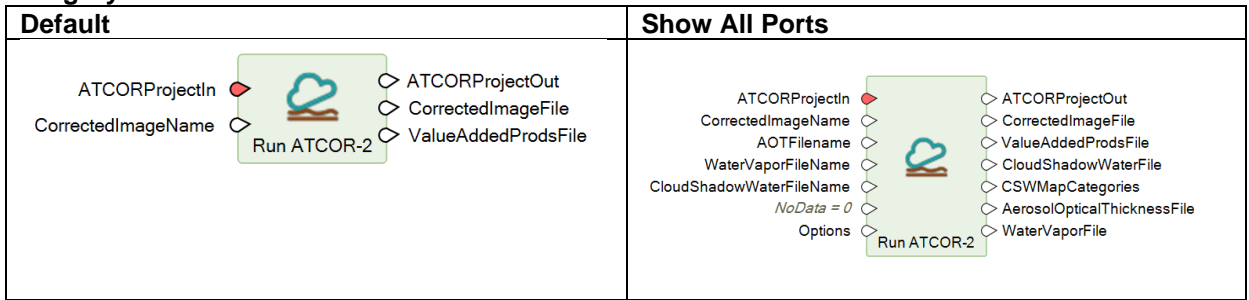

#### <span id="page-26-2"></span>4.4.1 Description

The operator '*Run ATCOR-2*' applies **atmospheric correction** to the image. The *ATCOR-2* process is intended for **flat terrain**. For mountainous terrain, the *ATCOR-3* process is recommended (see Section [4.5\)](#page-28-0).

The main output of the ATCOR-2 operator is the **atmospherically corrected image** (surface reflectance, surface temperature). The first bands of the output file represent '*surface reflectance*' corresponding to the reflective input bands. If the input data set also contained thermal bands (e.g. Landsat), the last band of the output file represents '*surface temperature*' in degree Celsius (°C). The scaling factor is per default 4 for 8-bit data and 100 for 16-bit data. It can be set using the *Set ATCOR Parameters* operator.

In addition to the atmospherically corrected image, a set of useful quantities, such as leaf area index (LAI) or albedo, can be calculated. The calculation of the **value-added products** file can be switched on using the 'Set ATCOR Parameters' operator (see Section [4.6,](#page-30-0) Tab 'Advanced'). The value-added products are stored in a separate file with the file name ending '\_flx'. It contains at least six layers [\(Table 2,](#page-42-2) layer 1 to 6) and, in case of at least one thermal band, 4 additional layers (layer 7 to 11).

If *ATCOR Dehaze* was executed previously to *ATCOR-2*, the result of *ATCOR Dehaze* is used as input for *ATCOR-2*.

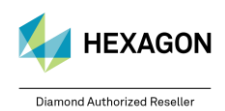

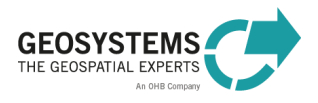

### <span id="page-27-0"></span>4.4.2 Connections

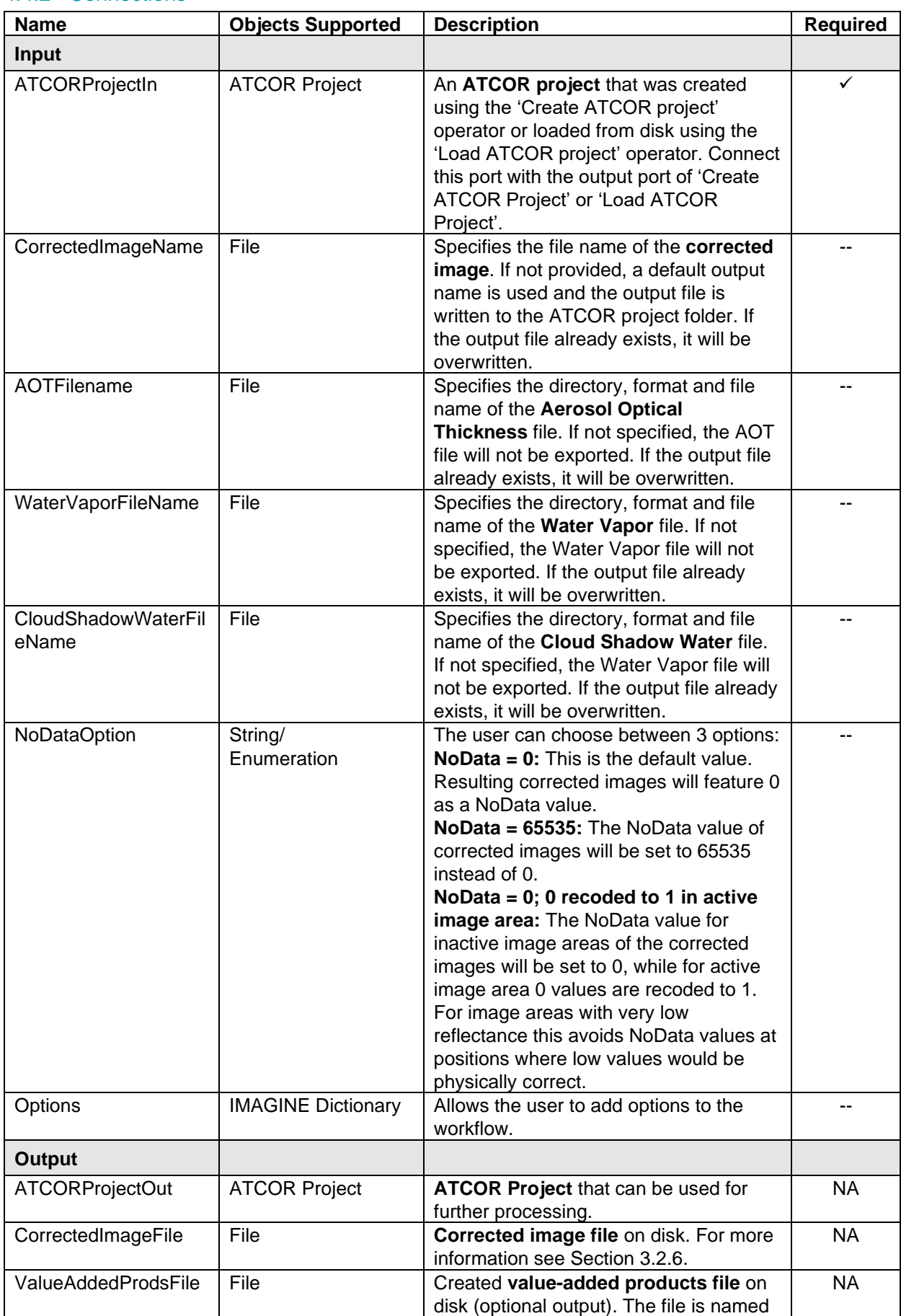

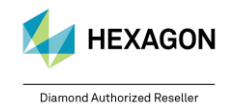

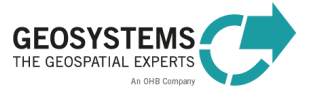

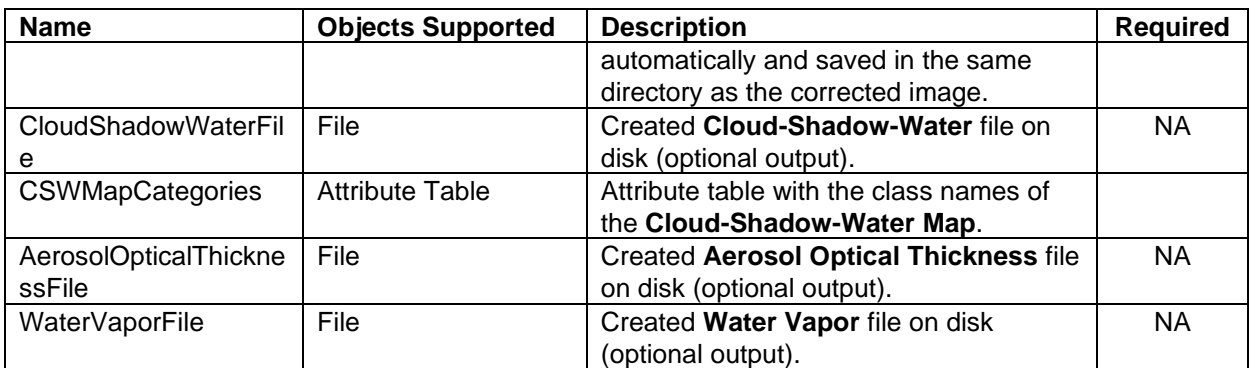

### <span id="page-28-0"></span>**4.5 Run ATCOR-3**

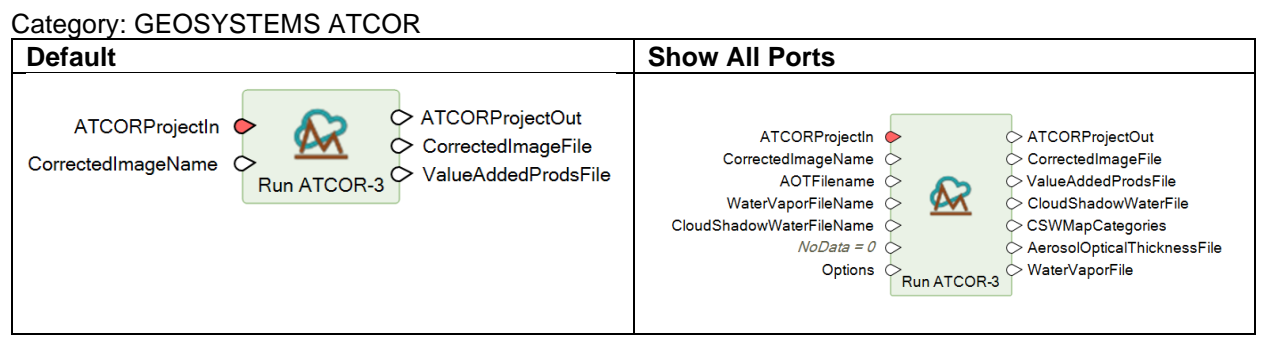

### <span id="page-28-1"></span>4.5.1 Description

The operator *Run ATCOR-3*'applies **atmospheric and topographic correction** to the image (surface reflectance, surface temperature). For this process, a **digital elevation model** is required.

The main output of the ATCOR-3 operator is the **atmospherically** and **topographically corrected image**. The first bands of the output file represent '*surface reflectance*' corresponding to the reflective input bands. If the input data set also contained thermal bands (e.g. Landsat), the last band of the output file represents '*surface temperature*' in degree Celsius (°C). The scaling factor is per default 4 for 8-bit data and 100 for 16-bit data. It can be set using the *Set ATCOR Parameters* operator.

In addition to the corrected image, a set of useful quantities, such as leaf area index (LAI) or albedo, can be calculated. The calculation of the **value-added products** file can be switched on using the 'Set ATCOR Parameters' operator (see Section [4.6,](#page-30-0) Tab 'Advanced'). The value-added products are stored in a separate file with the file name ending '\_flx'. It contains at least six layers [\(Table 2,](#page-42-2) layer 1 to 6) and, in case of at least one thermal band, 4 additional layers (layer 7 to 11).

If *ATCOR Dehaze* was executed previously to *ATCOR-3*, the result of *ATCOR* Dehaze is used as input for *ATCOR-3*. Additionally, *ATCOR Dehaze* is now available in the *ATCOR-3* workflow as described below.

### <span id="page-28-2"></span>4.5.2 Connections

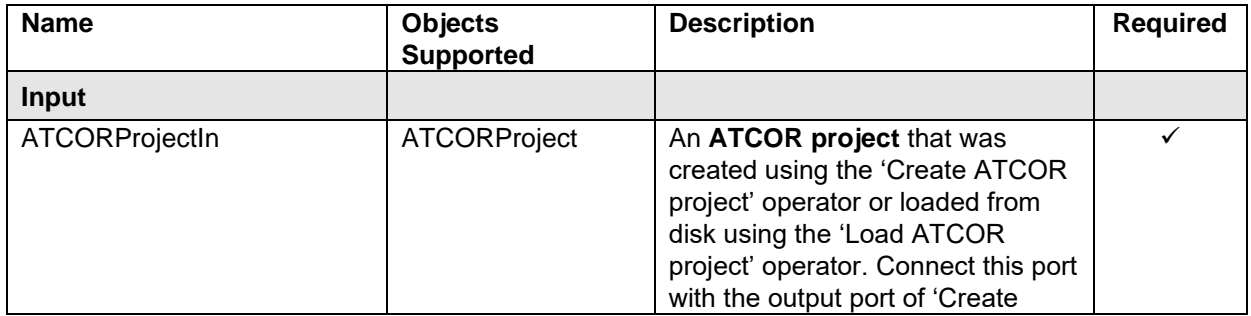

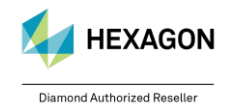

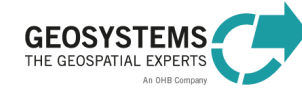

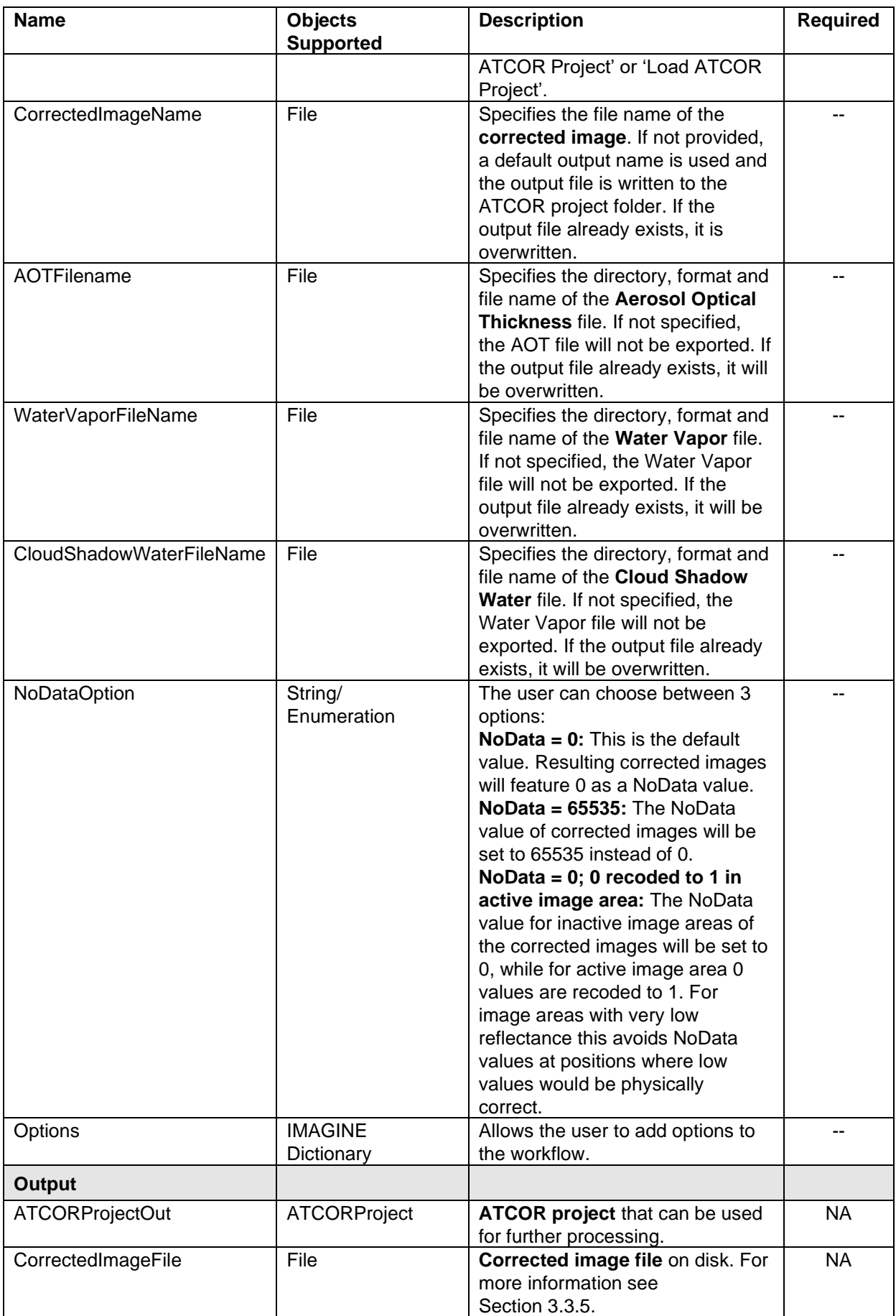

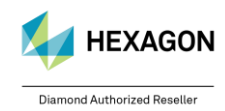

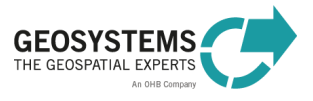

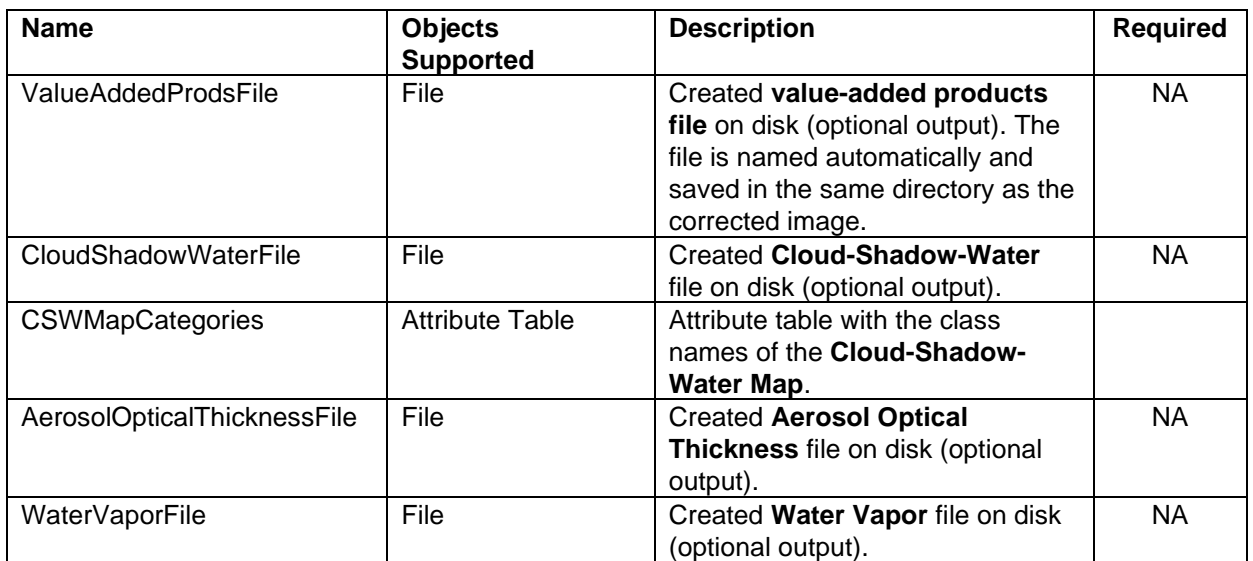

#### <span id="page-30-0"></span>**4.6 Set ATCOR Parameters**

#### **Category**: GEOSYSTEMS ATCOR

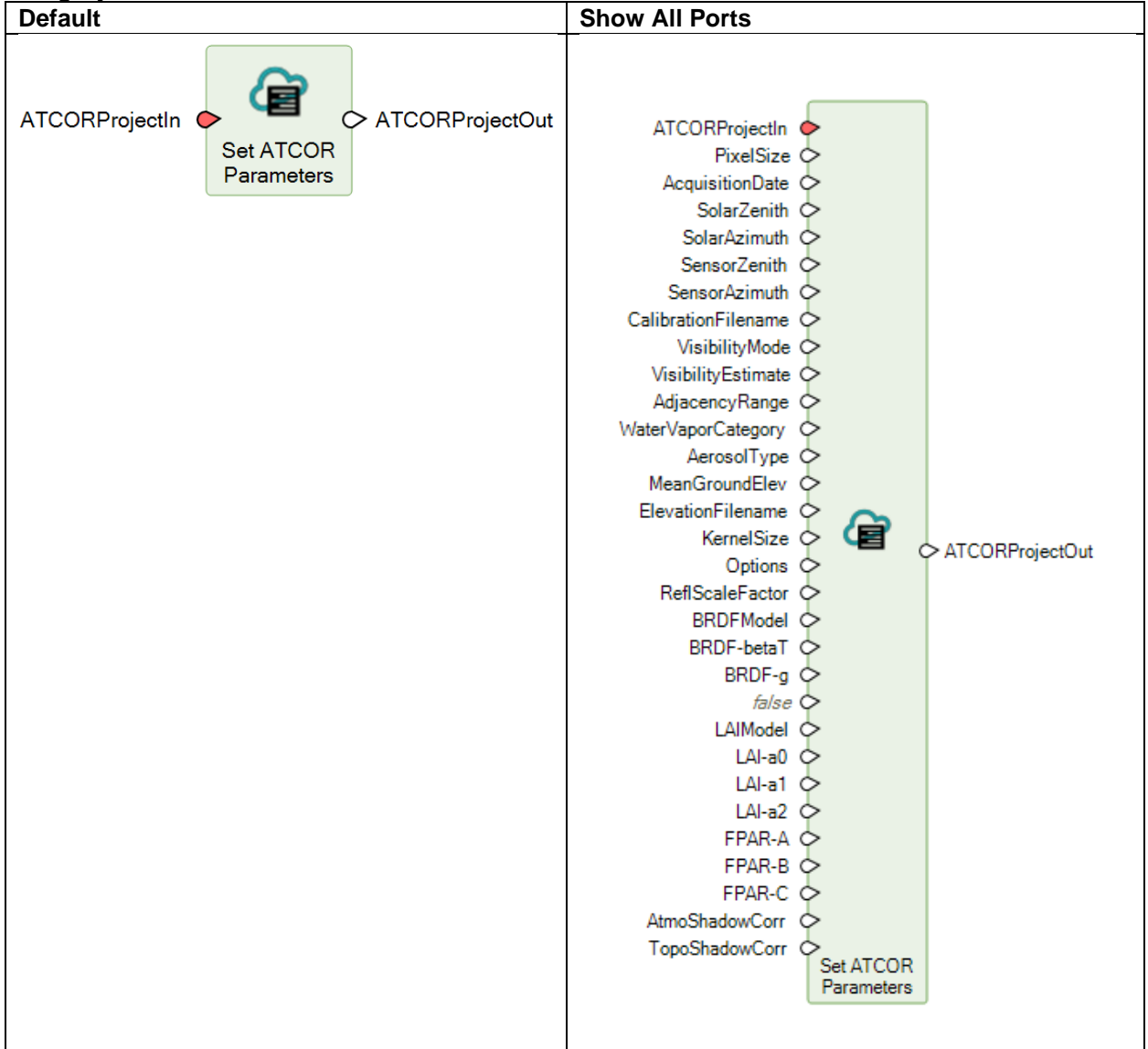

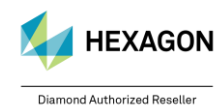

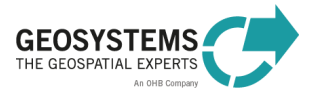

#### <span id="page-31-0"></span>4.6.1 Description

The operator '*Set ATCOR Parameters*' provides access to the project parameters, image metadata, and processing parameters of a project. New values are set via a dialog that opens by double-clicking the operator [\(Figure 2\)](#page-31-2). Alternatively, you can enter new values via the ports of the operator. By default, the ports are hidden. For showing a port, right-click the operator, select *Properties*, and enable the corresponding port in the '*Show*'-column of the *Properties* window. The latter option is recommended when you are going to create a new project.

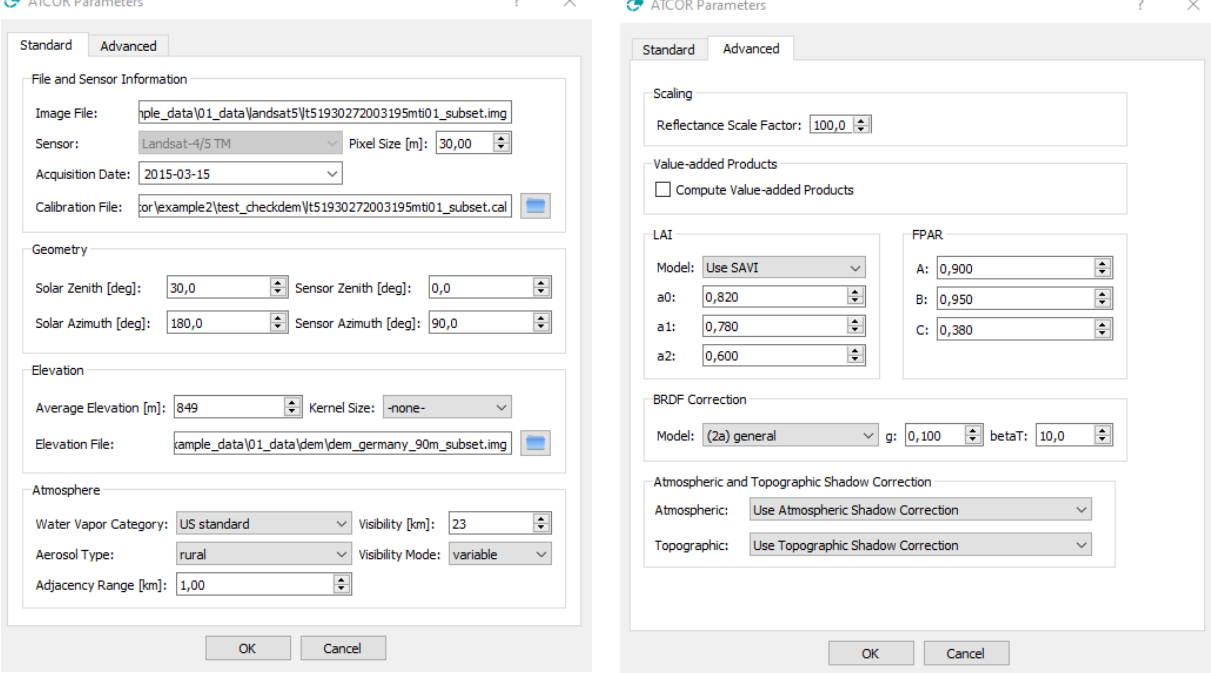

<span id="page-31-2"></span>Figure 2: Dialog for setting project parameters, image metadata, and processing parameters for an ATCOR project. You get this dialog by double-clicking the *Set ATCOR Parameters* dialog.

#### <span id="page-31-1"></span>4.6.2 Connections

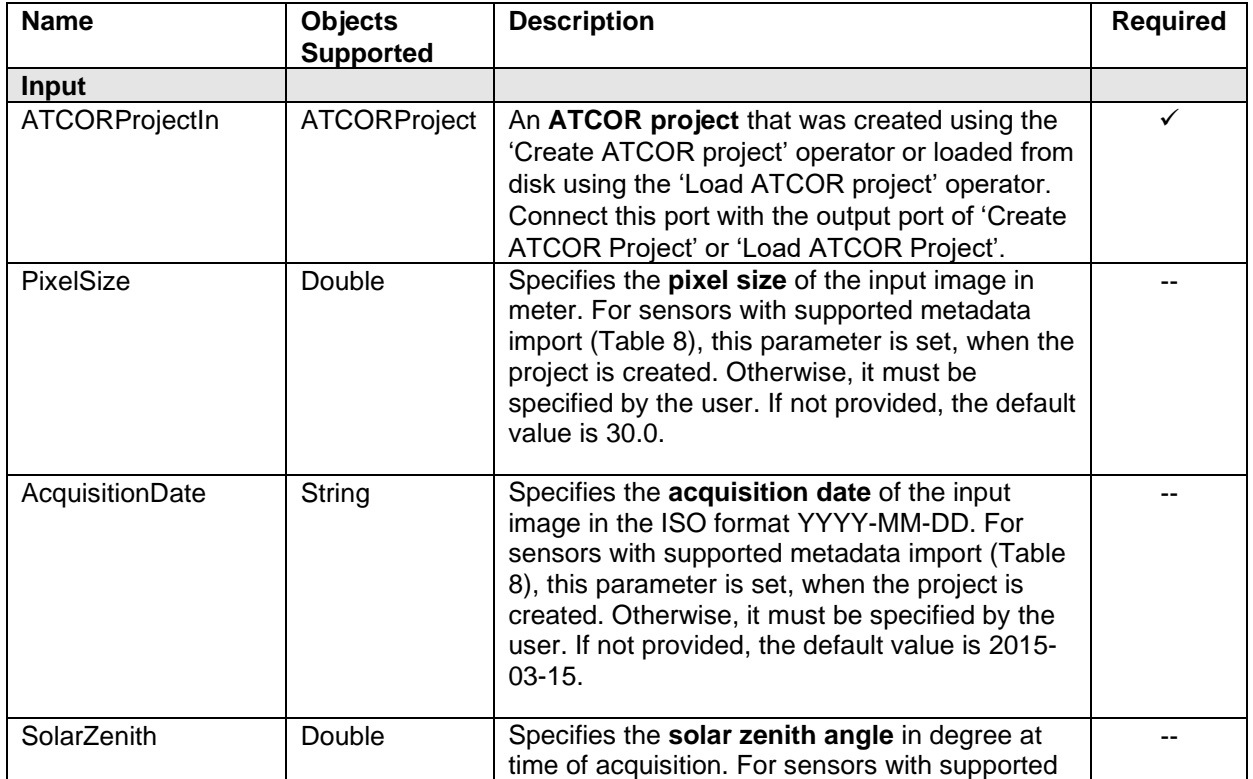

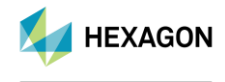

Diamond Authorized Reseller

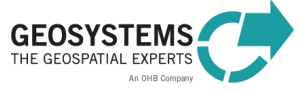

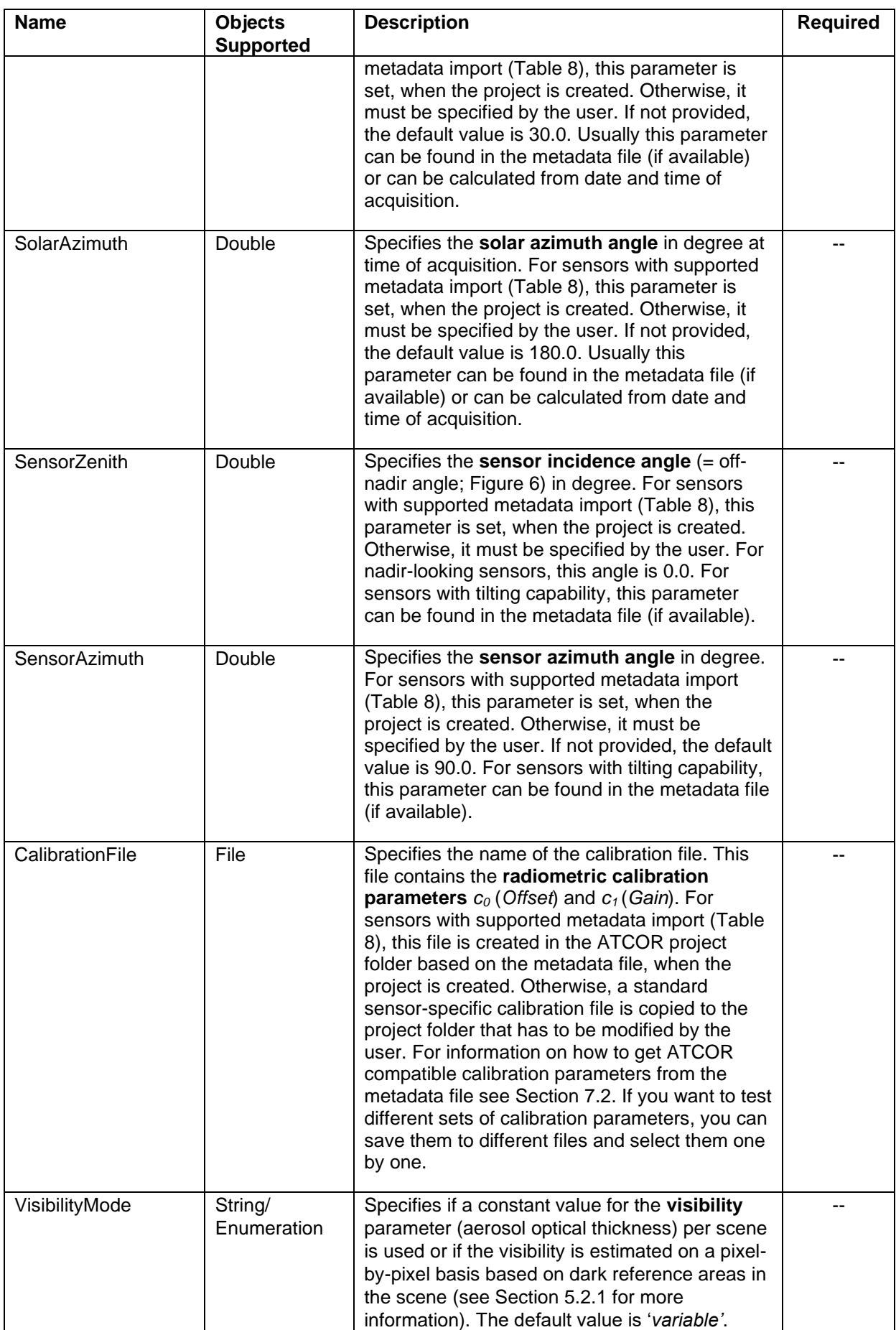

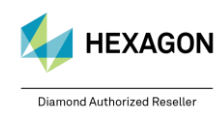

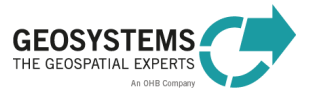

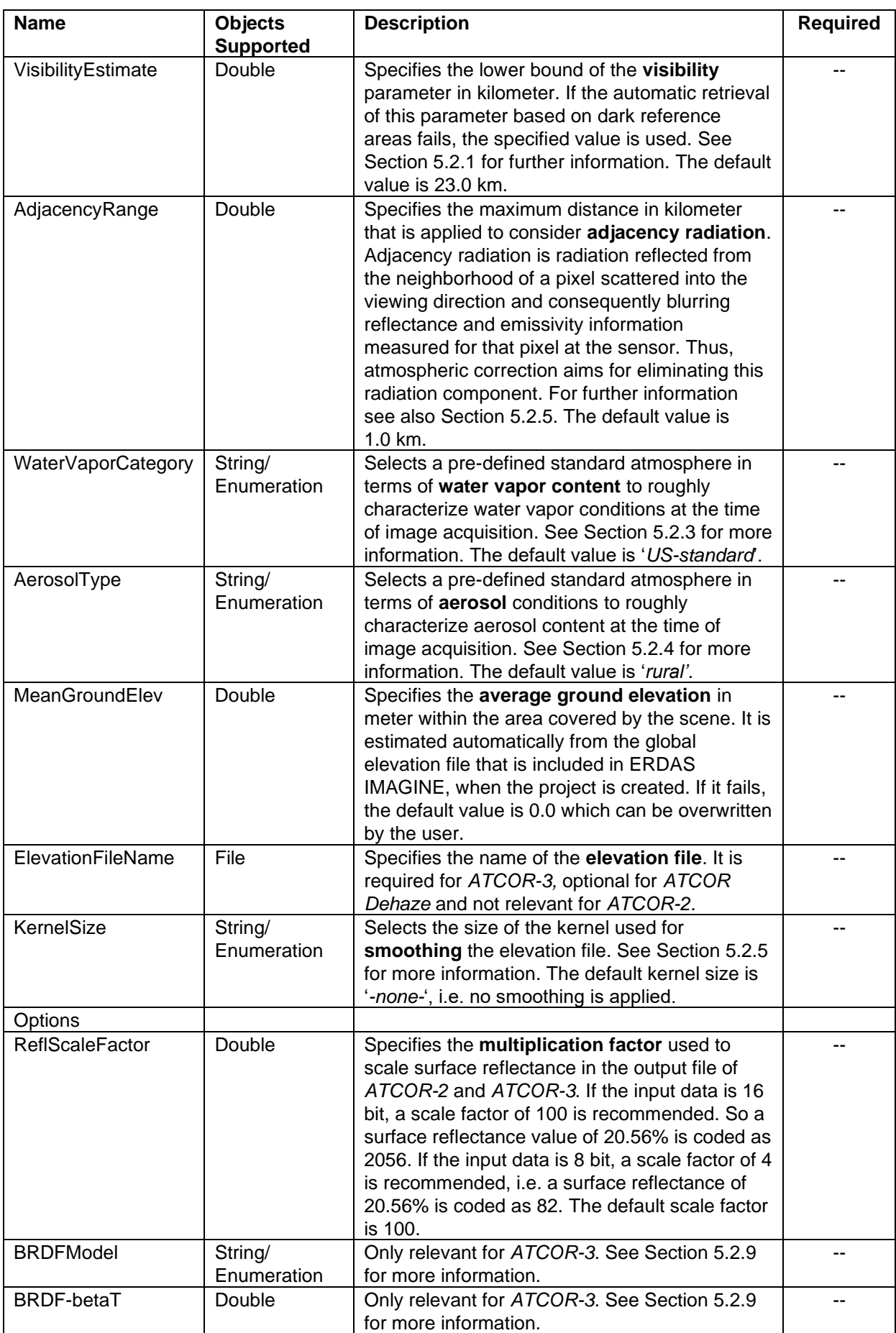

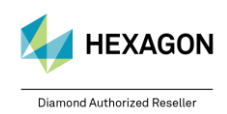

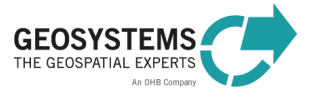

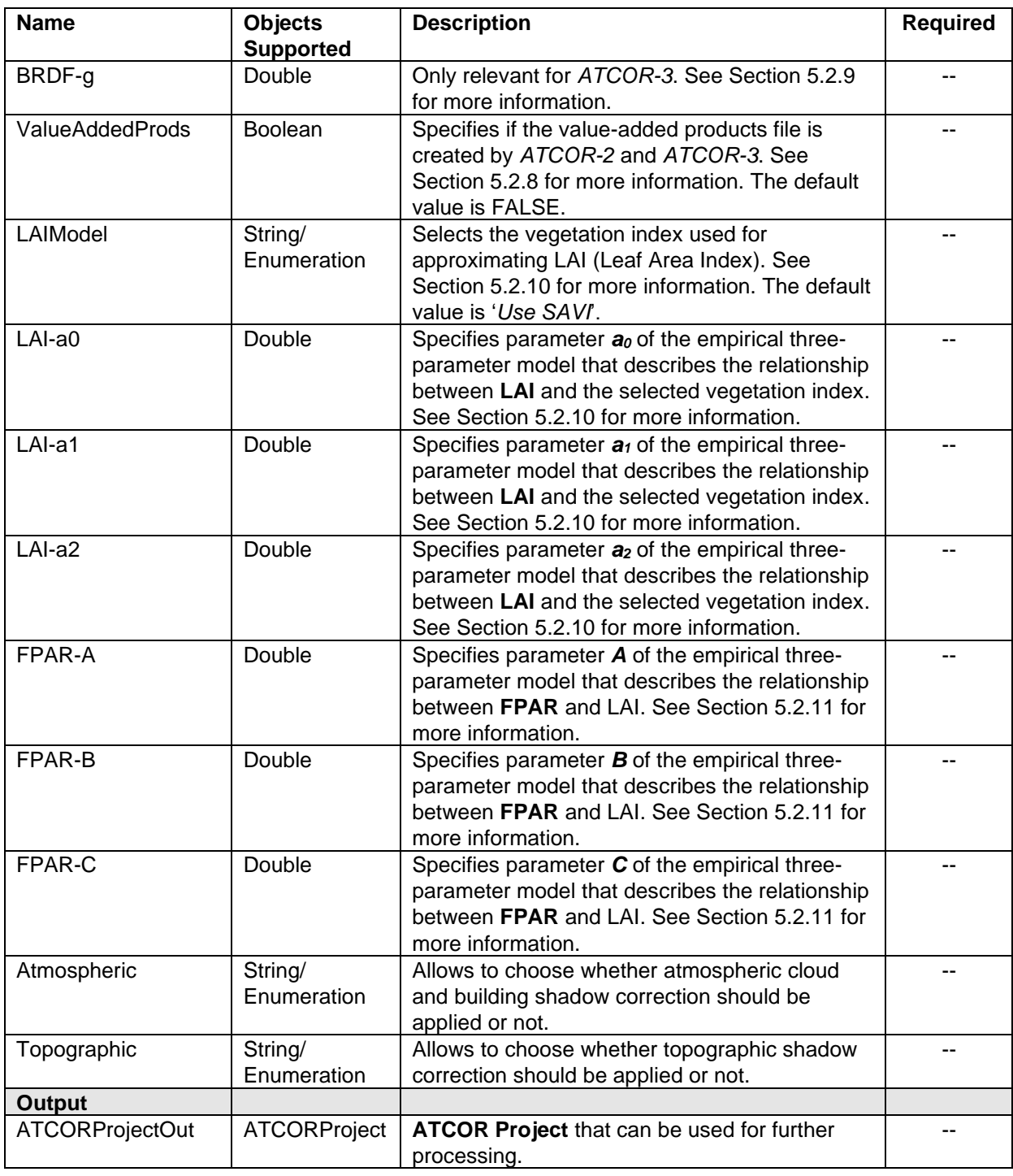

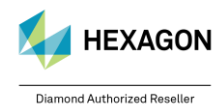

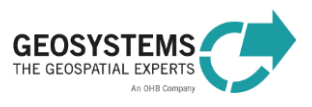

### <span id="page-35-0"></span>**4.7 Get ATCOR Elevation Repository Options**

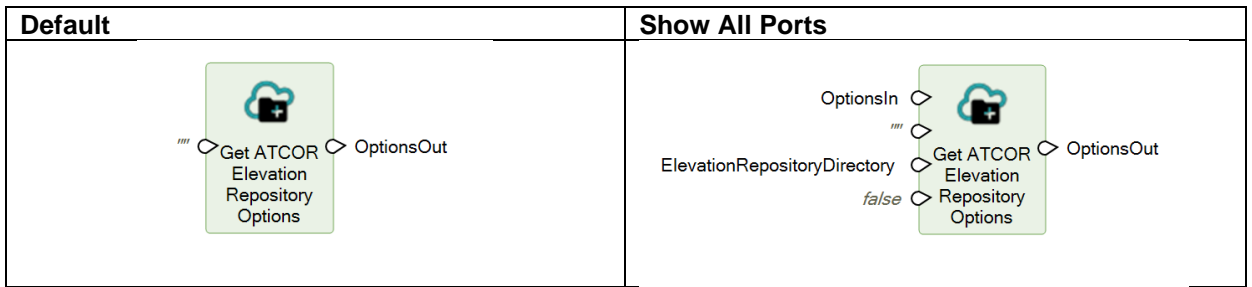

### <span id="page-35-1"></span>4.7.1 Description

The ATCOR Elevation Repository Options is an operator that allows to specify an identifier (RepositoryID) and a directory (ElevationRepositoryDirectory) under which the user can store derivatives of the DEM file (aspect, slope, skyview and elevation) that are used by ATCOR 3. These files can be later used in processing the same geographical area again while saving processing time.

**Warning:** The user is responsible for the choise of the directory and the identifier, avoid overwriting files that you may need for future processing!

#### <span id="page-35-2"></span>4.7.2 Connections

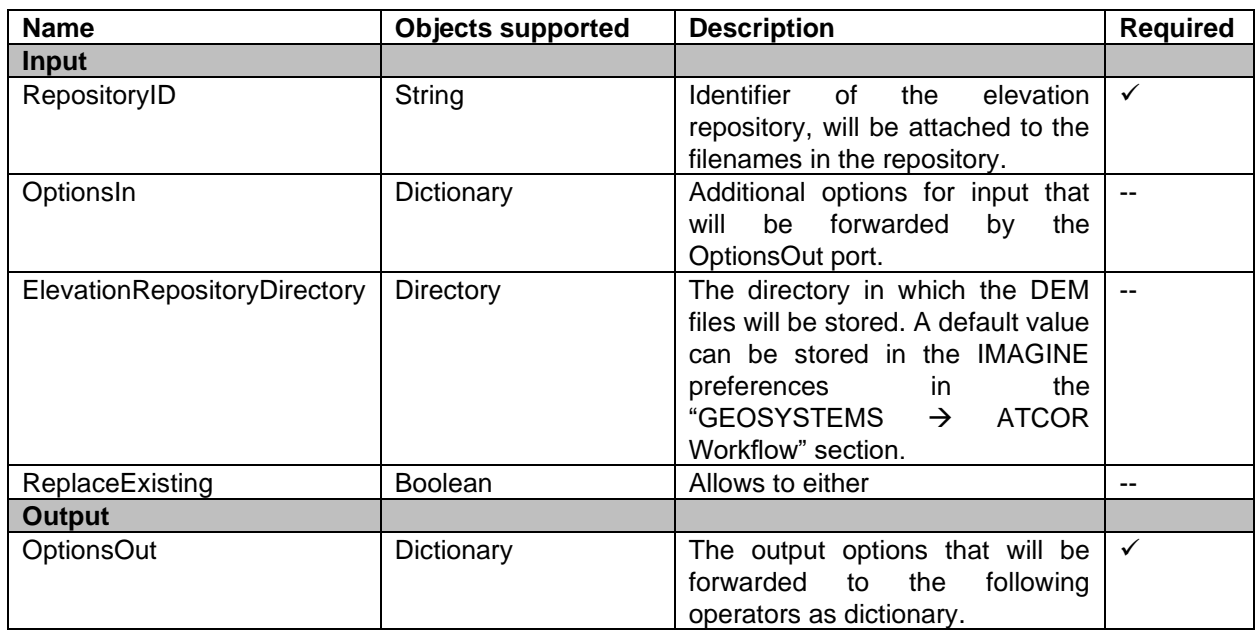

### <span id="page-35-3"></span>**4.8 Processing Chains built with ATCOR Workflow Operators - Example**

The ATCOR Workflow operators can be embedded in customized processing chains as demonstrated in an example shown below.

The following Spatial Model

- uses two images from the same area from two different dates,
- removes atmospheric and topographic effects from both images,
- computes the NDVI (vegetation index) for each image based on the ATCOR-corrected image, and
- computes the NDVI difference showing land cover changes.

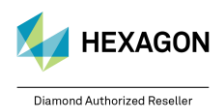

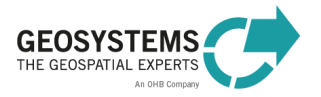

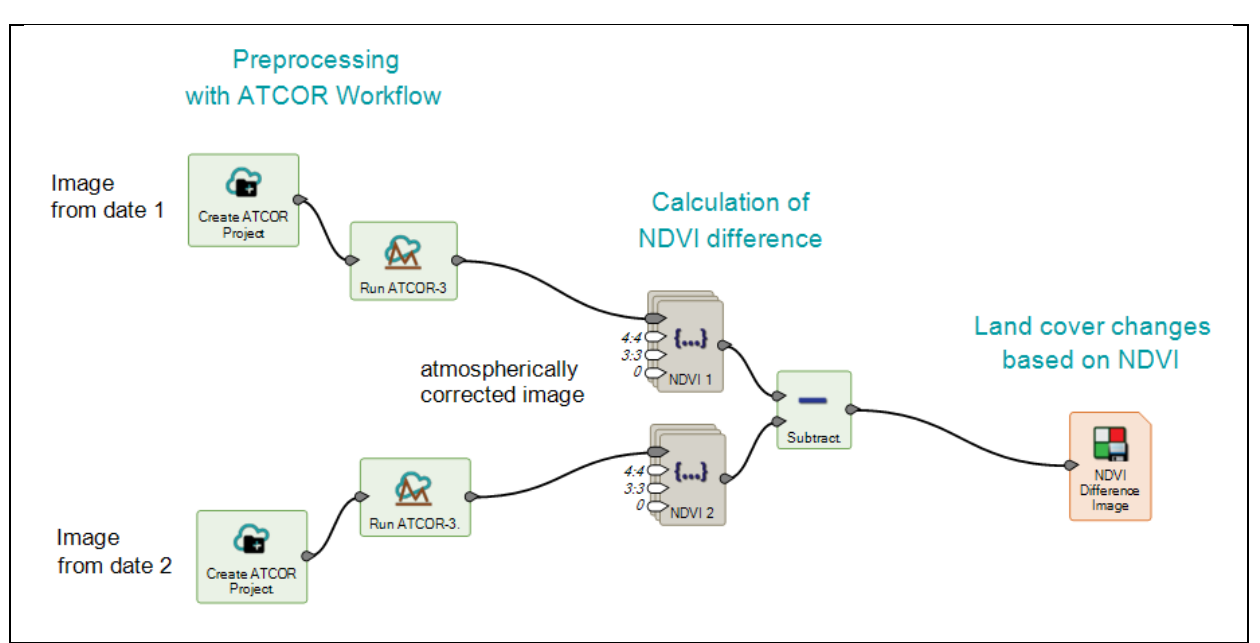

Figure 3: ATCOR Workflow operators embedded in a change detection processing chain.

#### <span id="page-36-0"></span>**4.9 Use ATCOR Project Parameter values as Spatial Modeler dictionary items**

With version 2020 it is now possible to use selected ATCOR project parameter values in ERDAS IMAGINE 2020 spatial models. The following parameters are available:

- Satellite altitude as "Altitude"
- Sensor name as "SensorName"
- Filename of the Metadata file as "MetaDataFileName"
- Filename of the project file as "ProjectFile"
- Acquisition date as "Date"
- Acquisition day as "Day"
- Acquisition month as "Month"
- Acquisition year as "Year"
- Solar zenith as "SolarZenit"
- Solar azimuth as "SolarAzimuth"
- Visibility as "Visibility"
- Pixel size as "PixelSize"
- Number of bands as "NBands

The following figure shows an example of a spatial model that allows to retrieve the parameter values in a dictionary and export them into a .json file:

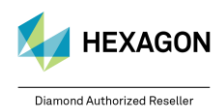

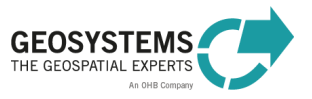

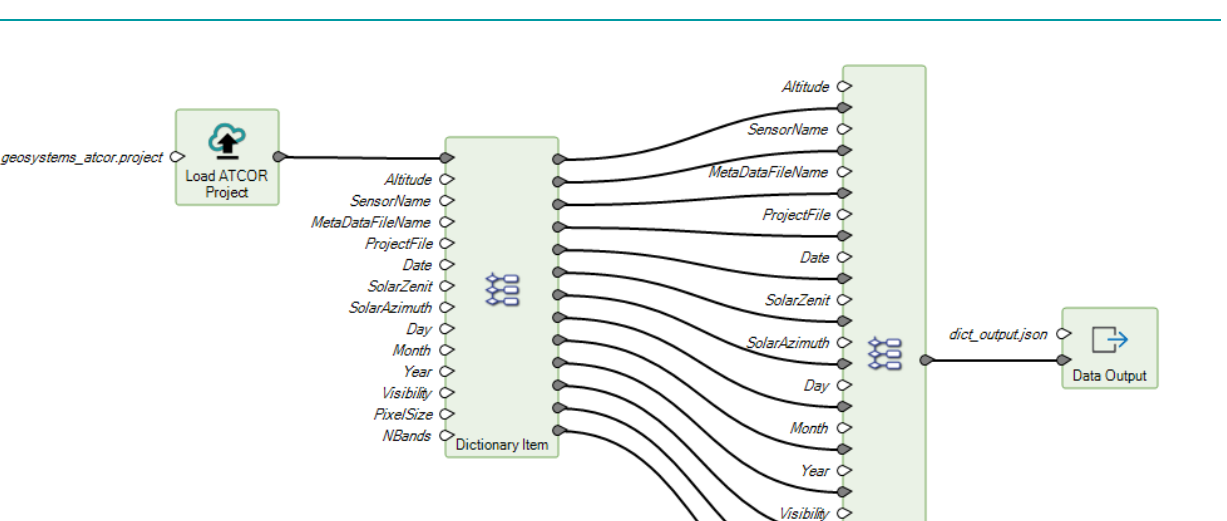

elSize **NBands** ò

Dictionary

<span id="page-37-0"></span>*Figure 4: Exemplary usage of attribute values in dictionary*

# **5 ATCOR Workflow Parameters**

### <span id="page-37-1"></span>**5.1 Parameters for ATCOR Dehaze**

### <span id="page-37-2"></span>5.1.1 Dehaze Method

This parameter specifies the level of haze removal.

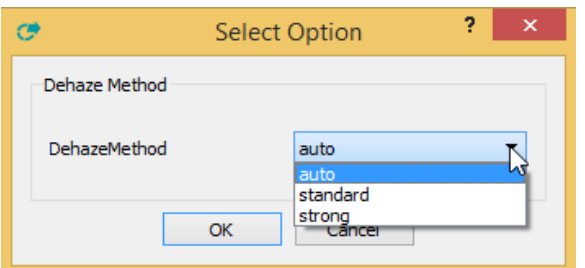

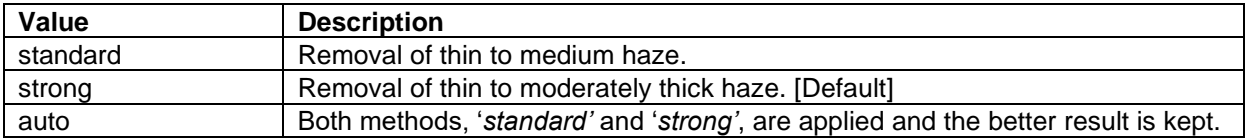

### <span id="page-37-3"></span>5.1.2 Dehaze Area

This parameter specifies, if haze removal should be conducted only over land or over land and water.

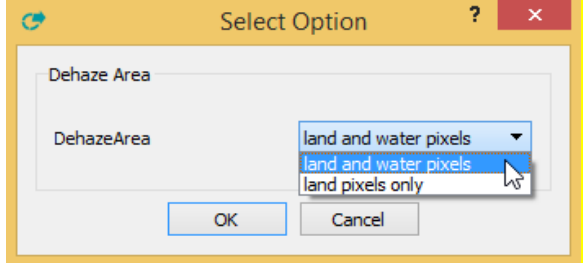

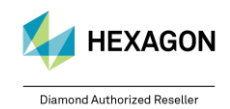

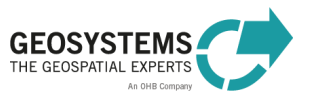

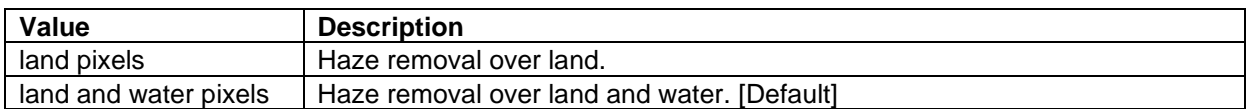

### <span id="page-38-0"></span>5.1.3 Interpolation Method

This parameter specifies the interpolation method that is used in very bright areas. In bright areas, it is not possible to separate the contribution of haze and the contribution of the surface to the recorded signal. These areas, coded as "bright areas" in the haze map [\(Table 1,](#page-38-4) class 20), have to be interpolated in the dehazed image. The interpolation method to be applied can be selected.

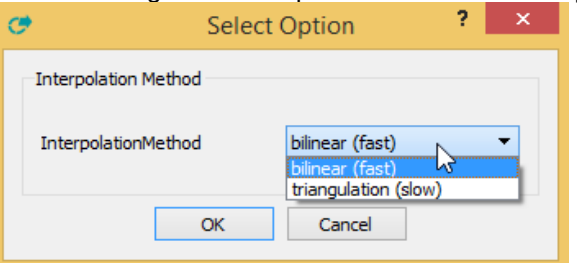

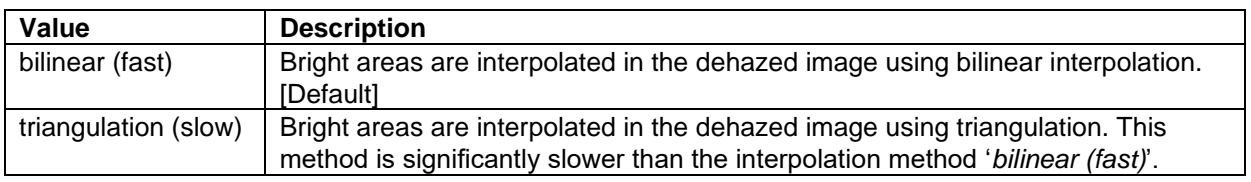

### <span id="page-38-1"></span>5.1.4 Use Cirrus Band If Available

If a narrow **cirrus band** at 1.38 µm exists, the effect of cirrus clouds is also removed by ATCOR Dehaze. Such a band is for example provided by Sentinel-2.

This parameter specifies if the cirrus band (if available), is used or not in the Dehaze process. Accepted values are TRUE and FALSE. The default value is TRUE.

### <span id="page-38-2"></span>5.1.5 Use Elevation File

This parameter specifies if the **elevation file** (if available) is used or not in the Dehaze process. Accepted values are TRUE and FALSE. The default value is TRUE.

### <span id="page-38-3"></span>5.1.6 Class label definition of the .hcw file (Haze Map Categories)

<span id="page-38-4"></span>Table 1: Haze map categories

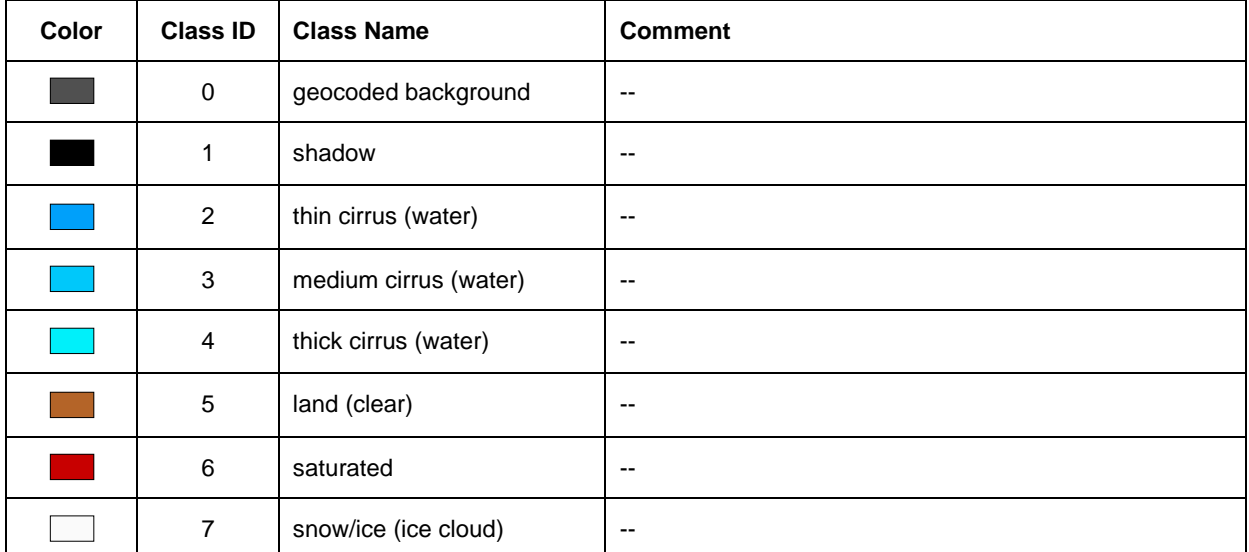

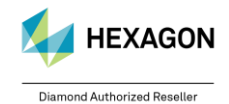

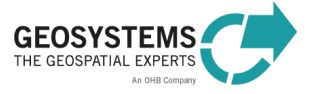

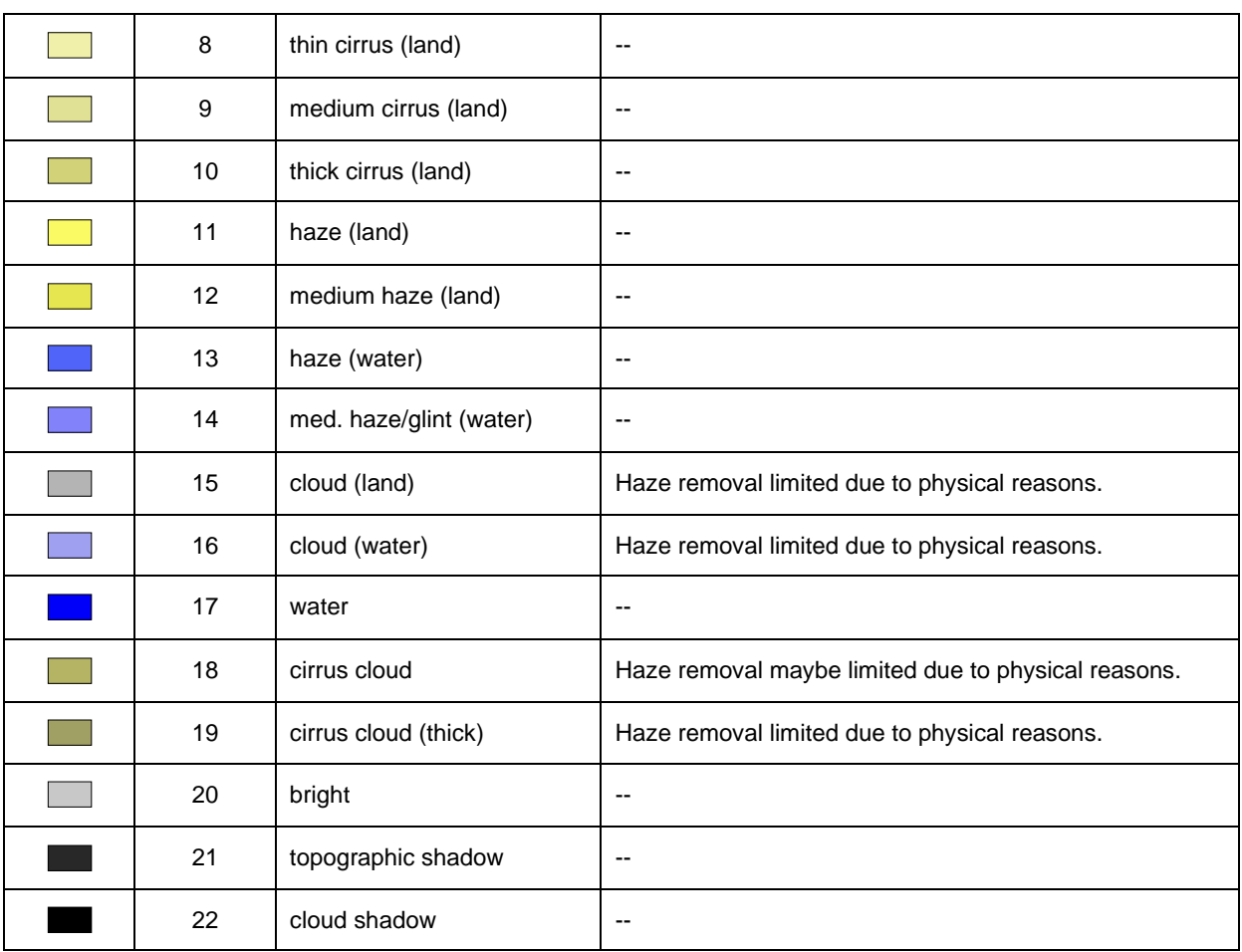

### <span id="page-39-0"></span>**5.2 Parameters for ATCOR-2 and ATCOR-3**

#### <span id="page-39-1"></span>5.2.1 Visibility

The visibility (horizontal meteorological range) is approximately the maximum horizontal distance in kilometer a human eye can recognize a dark object against a bright sky. It is often used in atmospheric correction to characterize the atmosphere at the time of image acquisition.

In ATCOR Workflow, the visibility can range from 5 to 120 km. The default value is 23 km corresponding to average clear atmospheric conditions.

For a constant visibility per scene (Section [5.2.2;](#page-39-2) Visibility Mode = 'constant'), the specified value is the start value (lower bound) for iteration. In case of a variable scene visibility (Visibility Mode = 'variable'), the specified value is ignored provided that the scene contains enough dark reference pixels. Otherwise, ATCOR Workflow switches to the constant visibility mode and the specified value is used as a start value for iteration.

In some cases, it may be useful to set Visibility to a fixed value (i.e. no iteration is carried out by ATCOR Workflow). For this option, the Visibility of choice must be specified with a minus-sign (-120 to -5) and the Visibility Mode (Section [5.2.2\)](#page-39-2) must be set to 'constant' (e.g. for a fixed Visibility of 45 km choose -45).

#### <span id="page-39-2"></span>5.2.2 Visibility Mode

The visibility is automatically estimated from the scene based on dark reference pixels (dark vegetation, dark soil, water). In *ATCOR-2* and *ATCOR-3* either a constant, i.e. global, value for the whole image or a spatially varying value is applied. If the algorithm for estimating the horizontal visibility from dark reference pixels fails, ATCOR Workflow switches to the constant visibility mode and the specified value is used as a start value for iteration.

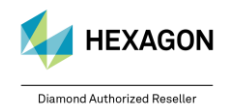

© GEOSYSTEMS GmbH, 2024

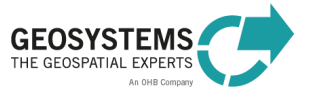

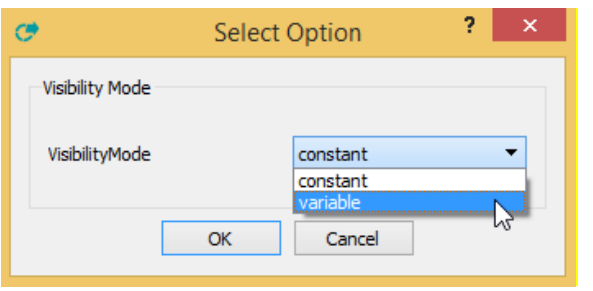

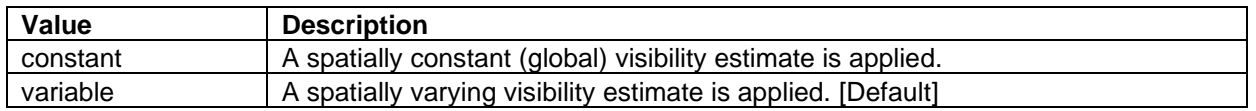

#### <span id="page-40-0"></span>5.2.3 Water Vapor Category

The **water vapor content** can be automatically computed if the sensor has spectral bands in water vapor regions (e.g. 920-960 nm). Otherwise, the selection of a water vapor category based on the season and/or the geographical region is usually sufficient. ATCOR Workflow provides several water vapor categories to choose from as listed below.

If a water vapor category is selected for a sensor that has spectral bands in the water vapor regions, this parameter will be ignored.

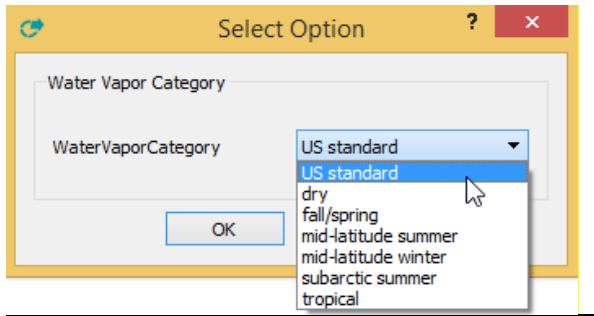

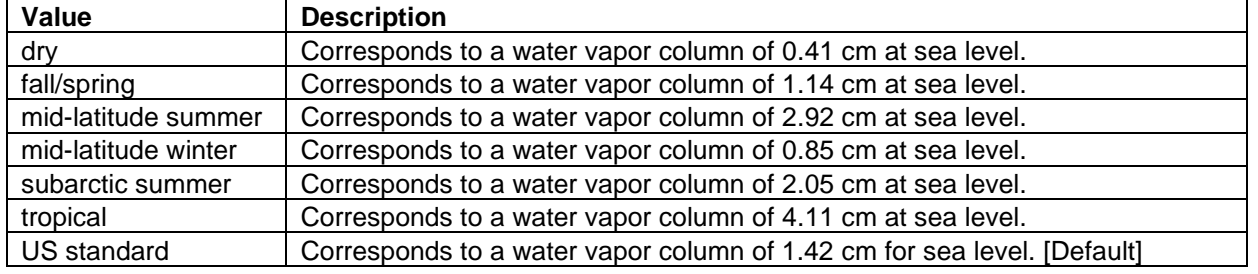

### <span id="page-40-1"></span>5.2.4 Aerosol Type

The aerosol type describes the absorption and scattering properties of particles in the atmosphere and the wavelength-dependence of the optical properties.

ATCOR Workflow supports several basic aerosol types, as listed below. The user can select one of these types, usually based on the location of the scene. As an example, in areas close to the sea the maritime aerosol type would be a logical choice. If in doubt, the rural (continental) aerosol type is usually a good choice. Alternatively, the aerosol type can be calculated from the image data provided that the scene contains vegetated areas.

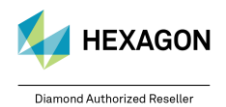

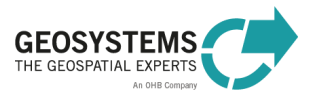

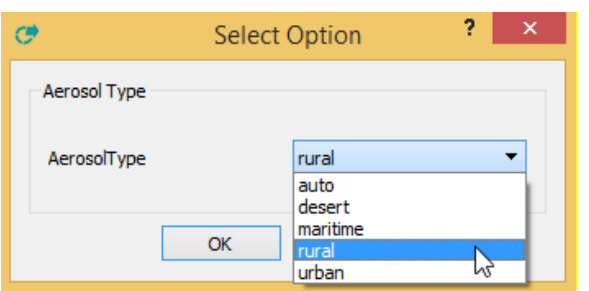

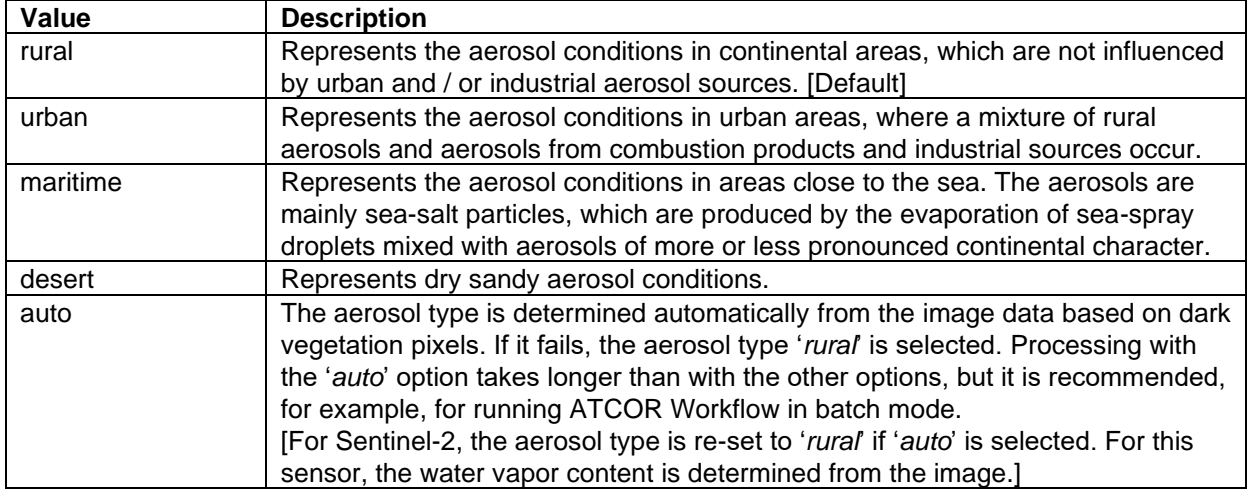

### <span id="page-41-0"></span>5.2.5 Adjacency Range

ATCOR Workflow accounts for **adjacency effects**, i.e. a scattering effect due to the reflection of upward radiation coming from neighboring pixels. Adjacency effects reduce apparent surface contrast by decreasing TOA radiance over bright pixels and increasing the brightness of dark pixels. The parameter 'Adjacency Range' specifies the neighborhood in km that is considered to correct for adjacency effects. The default value is 1.0 km.

### <span id="page-41-1"></span>5.2.6 Kernel Size

This parameter specifies the **size of the low pass filter** used to smooth the elevation file. All related layers (i.e. slope, aspect, and skyview) are automatically smoothed as well. Smoothing can help to remove artifacts in the atmospherically/topographically corrected image.

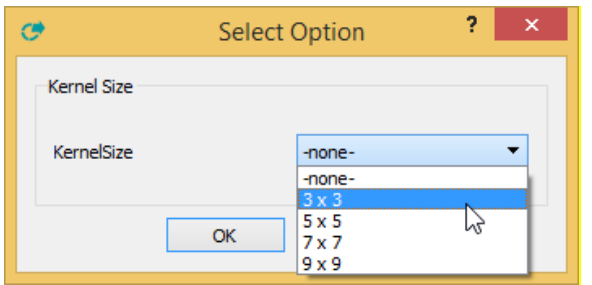

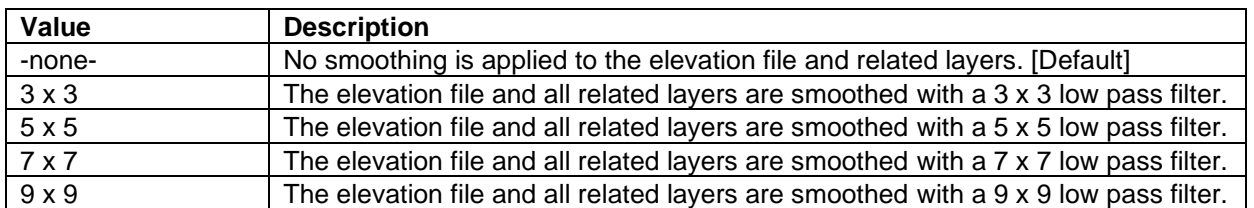

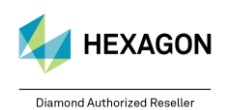

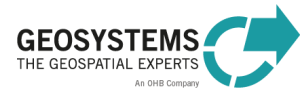

#### <span id="page-42-0"></span>5.2.7 Reflectance Scale Factor

This parameter specifies the **multiplication factor** used to scale surface reflectance in the output file of *ATCOR-2* and *ATCOR-3*. If the input data is 16 bit, a scale factor of 100 is recommended. So a surface reflectance value of 20.56% is coded as 2056. If the input data is 8 bit, a scale factor of 4 is recommended, i.e. a surface reflectance of 20.56% is coded as 82. The default scale factor is 100.

### <span id="page-42-1"></span>5.2.8 Compute Value-Added Products

As a 'by-product' of atmospheric correction a number of useful quantities can be calculated. If the parameter 'Compute Value-added Products' is checked, a separate file (<CorrectedImage>\_flx.tif) is generated. It contains at least six layers [\(Table 2,](#page-42-2) layer 1 to 6) and, in case of at least one thermal band, 4 additional layers (layer 7 to 11).

The first group of layers (layer 1 to 4) includes vegetation indices (based on surface reflectance instead of at-sensor radiance), simple parametrizations of the leaf area index, and wavelength-integrated reflectance (albedo).

The second group (layer 5 and higher) comprises quantities related to surface energy balance including global radiation on the ground, absorbed solar radiation, net radiation and heat fluxes.

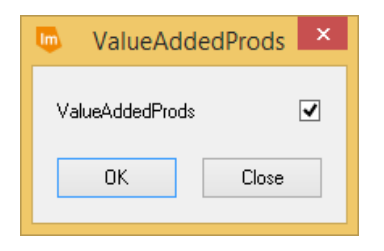

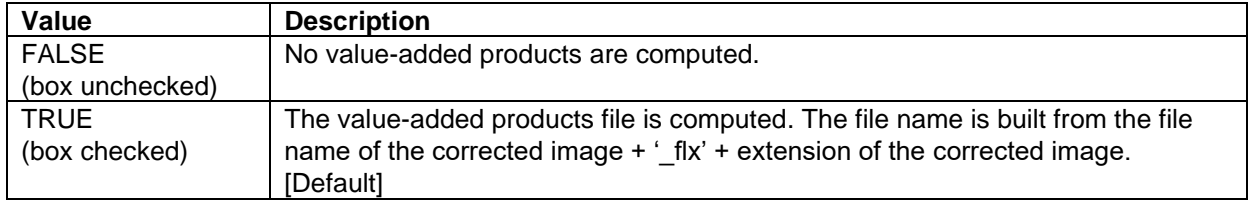

<span id="page-42-2"></span>Table 2: Layers of the value-added products file.

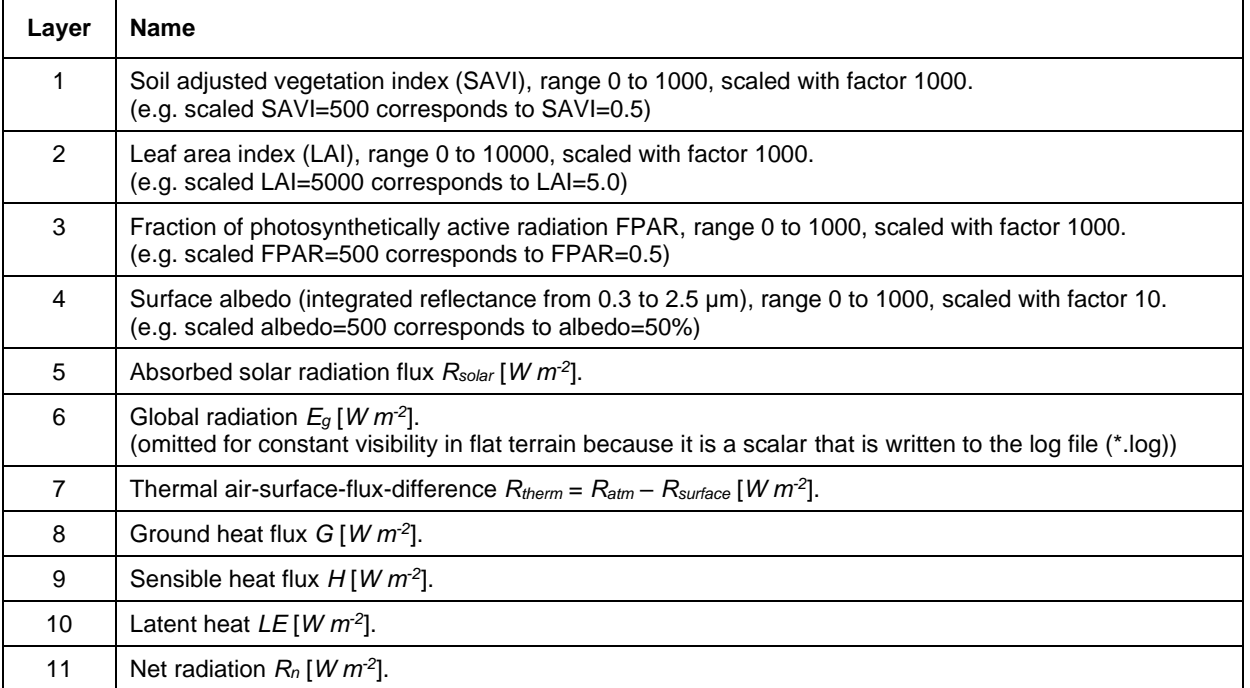

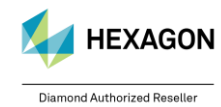

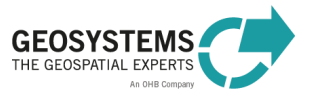

### <span id="page-43-0"></span>5.2.9 BRDF Model and Related Parameters

This parameter is only relevant for *ATCOR-3*.

BRDF stands for Bidirectional Reflectance Distribution Function. Several approaches exist to reduce effects caused by the bidirectional (i.e. non-Lambertian) reflectance behavior that is typical for many natural and man-made surfaces.

In ATC

OR Workflow, a simple empirical function is implemented to correct for these effects. The basic function, shown in equation [\(5-1\),](#page-43-1) has three adjustable parameters (*b*, *βT*, and *g*).

<span id="page-43-1"></span>
$$
G = \left\{ \frac{\cos \beta_i}{\cos \beta_T} \right\}^b \ge g \tag{5-1}
$$

with *β<sup>i</sup>* denoting the solar incidence angle, *β<sup>T</sup>* the local solar zenith angle threshold, and *g* the lower bound of the correction function.

#### **BRDF Model**

With this parameter, several options for the value of **parameter** *b* can be selected as listed in the table below. The default is model (2b), where for soil/sand pixels a value of 0.5 is applied for *b* (all spectral bands) and for vegetation pixels a value of 0.75 or 0.33, depending on the spectral band, is applied.

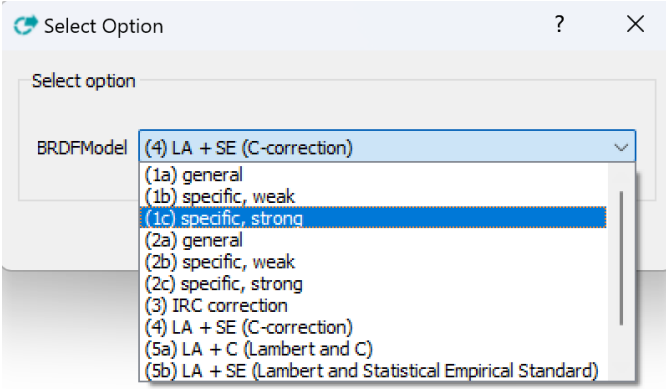

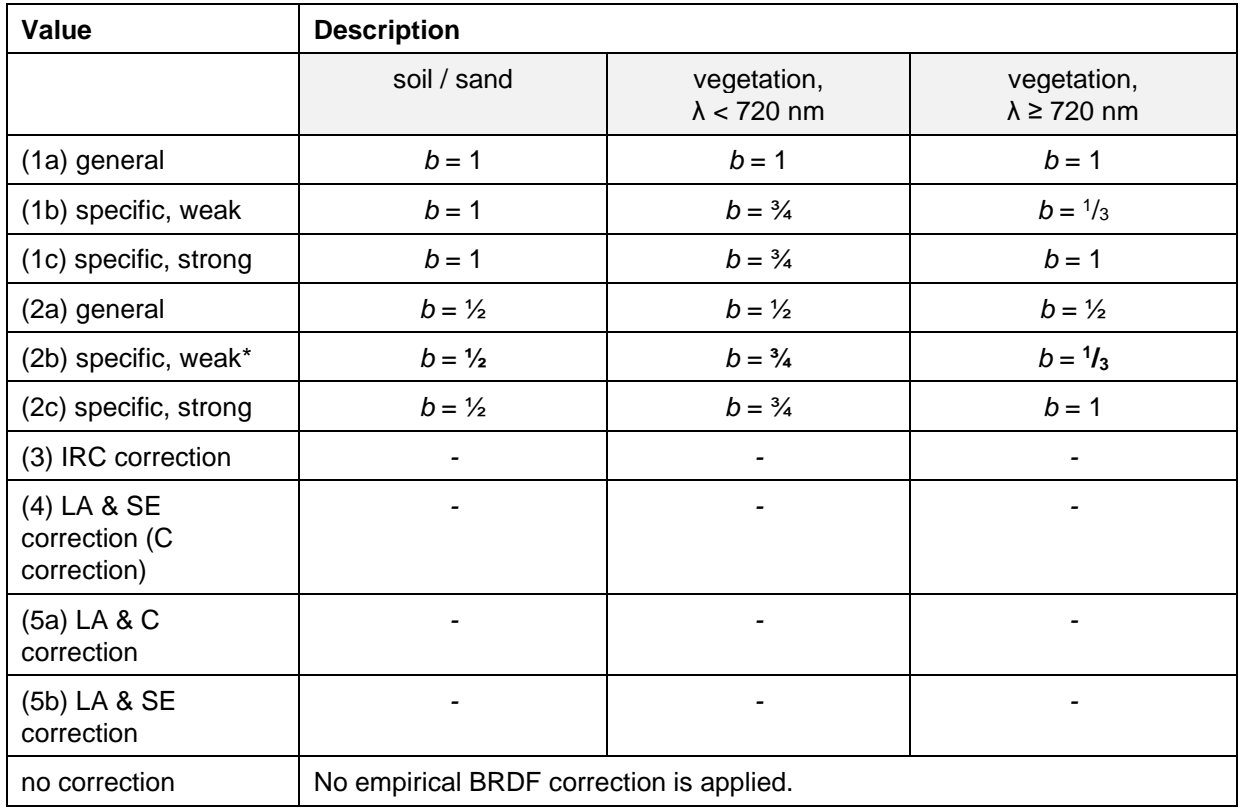

\*[Default]

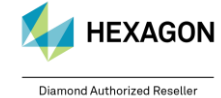

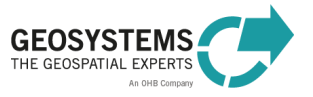

#### **Parameter** *betaT*

For the threshold angle *betaT***,** denoted as *β<sup>T</sup>* in Equation [\(5-1\),](#page-43-1) a value between 0 and 75 is accepted. Recommended values depending on the solar zenith angle *θ<sup>S</sup>* of the scene are listed in [Table 3.](#page-44-2) These settings are automatically applied, if *betaT* is set to 0.

<span id="page-44-2"></span>Table 3: Recommended values for parameter *betaT* depending on the solar zenith angle.

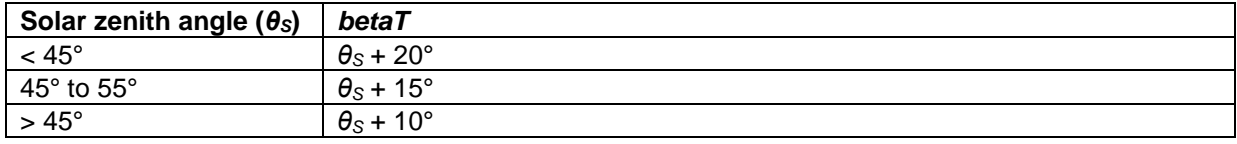

#### **Parameter** *g*

For **parameter** *g*, a value between 0.100 and 0.999 is accepted. Values between 0.200 and 0.250 are adequate in most cases. In case of extreme overcorrection *g*=0.100 should be used.

For detailed information on BRDF correction see https://www.atcor.com.

### <span id="page-44-0"></span>5.2.10 LAI Model and Parameters

LAI stands for Leaf Area Index. It is computed as a 'by-product' of atmospheric correction, if the option 'Compute Value-added Products' (Section [5.2.8\)](#page-42-1) was selected. The parameter 'LAI Model' specifies the vegetation index (*VI*) to be used to approximate the Leaf Area Index according to equation [\(5-2\).](#page-44-3)

<span id="page-44-3"></span>
$$
VI = a_0 - a_1 \exp(-a_2 LAI) \tag{5-2}
$$

For *VI* either the **NDVI** (Normalized Difference Vegetation Index) or the **SAVI** (Soil-adjusted vegetation index) can be used.

Solving for LAI, we obtain

$$
LAI = -\frac{1}{a_2} \ln \left( \frac{a_0 - VI}{a_1} \right) \tag{5-3}
$$

In addition to *VI*, the parameters *a0*, *a1*, and *a<sup>2</sup>* can be set.

For detailed information on LAI estimation see https://www.atcor.com.

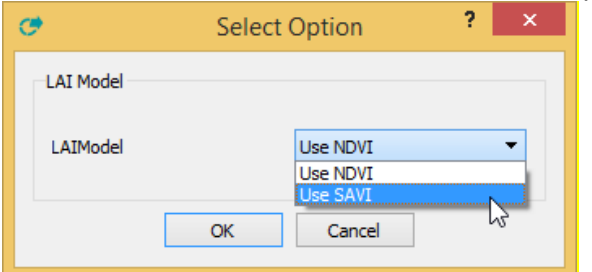

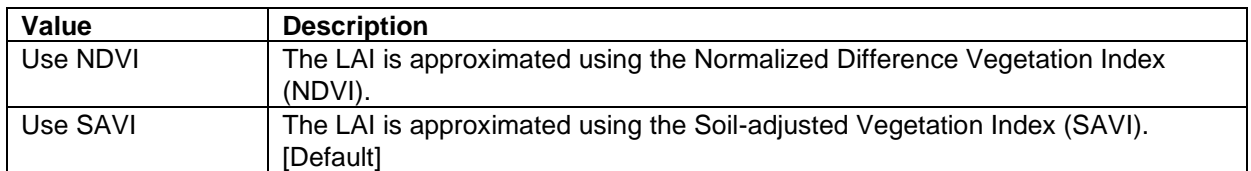

### <span id="page-44-1"></span>5.2.11 FPAR Model Parameters

FPAR stands for Fraction of absorbed Photosynthetically Active Radiation. It is computed as a 'byproduct' of atmospheric correction, if the option 'Compute Value-added Products' was selected. FPAR is associated with green phyto-mass and crop productivity.

A three-parameter model can be employed to approximate FPAR from LAI according to equation [\(5-4\).](#page-44-4)  $FPAR = C[1 - A exp(-B LAI)]$  (5-4)

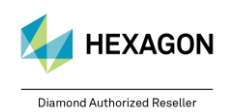

<span id="page-44-4"></span>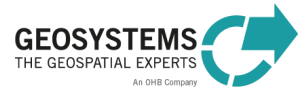

The FPAR parameters '*A*', '*B*', and '*C*' can be selected, if the option 'Compute Value-added Products' was selected. Typical values are *A*=1, *B*=0.4, and *C*=1.

For detailed information on FPAR estimation see https://www.atcor.com.

#### <span id="page-45-0"></span>5.2.12 Topographic and atmospheric shadow correction

*These parameters are relevant for ATCOR-3 only.*

These parameters set the values for the variables *ishadow* (topographic shadow correction) and *icl\_shadow* (atmospheric shadow correction) to either 0 or 1. By default, both values are set to 0. For more information see Section [4.6.](#page-30-0)

<span id="page-45-1"></span>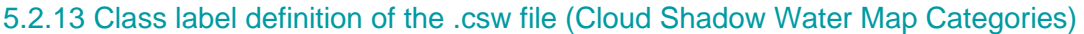

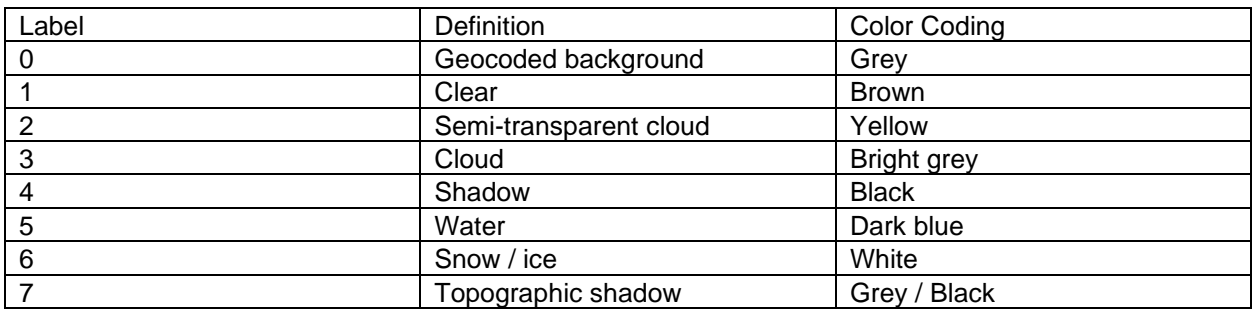

#### <span id="page-45-2"></span>**5.3 Parameter Overview**

[Table 4](#page-45-3) gives an overview of all parameters used in ATCOR Workflow. The accepted values are provided in Section [5.1](#page-37-1) (ATCOR Dehaze) and Section [5.2](#page-39-0) (ATCOR-2 and ATCOR-3).

<span id="page-45-3"></span>Table 4: List of parameters used in ATCOR Workflow with (1) the names used in the ATCOR Workflow Dialog, (2) the port names (Spatial Modeler Operators) and (3) the corresponding variable names in the provided batch list files (\*.bls). Required parameters are underlined and in bold type.

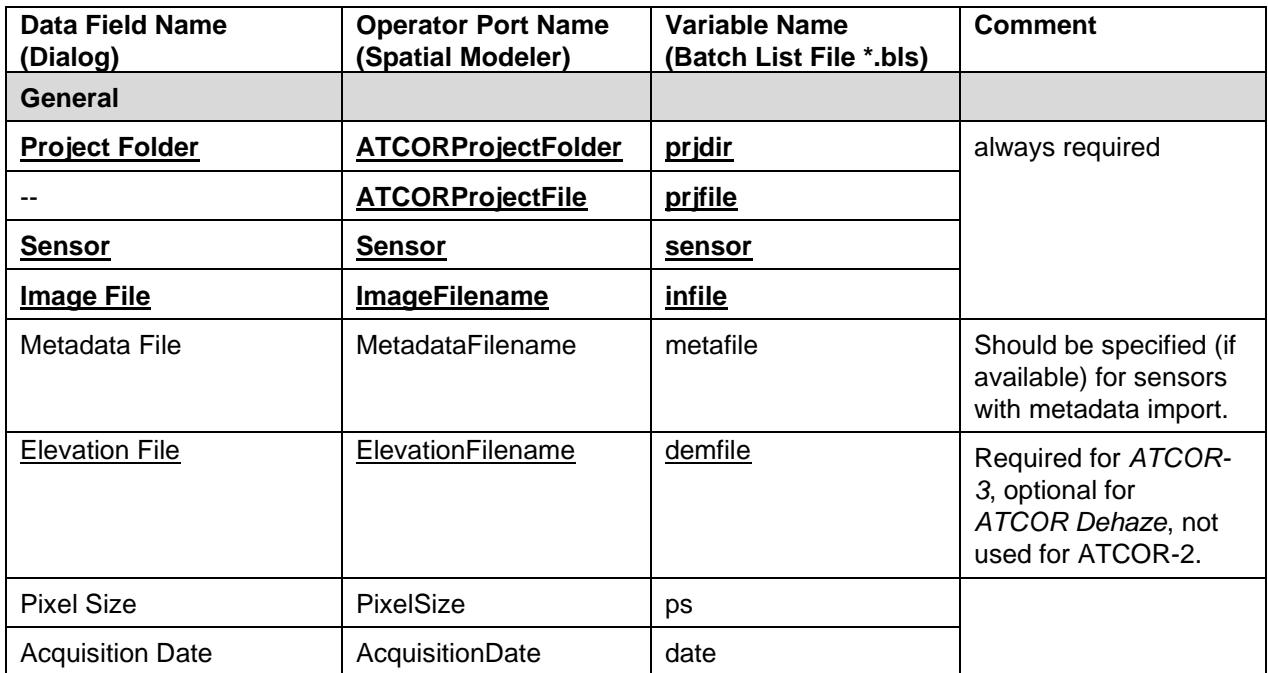

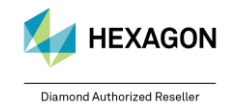

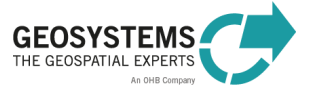

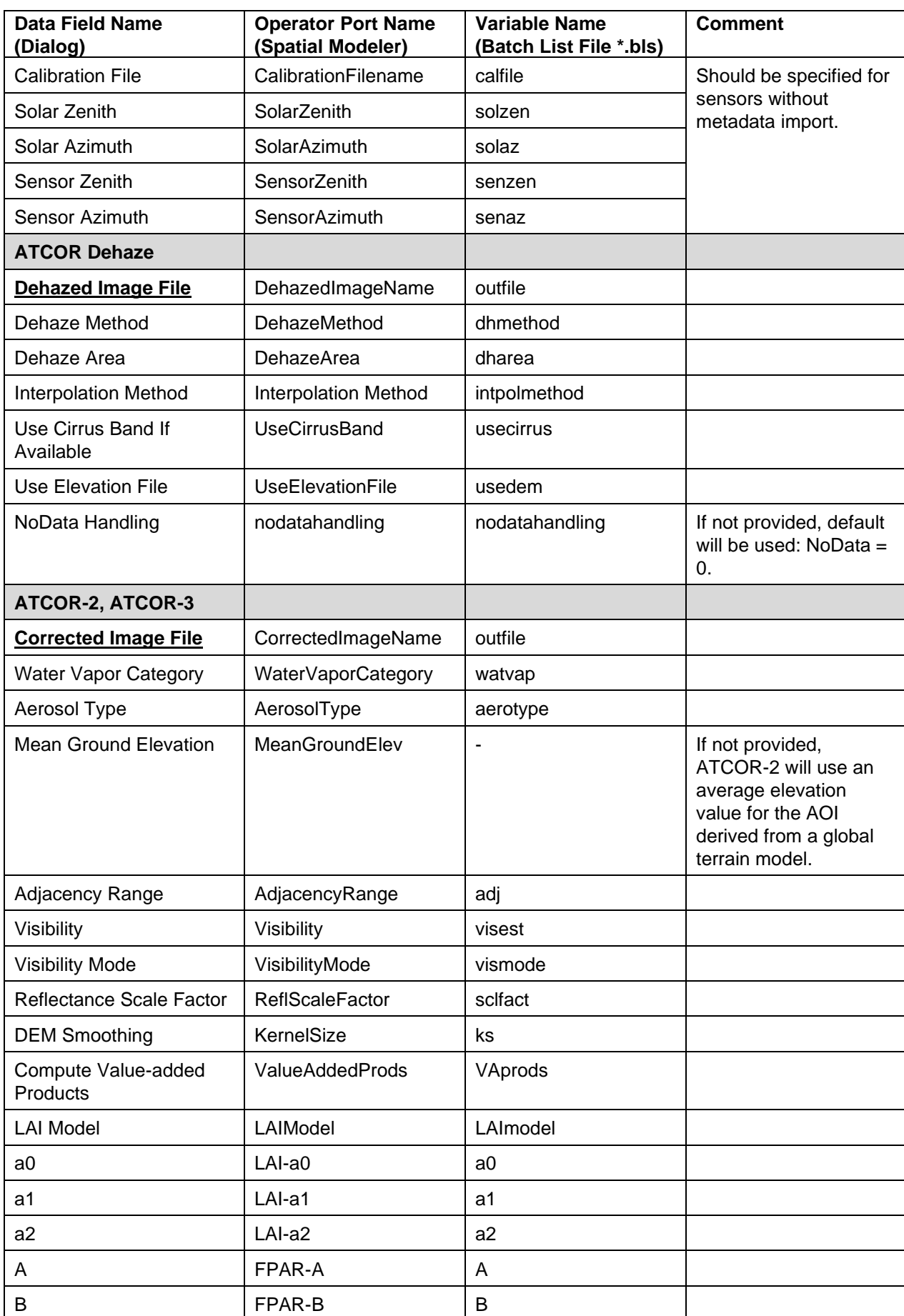

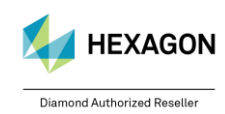

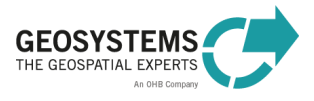

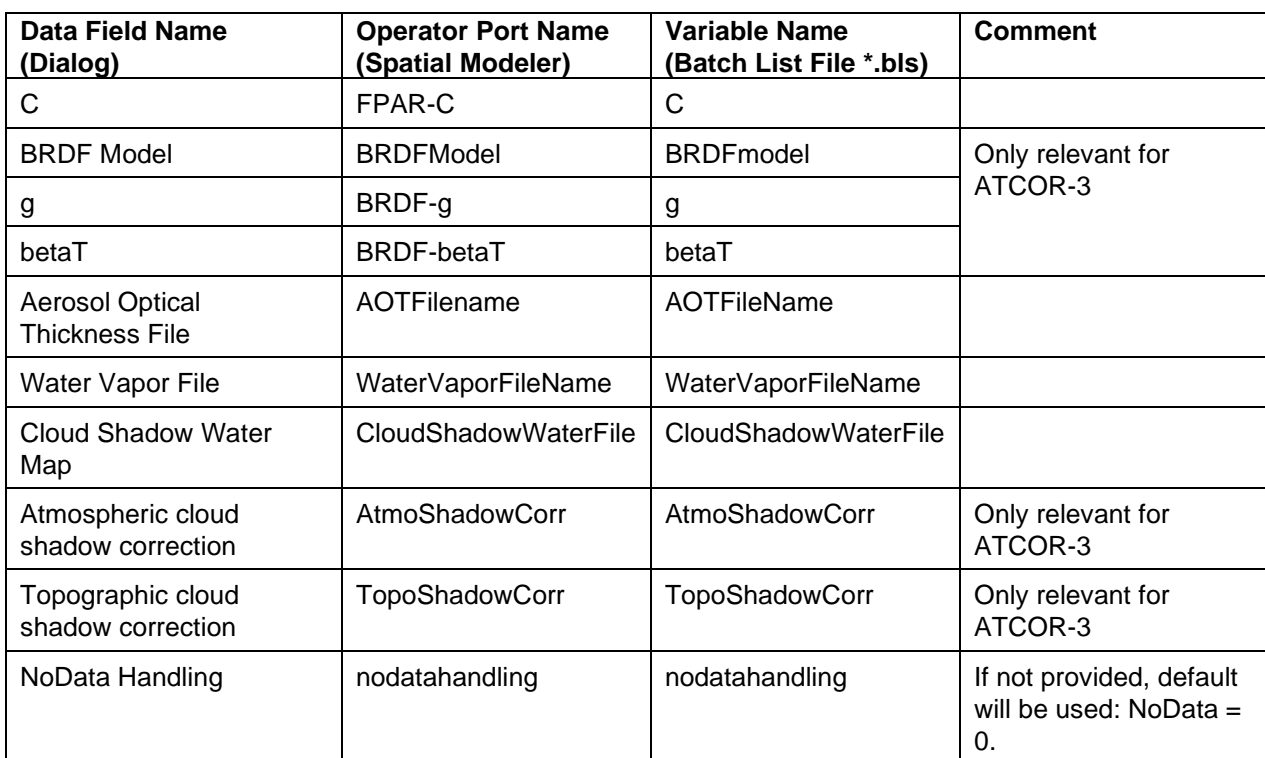

# <span id="page-47-0"></span>**6 How to Create an ATCOR Workflow Project**

An ATCOR Project is created either by using the **ATCOR Workflow Dialog** (Toolbox Tab > ATCOR Workflow for IMAGINE > Run ATCOR Dehaze / ATCOR-2 / ATCOR-3 > Create ATCOR Project) or by using the *Create ATCOR Project* **operator**.

In both cases, an image file and a metadata file can be specified. It depends on the sensor, which inputs are expected by ATCOR Workflow.

### <span id="page-47-1"></span>**6.1 Sensors with Metadata Import**

#### <span id="page-47-2"></span>6.1.1 DMC

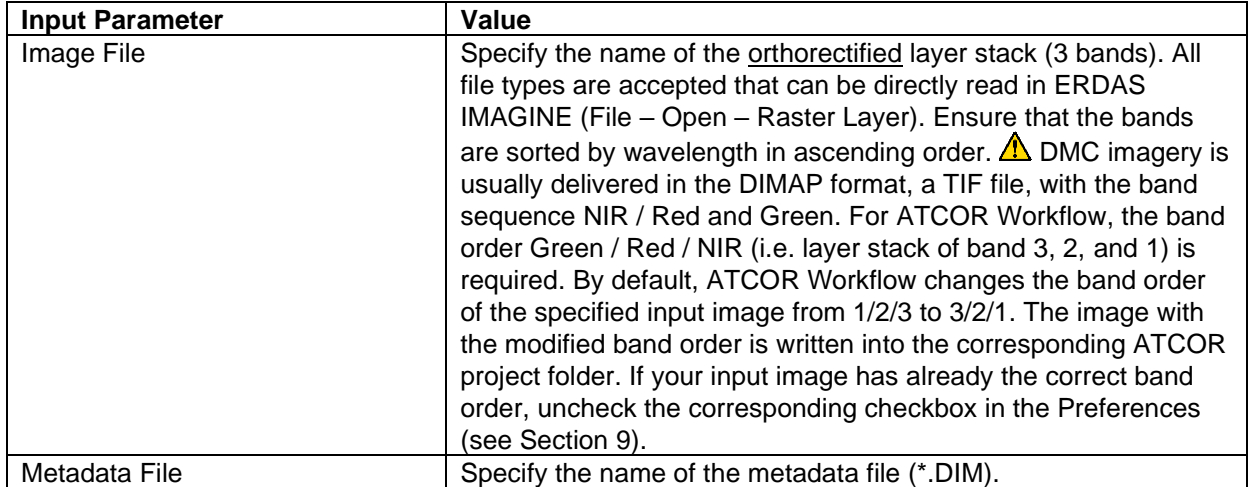

#### <span id="page-47-3"></span>6.1.2 FORMOSAT

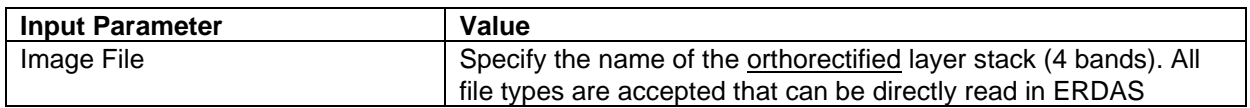

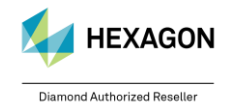

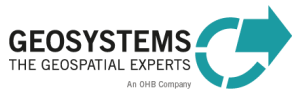

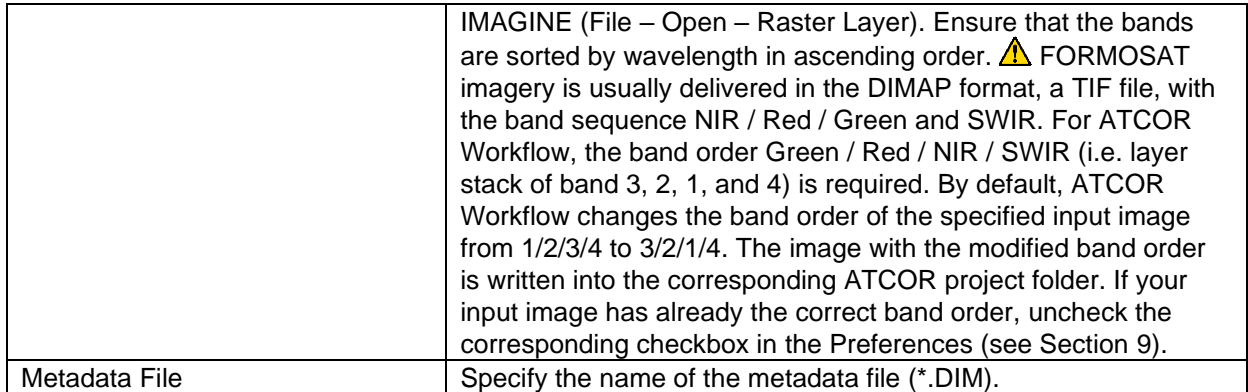

#### <span id="page-48-0"></span>6.1.3 Landsat-4/5 TM, Landsat-7, Landsat-8 and Landsat-9

For creating an ATCOR project based on Landsat L1 data (L2 is not supported), there are two options:

#### **Option 1 – Original Scene: You have a zipped file**

containing a TIF file for each band (e.g. \*B1.TIF) and the metadata file (\*\_MTL.TXT).

Unzip (or unzip and untar) the file in order to extract the TIF files (one for each spectral band) and the metadata file (\*\_MTL.TXT) to a directory.

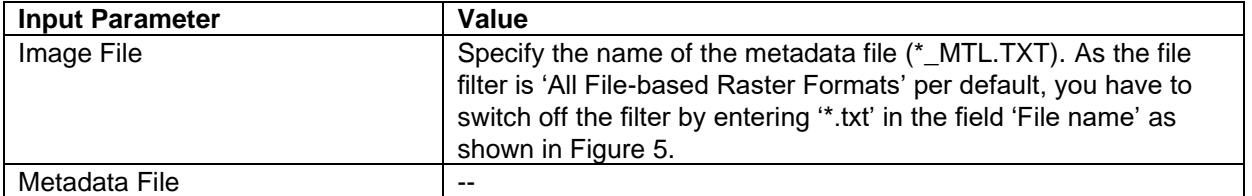

With 'Run' a layer stack is written to the ATCOR project folder.

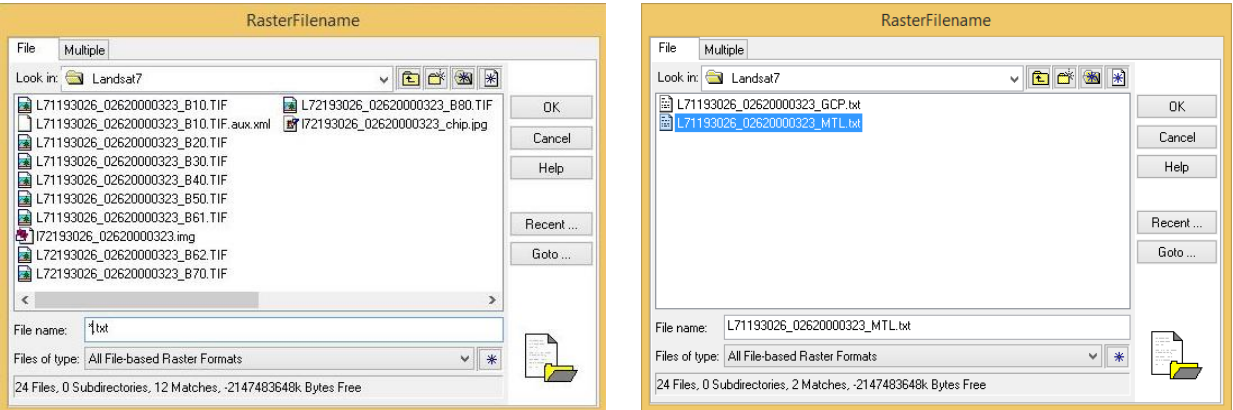

<span id="page-48-1"></span>Figure 5: How to switch off the file filter 'All File-based Raster Formats'.

The ERDAS IMAGINE Import tool for Landsat-4, Landsat-5, Landsat-7 and Landsat-8 unzips the downloaded zip files. It optionally creates several layer stacks, but none of these layer stacks is compatible with ATCOR Workflow in terms of band order and number of bands. We recommend to follow the steps described in option 1.

#### **Option 2 – You want to use a layer stack compatible with ATCOR Workflow, e.g. for processing a subset of a Landsat scene.**

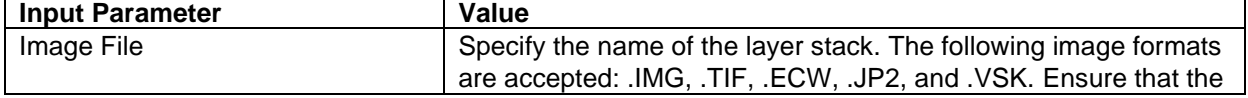

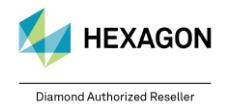

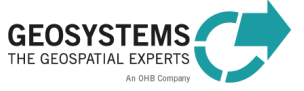

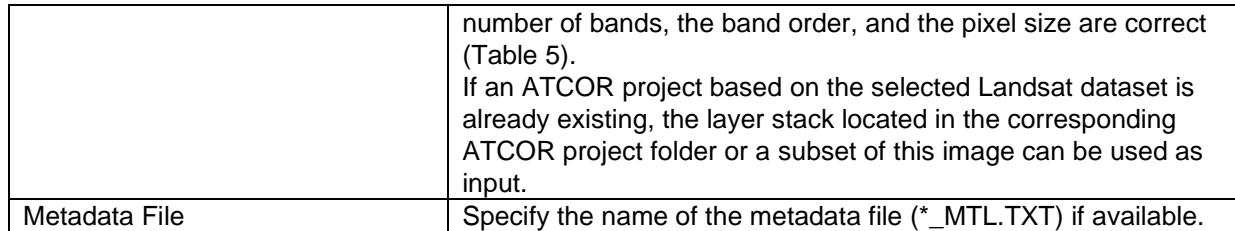

<span id="page-49-3"></span>Table 5: Band information for Landsat-4/5, Landsat-7, Landsat-8 and -9 layer stacks as required for ATCOR Workflow.

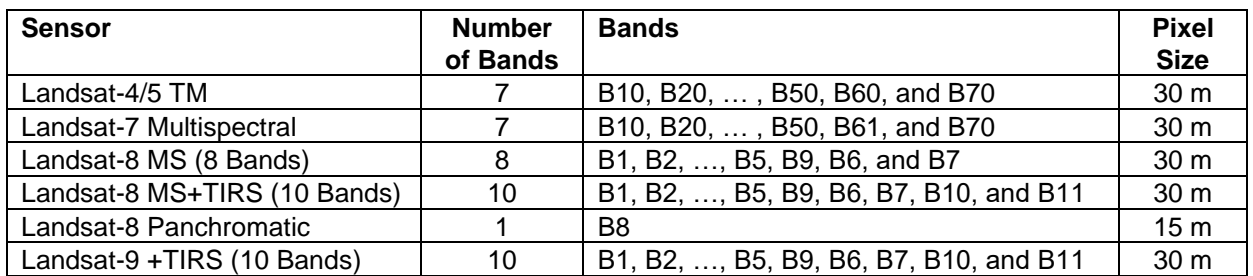

#### <span id="page-49-0"></span>6.1.4 PlanetScope

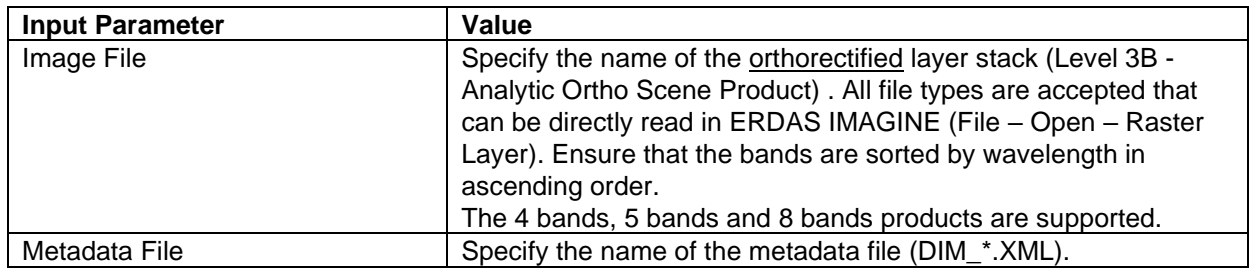

#### <span id="page-49-1"></span>6.1.5 Pléiades

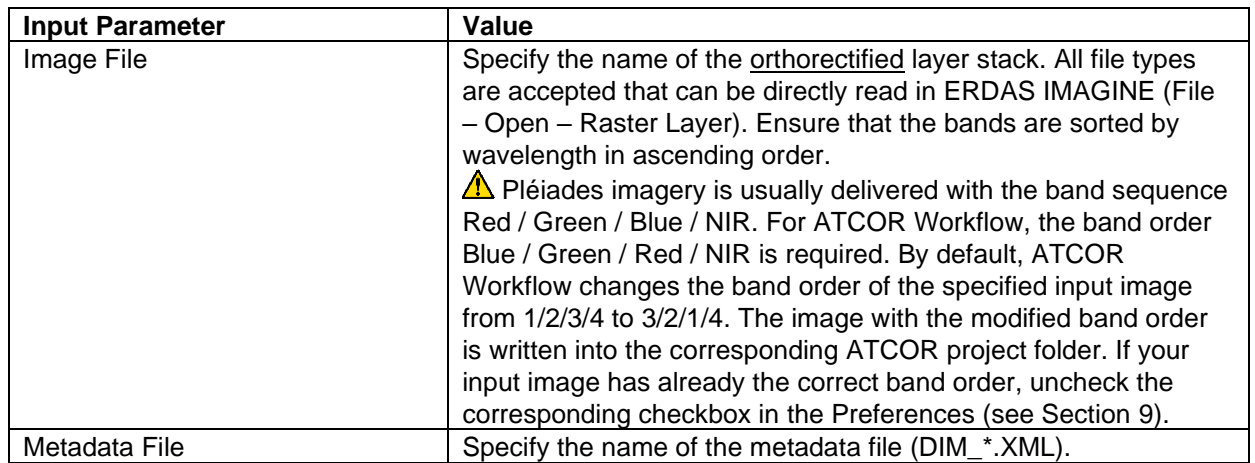

### <span id="page-49-2"></span>6.1.6 Pléiades NEO

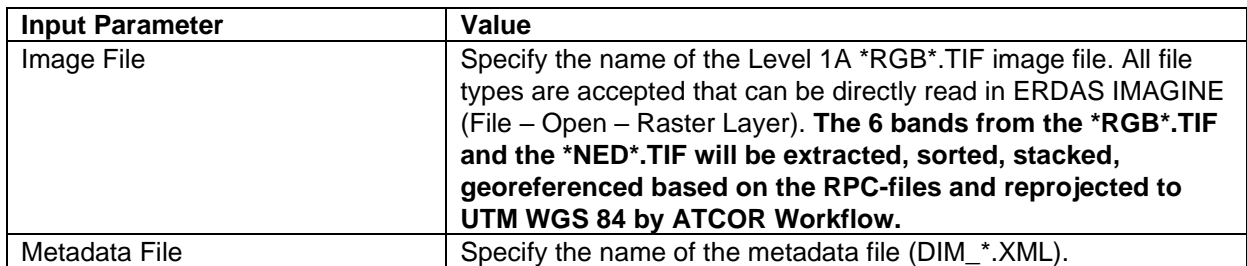

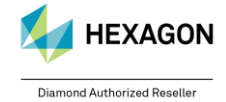

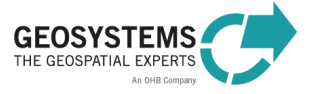

### <span id="page-50-0"></span>6.1.7 Sentinel-2

Sentinel-2 data are provided as JPEG2000 files (\*.JP2), one file for each band. ATCOR Workflow operates based on Sentinel-2 granules and requires Level 1C data. Level 2 data cannot be processed using ATCOR Workflow (and would make no sense…). The pixel values represent scaled TOA (top-ofatmosphere) reflectance data. ATCOR Workflow requires TOA radiance data. Thus, when an ATCOR project based on a Sentinel-2 dataset is created, the following tasks are executed:

- reading information from the metadata file,
- compilation of a layer stack (scaled TOA reflectance), either with 13 bands or with 4 bands, depending on the specified sensor, and
- conversion of pixel values from scaled TOA reflectance to TOA radiance.

Although, ATCOR Workflow only needs the TOA radiance cube, the TOA reflectance cube is kept in a separate folder ('TOA reflectance') located in the ATCOR project folder. This file can be used, for example, to visually compare the original image and the results of *ATCOR Dehaze*, *ATCOR-2*, and *ATCOR-3*. It is also suitable as input (Image File), when a new project is created based on the same image or on a subset of it (Option 2).

For creating an ATCOR project based on a Sentinel-2 granule, there are two options: **Option 1 – You have the original file structure (.SAFE)**

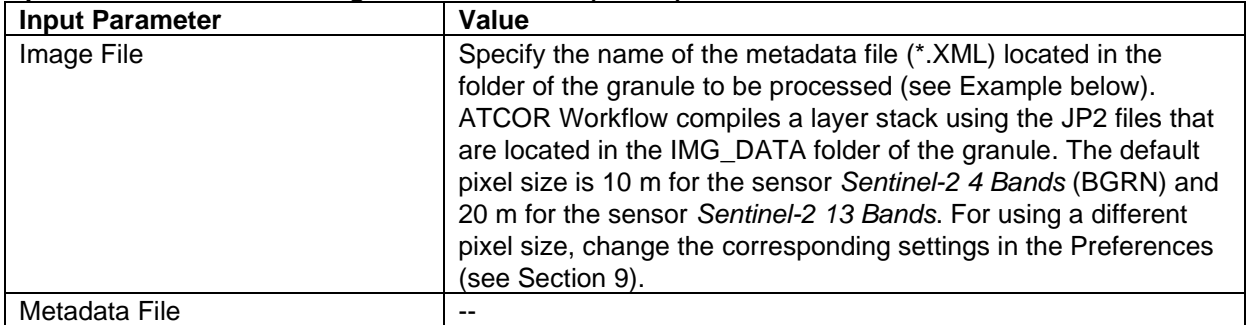

With 'Run' a layer stack is written to the ATCOR project folder.

#### **Option 2 - You have a layer stack and the original file structure (.SAFE)**

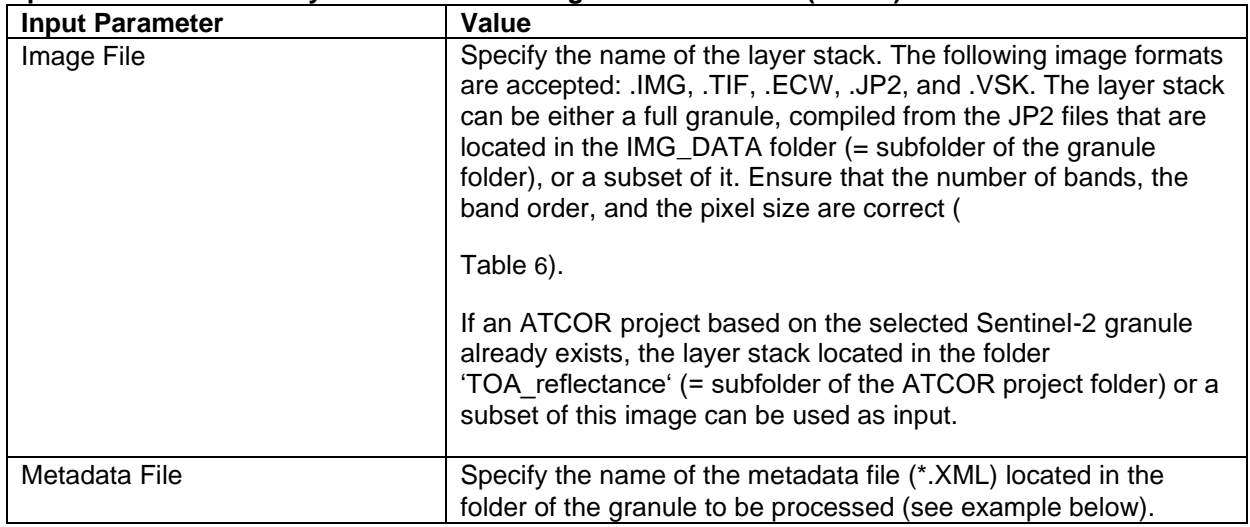

### *Example of a Sentinel-2 metadata file (.XML)*:

1) for Sentinel-2 data acquired before 2016-12-07:

```
E:\Daten\S2A_OPER_...352.SAFE\GRANULE\
S2A_OPER_MSI_L1C_TL_SGS__20160326T160551_A003966_T31TFJ_N02.01\
S2A_OPER_MTD_L1C_TL_SGS__20160326T160551_A003966_T31TFJ.xml
```
2) for Sentinel-2 data acquired after 2016-12-06:

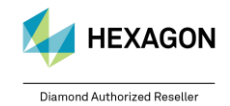

© GEOSYSTEMS GmbH, 2024

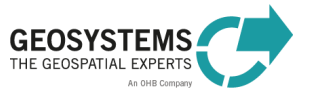

```
E:\Daten\ S2A_MSI ...2418.SAFE\GRANULE\
L1C T32UPU A007641 20161208T102418\
MTD_TL.xml
```
<span id="page-51-3"></span>Table 6: Bands for Sentinel-2 layer stacks as required for ATCOR Workflow.

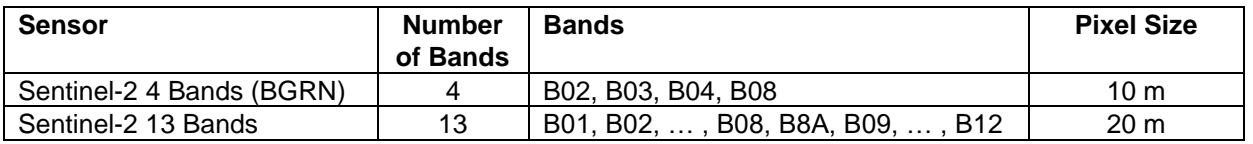

 $\triangle$  The Sentinel-2 product folder name can be modified in order to shorten path names, but the folder name must end with '.SAFE'. You must not modify the GRANULE folder name or the name of the .XML file!

Since January 2022, ESA applies a radiometric offset to the pixel values of Sentinel-2 images. This offset is considered by ATCOR's metadata reader, the corrected images are stored **without** the offset.

### <span id="page-51-0"></span>6.1.8 SPOT-4 and SPOT-5

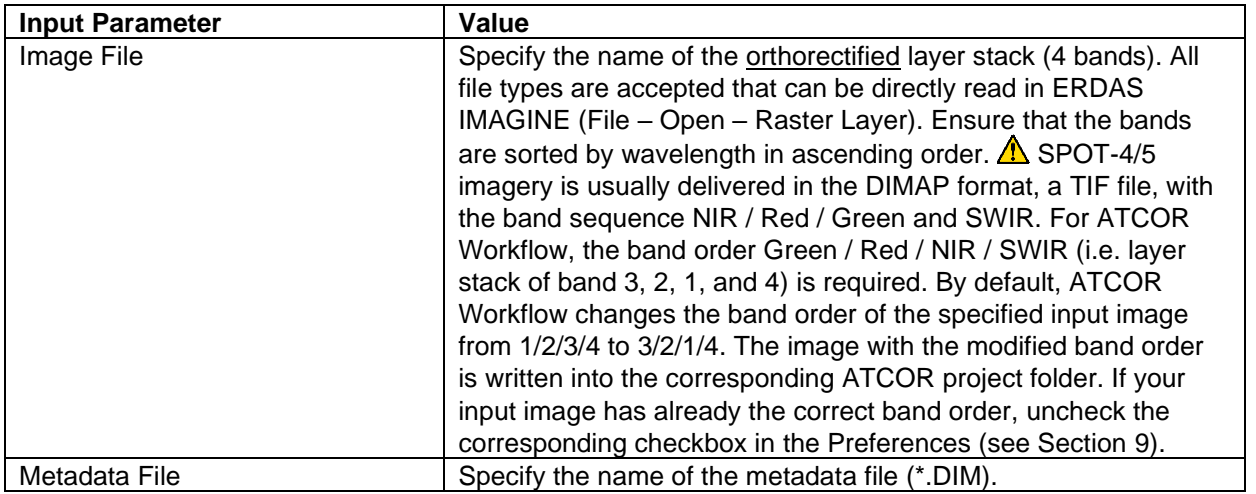

### <span id="page-51-1"></span>6.1.9 SPOT-6 and SPOT-7

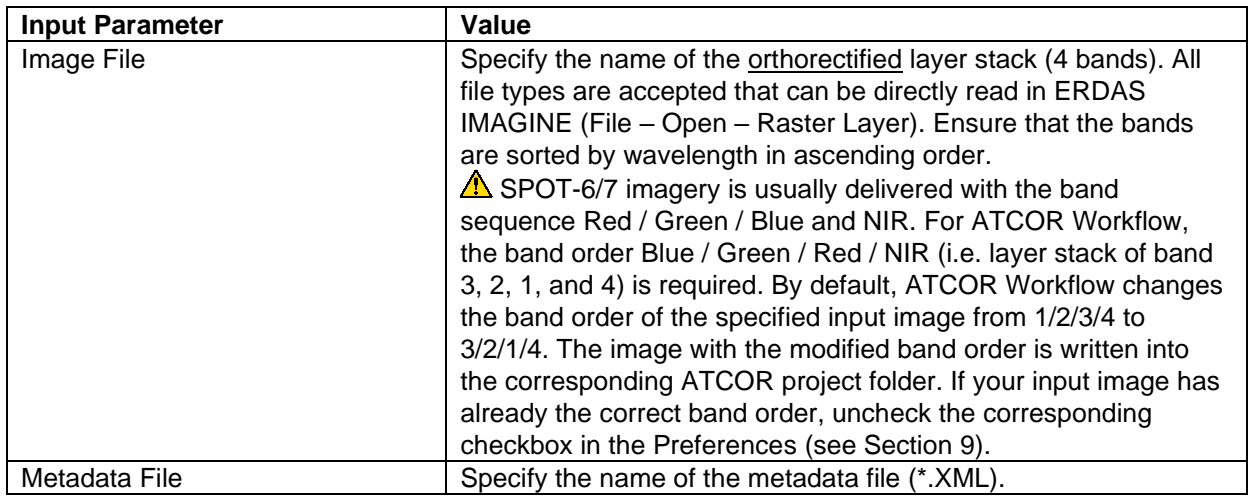

#### <span id="page-51-2"></span>6.1.10 THEOS

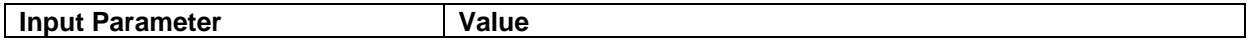

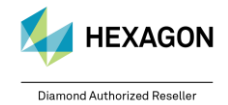

© GEOSYSTEMS GmbH, 2024

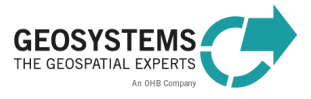

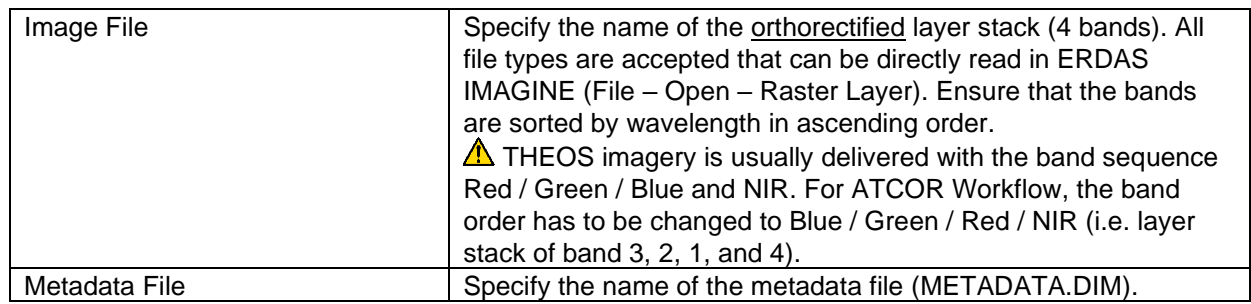

### <span id="page-52-0"></span>6.1.11 TripleSat

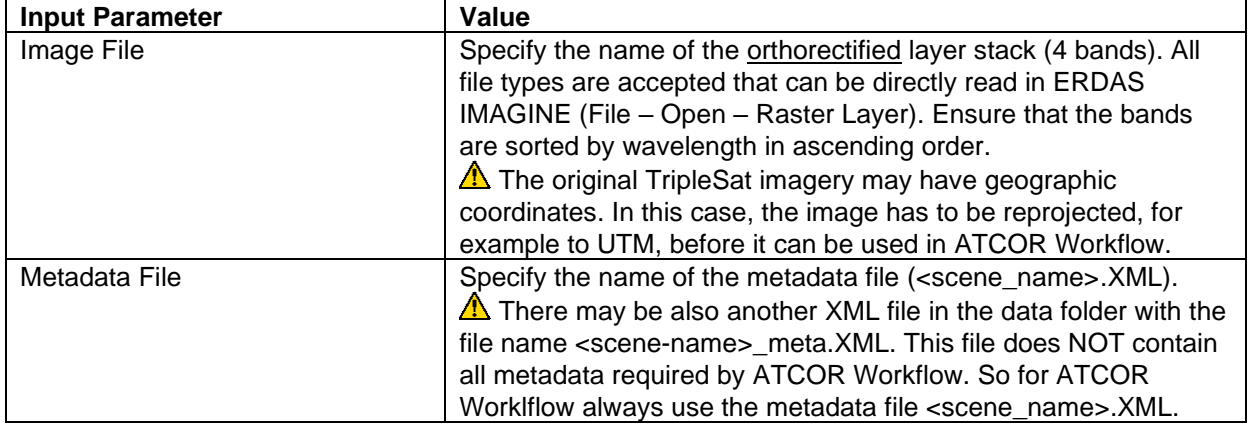

### <span id="page-52-1"></span>6.1.12 VENµS

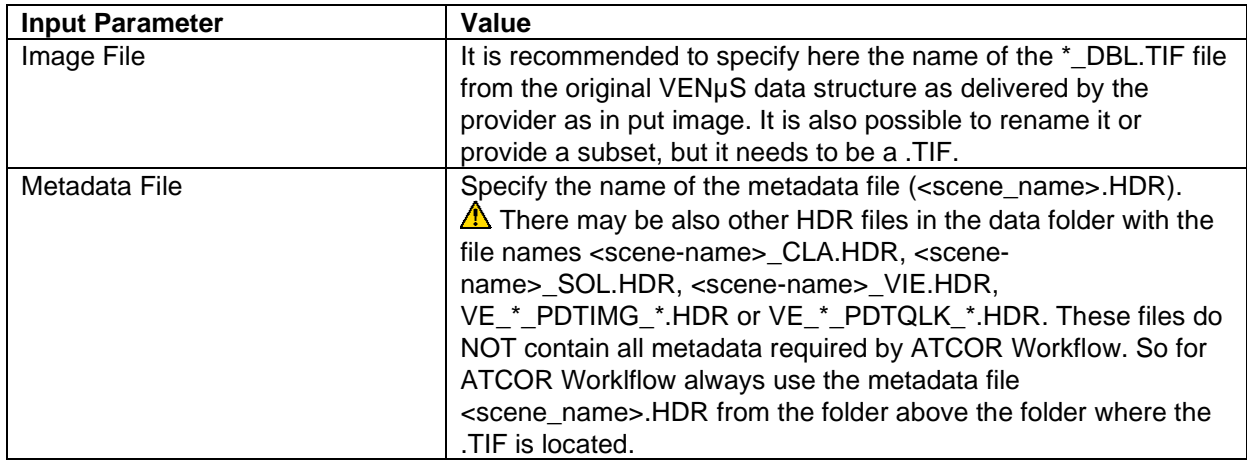

### <span id="page-52-2"></span>6.1.13 Other Sensors

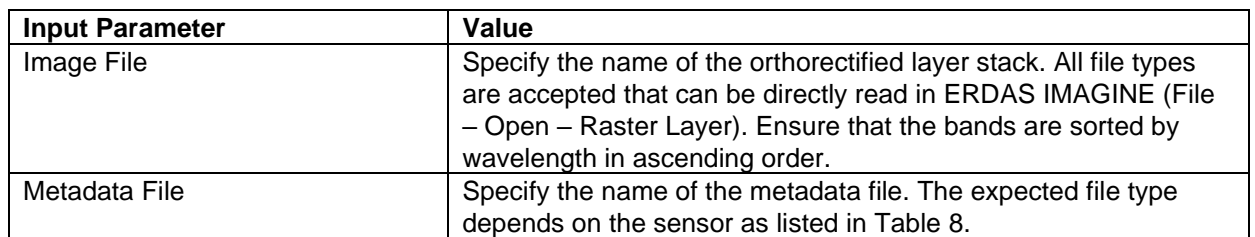

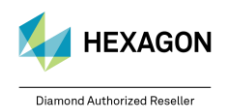

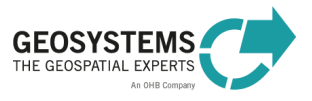

### <span id="page-53-0"></span>**6.2 Sensors without Metadata Import**

#### <span id="page-53-1"></span>6.2.1 ASTER

ASTER datasets are provided in different data formats (e.g. HDF-EOS, GeoTIFF) and processing levels, as well as with different number of bands. The pixel size is 15 m (VNIR instrument), 30 m (SWIR instrument), and 90 m (TIR instrument). For ATCOR Workflow, all layers of the layer stack must have the same pixel size. The band order must correspond to [Table 7.](#page-53-5)

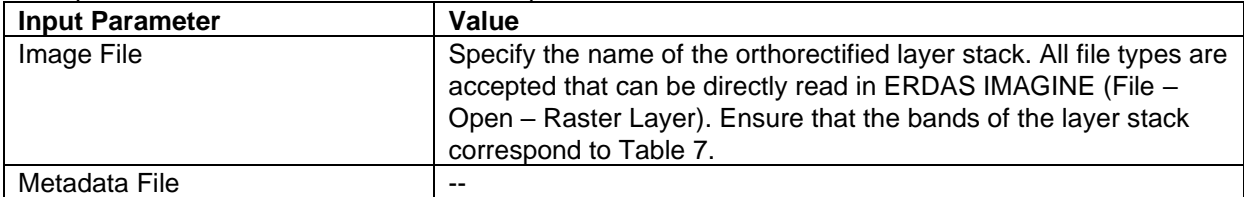

<span id="page-53-5"></span>Table 7: Bands for ASTER layer stacks as required for ATCOR Workflow depending on the selected Sensor.

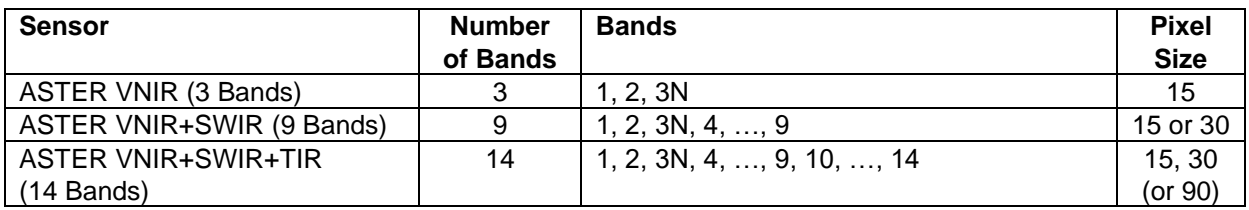

#### <span id="page-53-2"></span>6.2.2 Gaofen-7

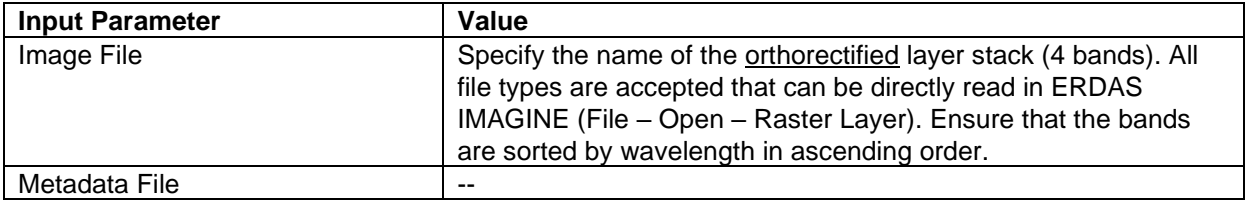

#### <span id="page-53-3"></span>6.2.3 PeruSat-1

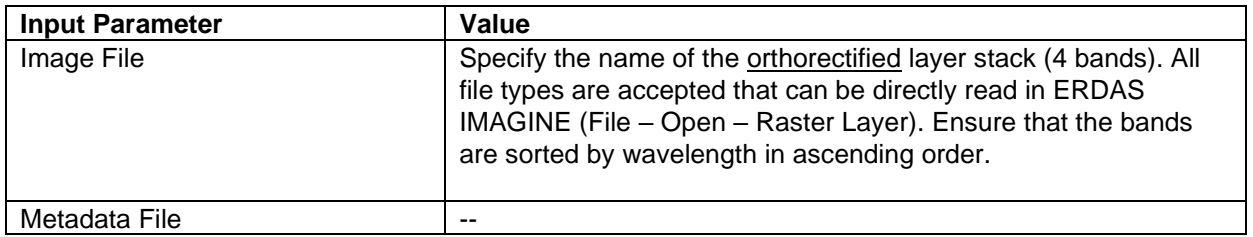

#### <span id="page-53-4"></span>6.2.4 Other Sensors

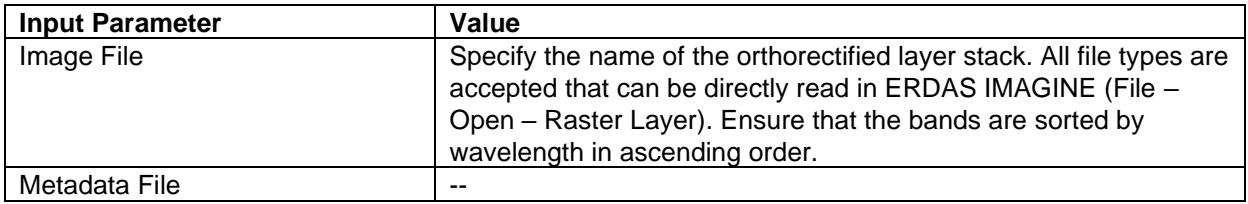

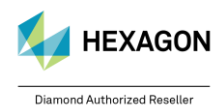

# <span id="page-54-0"></span>**7 Sensors in ATCOR Workflow**

### <span id="page-54-1"></span>**7.1 Supported Sensors**

The sensors supported in ATCOR Workflow are listed in [Table 8.](#page-54-2) Sensors with **automatic metadata import** are highlighted in bold.

<span id="page-54-2"></span>Table 8: List of supported sensors

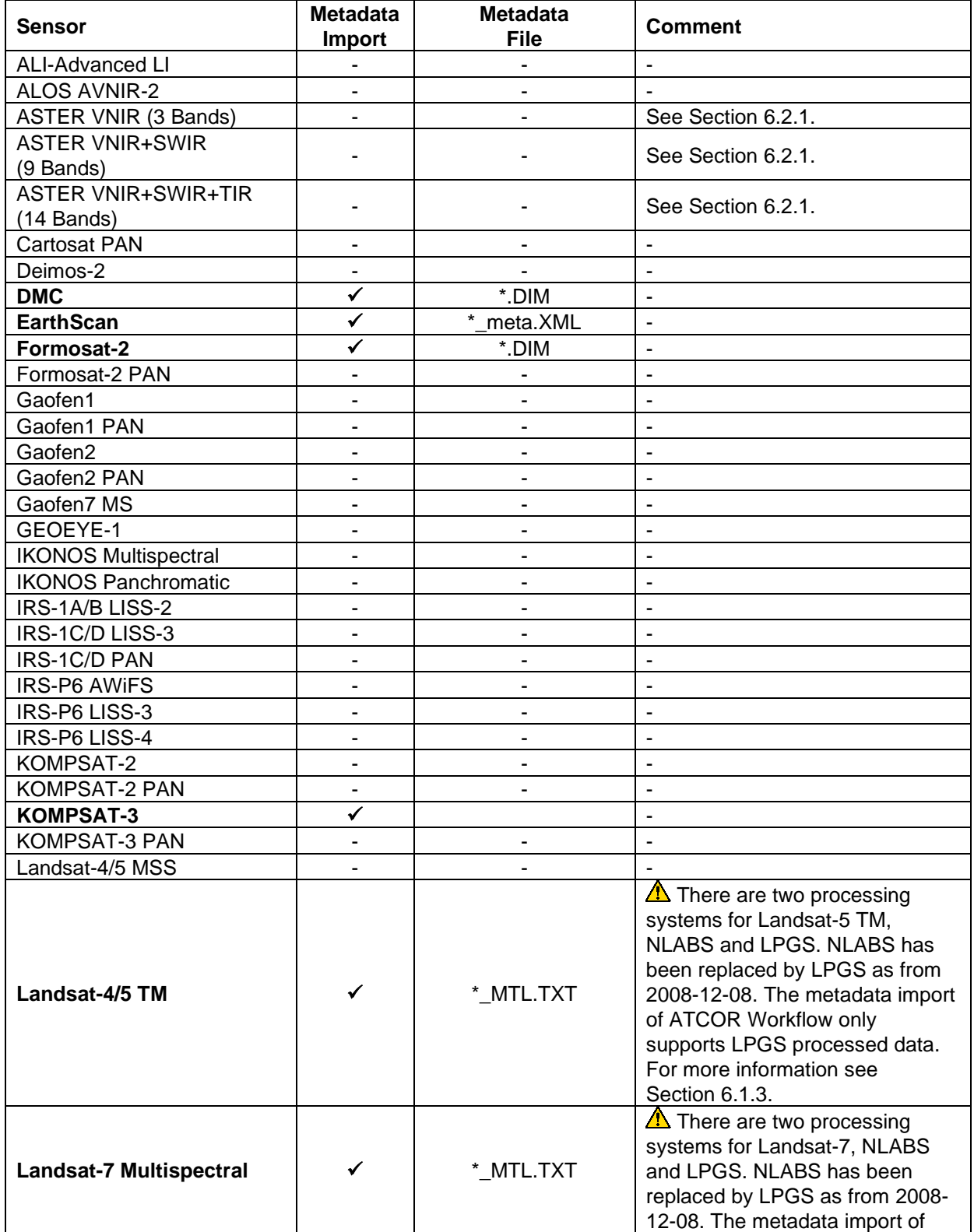

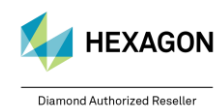

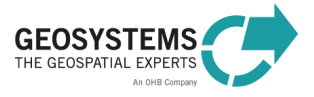

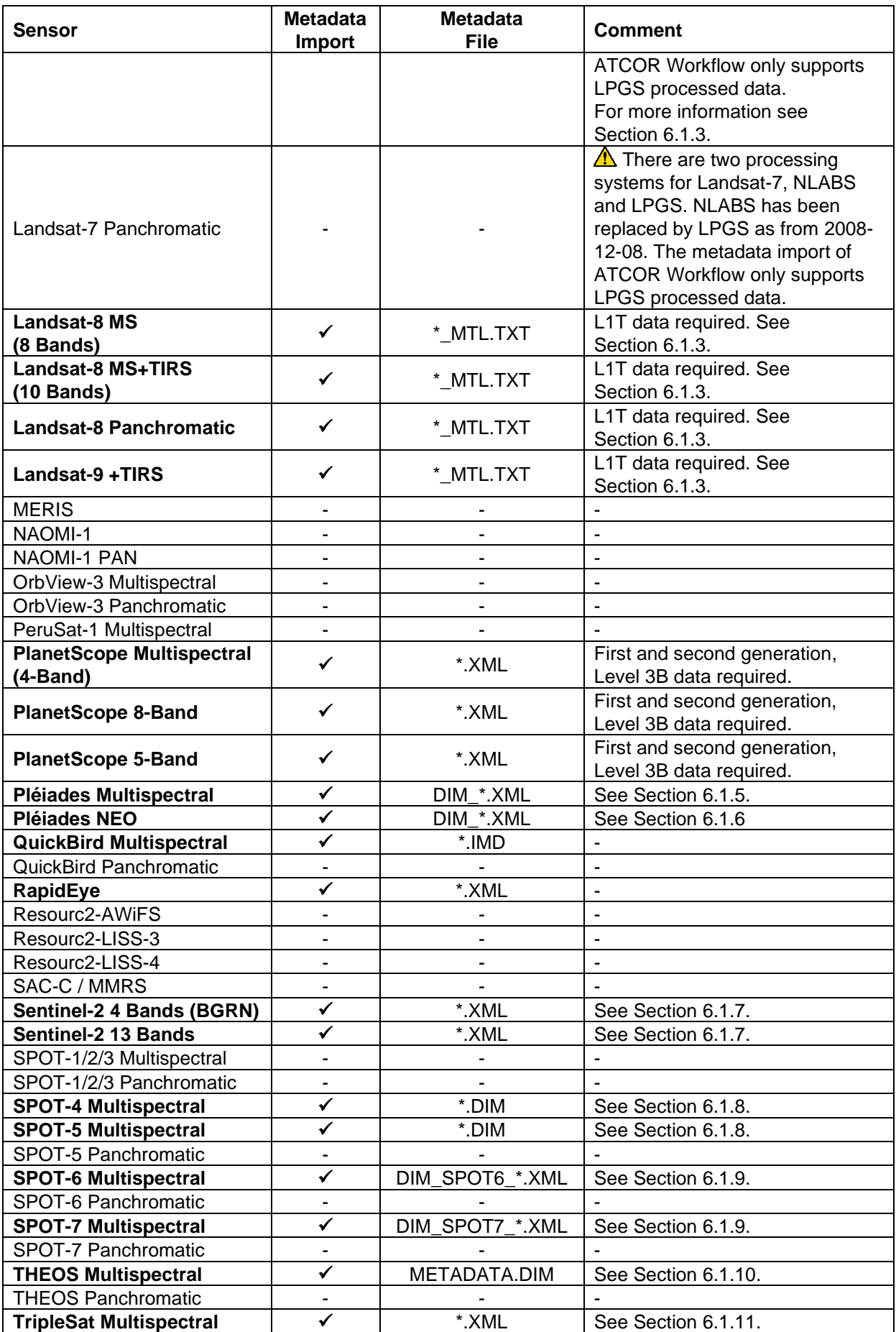

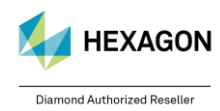

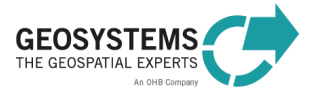

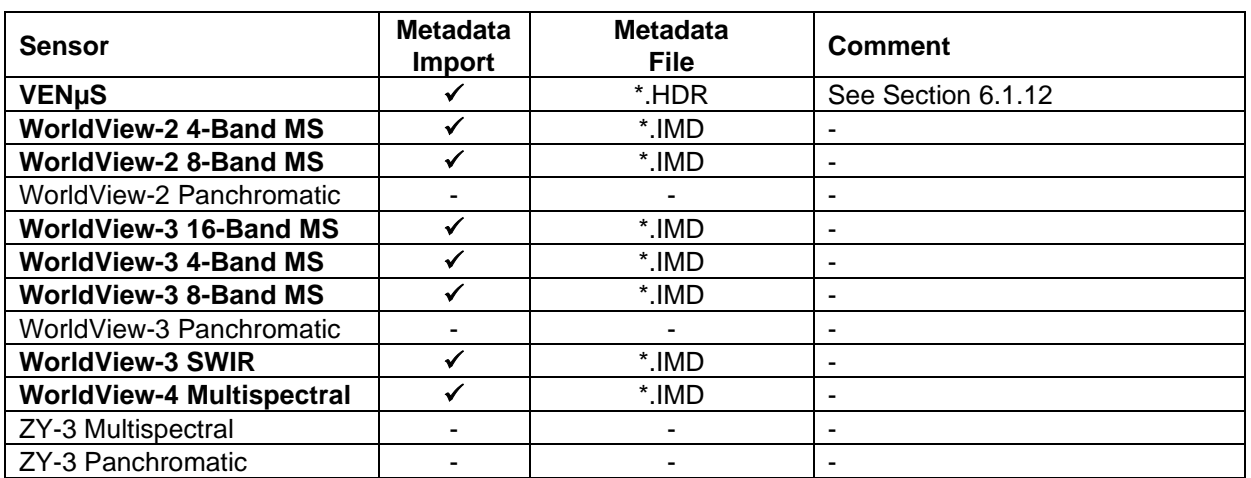

### <span id="page-56-0"></span>**7.2 Sensor Geometry and Calibration**

This section explains how the information on geometry and radiometry (i.e. sensor calibration) provided in the metadata files has to be interpreted to be used in ATCOR Workflow. This information is only required for sensors without automatic metadata import [\(Table 8\)](#page-54-2) or if the original metadata file is not available.

In these cases, the **metadata** (date, pixel size, sun and sensor geometry etc.) have to be specified manually, when a new ATCOR project is created.

Additionally, information on the **sensor calibration** are required. The sensor calibration is specified by two parameters, **Offset**  $(c_0)$  and **Gain**  $(c_1)$ .

$$
L = c_0 + c_1 * DN
$$
 (7-1)

where *L* is the at-sensor radiance in *mWcm-2sr-1µm-1* (i.e. the physical quantity required as input for ATCOR Workflow) and *DN* is the digital number.

When a new ATCOR project is created for a sensor without automatic metadata import, a sensor-specific **calibration file** template (\*.cal) is created in the project folder. This file has to be modified, if the default values differ from the values in the metadata file accompanying the image or if the results of *ATCOR-2* or *ATCOR-3* are not satisfying.

**Pan-sharpened images** or images modified through **Dynamic Range Adjustment (DRA)** cannot be processed with ATCOR Workflow. These pre-processing steps modify the pixel values in a way that makes it impossible to reconstruct the original pixel values as recorded by the sensor. Only linear transformations of the spectral information with documented transformation parameters are allowed. The transformation parameters have to be considered through the ATCOR calibration file (.cal).

### <span id="page-56-1"></span>7.2.1 ALOS AVNIR-2

ALOS (Advanced Land Observation Satellite) is the platform for three sensors. One of them is the Advanced Visible and Near Infrared Radiometer type 2 (AVNIR-2) with 4 spectral bands (Blue, Green, Red; Near Infrared) and a nadir spatial resolution of 10 m. The instrument has a +/-44° across-track tilt capability. Different metadata file formats are available.

**Radiometry**. The calibration coefficients are given in the unit *mWm-2sr-1nm-1* . Thus, they have to be multiplied by 0.1 to convert them to the unit *mWcm-2sr-1µm-1* as used by ATCOR Workflow.  $c_0 = 0$ f set \* 0.1

$$
c_1 = Gain * 0.1
$$

**Geometry**. The convention for the tilt and orientation angles is similar to SPOT (Section [7.2.11,](#page-61-1) [Figure 7\)](#page-64-3).

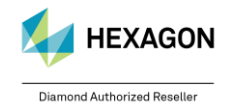

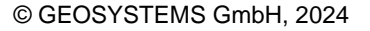

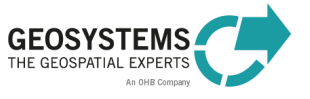

### <span id="page-57-0"></span>7.2.2 ASTER

ASTER data are usually provided as GeoTIFF or HDF-EOS files and a metadata file (.XML). There is no automatic metadata import available for ASTER. So the metadata and the calibration parameters have to be specified manually.

**Radiometry**. The calibration parameters are calculated according to the Equations [\(7-2\)](#page-57-1) and [\(7-3\)](#page-57-2).

<span id="page-57-2"></span><span id="page-57-1"></span> $c_0 = (-1) * c_1$ (or approximately  $c_0 = 0$ ) (7-2)  $c_1 = ASTERGain$  (7-3)

with *ASTERGain* according to [Table 9.](#page-57-3)

The actual gain setting ('Low', 'Normal', 'High') for the scene is usually provided in the metadata file. When an ATCOR project is created for a ASTER dataset, a default calibration file is written to the ATCOR project folder. This file should be modified according to the gain settings specified in the metadata file and using the gain values from [Table 9.](#page-57-3)

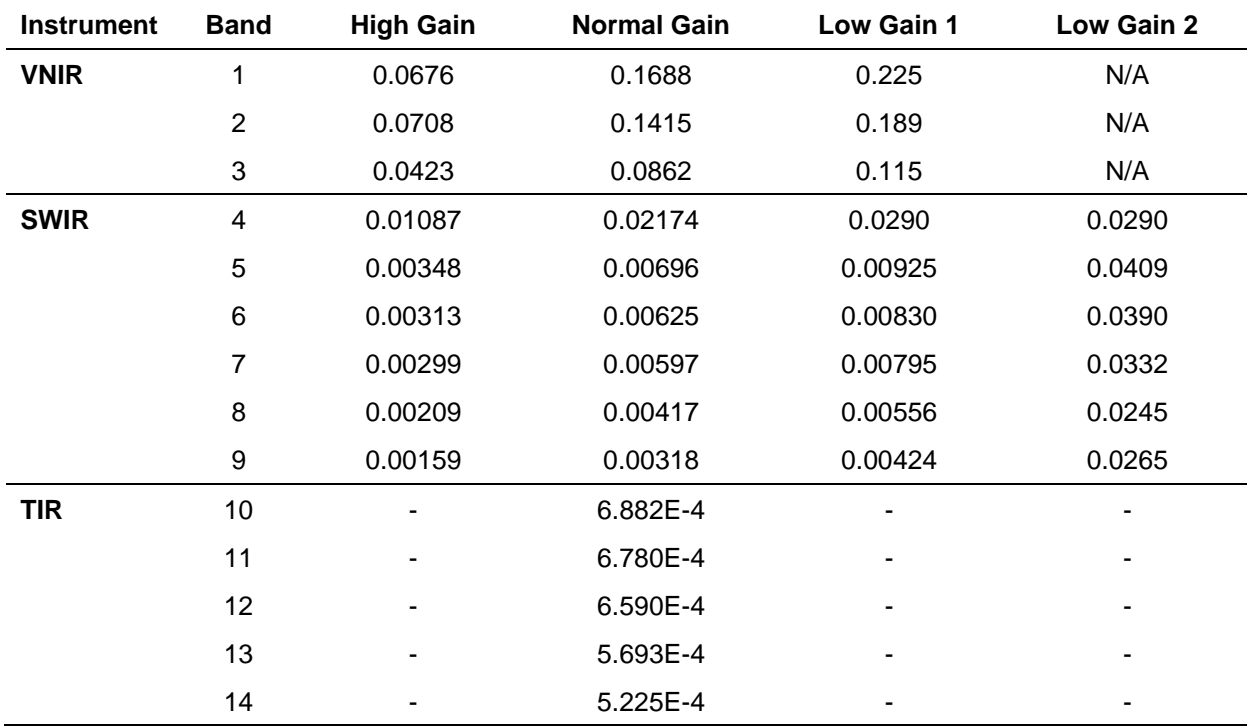

<span id="page-57-3"></span>Table 9: ASTER gain values appropriate for ATCOR Workflow for the gain settings 'high', 'normal', and 'low'.

E.g., for the gain setting specified in the metadata file *01 HGH, 02 HGH, 3N NOR, 04 NOR, 05 NOR, 06 NOR, 07 NOR, 08 NOR, 09 NOR*, the correct calibration parameters would be as follows:

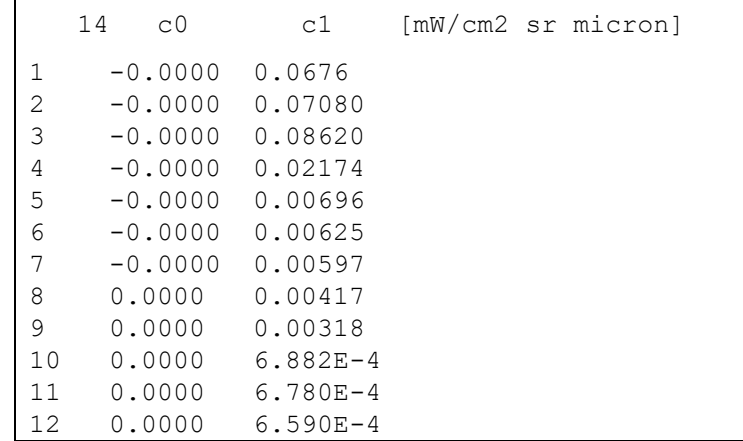

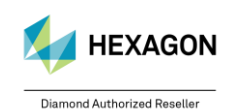

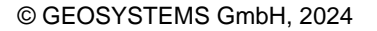

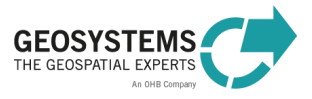

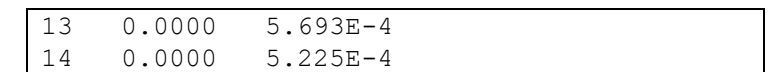

**Geometry**. ASTER is nadir-looking. So there is no view angle to be considered.

### <span id="page-58-0"></span>7.2.3 DMC

DMC (*Disaster Monitoring Constellation*) is a constellation of several orbiting satellites with an optical payload intended for rapid disaster monitoring. All DMC sensors have three spectral bands (green, red, NIR) with a spatial resolution of 32 m and a swath of 600 km. The metadata file (\*.dim and \*.htm formats) of each scene contains information on the solar geometry and the radiometric calibration coefficients.

ATCOR Workflow reads the metadata file (.DIM) and creates the calibration file **automatically**, when an ATCOR project is created. The following section documents how this information on sensor calibration and geometry is compiled for ATCOR Workflow.

**Radiometry**: The bias and gain specified in the metadata are defined as

*L = bias + DN/gain* using the radiance unit [W m<sup>-2</sup>sr<sup>-1</sup>μm<sup>-1</sup>]. Since ATCOR uses the radiance unit [mW cm<sup>-2</sup>sr<sup>-1</sup>μm<sup>-1</sup>] and the equation

 $L = c_0 + c_1$ <sup>\*</sup>DN,

the calibration parameters have to be calculated according to Equations [\(7-4\)](#page-58-3) and [\(7-5\).](#page-58-4)

<span id="page-58-4"></span><span id="page-58-3"></span>
$$
c_0 = 0.1 * bias
$$
 (7-4)  

$$
c_1 = 0.1/gain
$$
 (7-5)

A Analysis of some DMC data from 2007 indicates that the specified bias in the NIR band is too high, and better results are obtained if  $bias(NIR) = 0$  is employed.

**Geometry**. The keywords '*SUN\_ELEVATION*' and '*SUN\_AZIMUTH*' specify the solar elevation and azimuth angle, respectively. The sun zenith angle, as needed for ATCOR Workflow, can be calculated as 90° – '*SUN\_ELEVATION*'. DMC is nadir-looking. So there is no view angle to be considered.

### <span id="page-58-1"></span>7.2.4 Formosat-2

ATCOR Workflow reads the metadata file (.DIM) and creates the calibration file **automatically**, when an ATCOR project is created.

### <span id="page-58-2"></span>7.2.5 GeoEye-1

GeoEye-1 provides optical data with four multispectral channels in the 480 to 840 µm region with a spatial resolution of about 1.7 m. In addition, panchromatic data with a resolution of about 0.5 m is available. The radiometric encoding is 11 bits per pixel.

**Radiometry**. The metadata file (\* metadata.txt) for each scene contains the radiometric offset and gain values. These values are given in the same unit as used by ATCOR Workflow, so they can be used for ATCOR Workflow as they are specified in the metadata file.

$$
c_0 = 0.0
$$
 (7-6)  
 $c_1 = Gain$  (7-7)

**Geometry**. The metadata file (\*\_metadata.txt) contains the geographic coordinates and the solar elevation and azimuth angles. The sensor geometry as viewed from the scene is specified by

- Nominal Collection Azimuth: absolute azimuth view angle, e.g. 'East' corresponds to 90°
- Nominal Collection Elevation

The incidence angle, as needed for ATCOR Workflow, can be calculated as 90° – *Nominal Collection Elevation*.

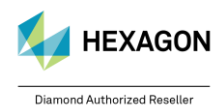

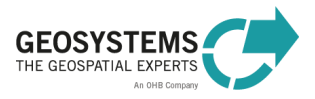

#### <span id="page-59-0"></span>7.2.6 Ikonos

**Radiometry** The calibration parameters *c<sup>0</sup>* and *c1* for Ikonos are computed according to Equations [\(7-8\)](#page-59-3) and [\(7-9\).](#page-59-4)

<span id="page-59-4"></span><span id="page-59-3"></span>
$$
c_0 = 0.0 \t\t(7-8)
$$

$$
c_1 = 1/(calCoef * bandwidth)
$$
 (7-9)

where *calCoef* is defined as

 $L=\frac{DN}{\Gamma(N)}$ calCoef

The parameter *calCoef* depends on the production date and the radiometric resolution of the product as shown in

[Table 10](#page-59-5) and [Table 11.](#page-59-6)

The calibration parameters *c<sup>0</sup>* and *c<sup>1</sup>* resulting from the coefficients i[n](#page-59-5) 

[Table 10](#page-59-5) written in bold are stored in the **standard calibration file** that is written to the project folder, when an ATCOR project is created. The values can be modified if needed.

<span id="page-59-5"></span>Table 10: Ikonos radiometric calibration coefficients (*calCoef*) for 11-bit products. The values in bold are stored in the calibration file template (default calibration parameters) of ATCOR Workflow.

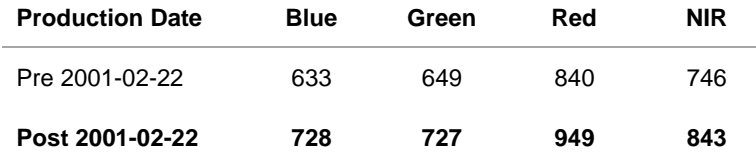

<span id="page-59-6"></span>Table 11: Ikonos radiometric calibration coefficients (*calCoef*) for 8-bit products.

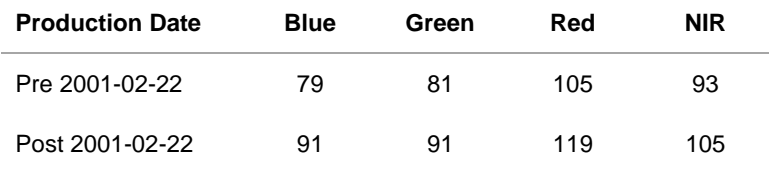

**Geometry**. The metadata file (\* metadata.txt) contains the geographic coordinates and the solar elevation and azimuth angles. The sensor geometry as viewed from the scene is specified by

- Nominal Collection Azimuth: absolute azimuth view angle, e.g. 'East' corresponds to 90°
- Nominal Collection Elevation

The sensor incidence angle, as needed for ATCOR Workflow, can be calculated as 90° – *Nominal Collection Elevation*.

### <span id="page-59-1"></span>7.2.7 IRS-1A/B LISS-2

**Radiometry**. The metadata file includes the radiometric calibration coefficients bias *B* = *Lmin* and gain *G* = *Lmax* in the ATCOR radiance unit *mWcm-2sr-1µm-1* . The calibration parameters *c<sup>0</sup>* and *c<sup>1</sup>* for ATCOR have to be calculated according to [\(7-10\)](#page-59-7) and [\(7-11\).](#page-59-8)

<span id="page-59-8"></span><span id="page-59-7"></span>
$$
c_0 = Lmin
$$
 (7-10)  

$$
c_1 = (Lmax - Lmin)/255
$$
 (7-11)

#### <span id="page-59-2"></span>7.2.8 IRS-P6

The IRS-P6 platform carries three optical sensors: the AWiFS (Advanced Wide-Field-of-view-Sensor), the LISS-3, and the LISS-4. AWiFS (60 m resolution) and Liss-3 (20 m) have the same spectral bands (Green, Red, NIR, and SWIR at 1.6 µm). The Liss-4 (Red) serves as the high resolution camera (5 m).

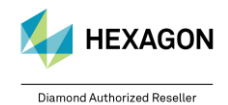

© GEOSYSTEMS GmbH, 2024

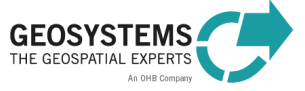

**Radiometry**. The metadata file includes the radiometric calibration coefficients, the bias *B* = *Lmin* and the gain *G* = *Lmax* in the ATCOR radiance unit *mWcm-2sr-1µm-1* . The nominal value for *Lmin* is zero. The calibration parameters *c<sup>0</sup>* and *c<sup>1</sup>* for ATCOR have to be calculated according to [\(7-12\)](#page-60-1) and [\(7-13\).](#page-60-2)  $c_0 = Lmin$  (7-12)

<span id="page-60-2"></span><span id="page-60-1"></span>
$$
c_1 = (Lmax - Lmin)/b \tag{7-13}
$$

where  $b = 1023$  for AWIFS (10 bit encoding), and  $b = 255$  for Liss-3 and Liss-4 (8 bit encoding).

The analysis of a couple of scenes showed that a non-zero bias  $c_0$  is required to obtain reasonable surface reflectance spectra. Therefore, typical average bias values are included in the standard calibration file that is copied to the project folder, when a new ATCOR project is created. A fine tuning of these values may be necessary to obtain better agreement between scene-derived surface reflectance spectra and reference spectra (field measurements, spectral library).

### <span id="page-60-0"></span>7.2.9 Landsat-5 TM and Landsat-7 Multispectral

Landsat-5 and Landsat-7 data are usually provided as TIF files, one file per band, and a metadata file (\*\_MTL.txt). There are two processing systems for Landsat-5 TM, NLABS and LPGS. NLABS has been replaced by LPGS as from 2008-12-08. For LPGS processed data, the metadata import and the creation of the calibration file is done automatically, when an ATCOR project is created. The following section documents how this information on sensor calibration and geometry is compiled for ATCOR Workflow.

**Radiometry**. The metadata file contains the min/max radiance (*L*) for each band and the corresponding max/min digital numbers (*Qmax*, *Qmin*). The general equations to convert the digital number *DN* into atsensor radiance are given by Equations [\(7-14\)](#page-60-3) and [\(7-15\).](#page-60-4)

<span id="page-60-4"></span><span id="page-60-3"></span>
$$
L = B + G * DN \tag{7-14}
$$

$$
B = Lmin - \left(\frac{Lmax - Lmin}{Qmax - Qmin}\right) * Qmin \qquad (7-15)
$$

$$
G = \frac{Lmax - Lmin}{Qmax - Qmin} \qquad (7-16)
$$

where *B* = bias, *G* = gain, and *Qmin* = 1, *Qmax* = 255 for the LPGS processing (the former NLAPS used *Qmin* = 0, *Qmax* = 255). The radiance unit in the metadata file is *Wm-2sr-1µm-1* . Since ATCOR Workflow employs the unit *mWcm-2sr-1µm-1* , the values for *B* and *G* have to be multiplied with the factor 0.1 to get the calibration parameters for the ATCOR calibration file:

<span id="page-60-5"></span>
$$
c_0 = 0.1 * B \t(7-17)
$$
  
\n
$$
c_1 = 0.1 * G \t(7-18)
$$

The standard negative offset values for Landsat-7 (band 1 to 4) provided in the metadata file can lead to negative surface reflectance for dark targets. In this case, the negative offset values have to be decreased, typically by a factor 2 (e.g.  $c_0$  = -0.6979  $\rightarrow$   $c_0$  = -0.3490).

For the thermal band of **Landsat-7** two files are available per scene, B61 (low gain) and B62 (high gain). To be compatible with Landsat-5, only one of them can be included in the layer stack for ATCOR Workflow. Per default, band 61 is considered in the layer stack and in the calibration file. If band B62 is preferred, the layer stack and the calibration file have to be modified. The output of ATCOR-2 and ATCOR-3 has 7 bands, where band 7 is the surface temperature in degree Celsius [°C].

**Landsat-7** includes a panchromatic band (B80). It is not included in the automatically created layer stack and calibration file (to be compatible with Landsat-5). This band has to be processed separately, if needed, specifying the sensor 'Landsat-7 Panchromatic'.

**Geometry**. Landsat is nadir-looking. So there is no view angle to be considered.

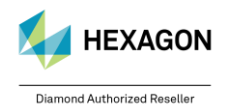

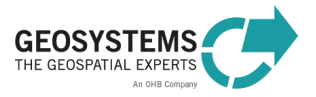

#### <span id="page-61-0"></span>7.2.10 Landsat-8

Landsat-8 data are usually provided as TIF files, one file per band, and a metadata file (\*\_MTL.txt). ATCOR Workflow automatically creates a layer stack, reads the metadata file and creates the calibration file, when an ATCOR project is created. The following section documents how this information on sensor calibration and geometry is compiled for ATCOR Workflow.

**Radiometry**. For the calculation of the calibration parameters *c<sup>0</sup>* and *c1*, Equations [\(7-14\)](#page-60-3) to [\(7-18\)](#page-60-5) apply. As the encoding is 12 bits per pixel, the following values for *Qmax* and *Qmin* have to be used: *Qmax* = 65535, *Qmin* = 1. In the Landsat-8 metadata file, Offset (Bias) and Gain are referred to as *RADIANCE\_ADD* and *RADIANCE\_MULT*. They can be directly used to calculate the ATCOR calibration parameters *c<sup>0</sup>* and *c<sup>1</sup>* according to Equations [\(7-19\)](#page-61-3) and [\(7-20\).](#page-61-4)

$$
c_0 = 0.1 * RADIANCE\_ADD \tag{7-19}
$$

<span id="page-61-4"></span><span id="page-61-3"></span>
$$
c_1 = 0.1 * RADIANCE\_MULT \qquad (7-20)
$$

**Landsat-8** has two thermal bands (B10 and B11). If the sensor 'Landsat-8 MS+TIRS (10 Bands)' is selected, both of them are included in the automatically created layer stack and calibration file. The output of ATCOR-2 and ATCOR-3 has 9 bands, where band 9 is the surface temperature in degree Celsius [°C] (split-window method, assuming an emissivity of 0.98 that is typical for vegetation).

**Landsat-8** includes a panchromatic band (B80). It is not included in the automatically created layer stack and calibration file. This band has to be processed separately, if needed, by specifying the sensor 'Landsat-8 Panchromatic'.

**Geometry**. Landsat-8 is nadir-looking. So there is no view angle to be considered.

#### <span id="page-61-1"></span>7.2.11 Pléiades

The multispectral Pleiades sensor has 4 bands (blue, green, red, NIR) with a spatial resolution of 2 m. ATCOR Workflow reads the metadata file (DIM\_\*.XML) and creates the calibration file **automatically**, when an ATCOR project is created. The following section documents how this information on sensor calibration and geometry is compiled for ATCOR Workflow.

**Radiometry**. The sensor has adjustable gain settings documented in the metadata file for each scene. The radiometric bias and gain are defined as

*L = bias + DN/gain*

using the radiance unit [*W m−2sr−1μm−1* ]. Since ATCOR uses the radiance unit [*mW cm−2sr−1μm−1* ] and the equation

 $L = c_0 + c_1$ <sup>\*</sup>DN,

the calibration parameters have to be calculated according to Equations [\(7-21\)](#page-61-5) and [\(7-22\).](#page-61-6)

<span id="page-61-6"></span><span id="page-61-5"></span> $c_0 = 0.1 * bias$  (7-21)  $c_1 = 0.1/gain$  (7-22)

**A** Pleiades imagery is usually distributed with the band sequence Red / Green / Blue / NIR. For ATCOR Workflow, the band sequence Blue / Green / Red / NIR is required. By default, ATCOR Workflow changes the band order of the specified input image from 1/2/3/4 to 3/2/1/4. The image with the modified band order is written into the corresponding ATCOR project folder. If your input image has already the correct band order, uncheck the corresponding checkbox in the Preferences (see Section [9\)](#page-66-2).

**Geometry**. The keywords '*SUN\_ELEVATION'* and '*SUN\_AZIMUTH'* specify the solar elevation and azimuth angle, respectively. The satellite geometry is specified by the keywords '*AZIMUTH\_ANGLE*' and '*INCIDENCE\_ANGLE*'.

### <span id="page-61-2"></span>7.2.12 Pléiades NEO

**Geometry.** As Pléiades NEO Level 1A imagery is delivered in geographic coordinates and with RPC files for georeferencing, ATCOR Workflow for IMAGINE uses the RPCs for improvement of the georeferenced and subsequently re-stacks the bands according to the band order ATCOR expects. The result will be projected in WGS-84 UTM projection in the according zone.

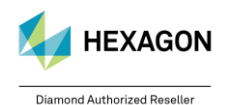

© GEOSYSTEMS GmbH, 2024

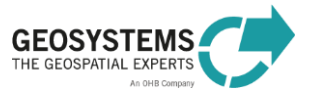

#### <span id="page-62-0"></span>7.2.13 Quickbird

ATCOR Workflow reads the metadata file (\*.IMD) and creates the calibration file **automatically**, when an ATCOR project is created. The following section documents how this information on sensor calibration and geometry is compiled for ATCOR Workflow.

**Radiometry**. The IMD file contains the absolute calibration factor (*absCalFactor*) for each band in the unit *Wm<sup>2</sup>sr<sup>1</sup>*. Depending on the processing date, also the effective bandwidth (*effectiveBandwidth*) Δλ in μm is included. The calibration parameters  $c_0$  and  $c_1$  for ATCOR are calculated according to [\(7-23\)](#page-62-3) and [\(7-24\).](#page-62-4)

<span id="page-62-4"></span><span id="page-62-3"></span>
$$
c_0 = 0
$$
 (7-23)  

$$
c_1 = \frac{absCalFactor * 0.1}{\Delta \lambda}
$$
 (7-24)

**Geometry**. The keywords '*sunEl'* and '*sunAz'* (or '*meanSunEl'* and '*menSunAz'*) specify the solar elevation and azimuth angle, respectively. The sensor can tilt in any direction. The satellite geometry as viewed from the scene center is specified by '*satEl'* or *'meanSatEl'* (satellite elevation angle), and '*satAz'* or *'meanSatAz'* (absolute azimuth angle). ATCOR's incidence angle is calculated as 90 – *satEl*. Depending on the processing date, the tilt angle may be given in the IMD file. It is named '*offNadirViewAngle'* or '*meanOffNadirViewAngle'*. The incidence angle is then obtained by solving Equation [\(7-29\).](#page-63-3) The orbit altitude of Quickbird is 450 km.

### <span id="page-62-1"></span>7.2.14 RapidEye

The RapidEye constellation consists of 5 identical instruments in different orbits enabling a high temporal revisit time for any area. The sensor has 5 multispectral bands covering the blue to NIR region, with the specialty of a red-edge band (at 710 nm, bandwidth 40 nm). In addition, the instruments can be tilted in the across-track direction. The nadir spatial resolution is 6.5 m.

ATCOR Workflow reads the metadata file (.XML) and creates the calibration file **automatically**, when an ATCOR project is created. The following section documents how this information on sensor calibration and geometry is compiled for ATCOR Workflow.

**Radiometry**. For RapidEye data the provided ATCOR calibration file can be used. It is not necessary to build a scene-specific calibration file. The calibration parameters valid for all scenes are given in Equations [\(7-25\)](#page-62-5) and [\(7-26\).](#page-62-6)

<span id="page-62-6"></span><span id="page-62-5"></span>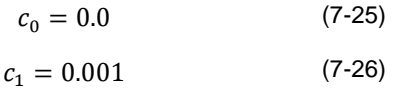

**Geometry**. The metadata file (.xml) contains information on the solar elevation angle ('illuminationElevationAngle'), the solar azimuth ('illuminationAzimuthAngle'), and the view geometry, i.e. the 'IncidenceAngle' and the view azimuth ('azimuthAngle'). Over the years, different formats of the metadata file were used.

### <span id="page-62-2"></span>7.2.15 SPOT-1 to SPOT-3

The metadata is specified in two files, i.e. in the VOL\_LIST.PDF and in the METADATA.DIM. The first file is intended for a quick overview, the second file contains the complete set of specifications.

**Radiometry**. The **Gain** values (called *PHYSICAL\_GAIN* in the METADATA.DIM) for each band can be taken as they are from either file. The SPOT radiance unit is 1/[Wm<sup>-2</sup>sr<sup>-1</sup>µm<sup>-1</sup>], but it is automatically converted into the unit used in ATCOR Workflow. The standard **Offset** values are zero. Occasionally, for SPOT-4/5 data a slightly negative offset has to be introduced for band 4 (1.6 µm) when the scene water reflectance is too high (it should be zero).

$$
c_0 = 0.0
$$
 (7-27)  

$$
c_1 = PHYSICAL \text{ GAIN}
$$
 (7-28)

**Geometry**. The geometry of data acquisition is described in the METADATA.DIM file. The solar geometry is specified by the solar elevation and azimuth angle. The sensor view geometry is defined by the

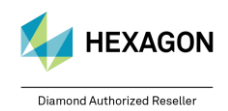

© GEOSYSTEMS GmbH, 2024

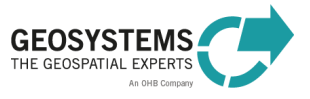

incidence angle *θ<sup>i</sup>* at the Earth's surface ([Figure 6](#page-63-2)). Sensor view angle and incidence angle are related as shown in Equation [\(7-29\).](#page-63-3)

<span id="page-63-3"></span>
$$
\theta_v = \arcsin\left[\frac{R_E}{R_E + h}\sin(\theta_i)\right]180/\pi \tag{7-29}
$$

where  $R_E$  is the Earth radius (6371 km) and *h* is the orbit altitude (SPOT: 832 km).

In addition to the tilt angle, the view direction with respect to the flight path is specified. Nearly all SPOT data (99.9 %) are recorded in the descending node, i.e. flying from the North Pole to the equator (indicated by a negative value of the velocity vector for the Z component in the METADATA.DIM). Then a positive incidence or tilt angle in METADATA.DIM means the tilt direction is left of the flight direction ("East" for the descending node). This is indicated by an "L" in the incidence angle in VOL\_LIST.PDF (e.g. incidence angle L20.6 degree). A negative incidence angle means that the sensor is pointing to the "West" (coded as R=right in the VOL\_LIST.PDF, e.g. incidence angle R20.6 degree).

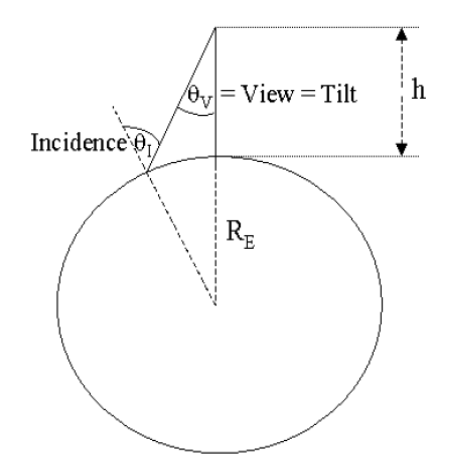

<span id="page-63-2"></span>Figure 6: Sensor geometry.

For ATCOR Workflow, the satellite azimuth as seen from the recorded image has to be specified. If α denotes the scene orientation angle with respect to the North [\(Figure 7\)](#page-64-3), the satellite azimuth angle *ϕ<sup>v</sup>* as viewed from the scene centre is

- $\phi_n = \alpha + 270^\circ$  if incidence (or tilt) angle is positive (L = left case, "East")
- $\phi_v = \alpha + 90^\circ$  if incidence (or tilt) angle is negative (R = right case, "West")

### <span id="page-63-0"></span>7.2.16 SPOT-4 and SPOT-5

ATCOR Workflow reads the metadata file (.DIM) and creates the calibration file **automatically**, when an ATCOR project is created.

 $\triangle$  SPOT-4 and SPOT-5 imagery is usually delivered in the DIMAP format, a TIF file, with the band sequence NIR / Red / Green and SWIR. For ATCOR Workflow the band sequence Green / Red / NIR / SWIR is required. By default, ATCOR Workflow changes the band order of the specified input image from 1/2/3/4 to 3/2/1/4. The image with the modified band order is written into the corresponding ATCOR project folder. If your input image has already the correct band order, uncheck the corresponding checkbox in the Preferences (see Section [9\)](#page-66-2).

### <span id="page-63-1"></span>7.2.17 SPOT-6 and SPOT-7

ATCOR Workflow reads the metadata file (DIM\_SPOT6\_\*.XML or DIM\_SPOT7\_\*.XML) and creates the calibration file **automatically**, when an ATCOR project is created.

 $\triangle$  SPOT-6/7 imagery is usually delivered with the band sequence Red / Green / Blue and NIR. For ATCOR Workflow, the band order Blue / Green / Red / NIR (i.e. layer stack of band 3, 2, 1, and 4) is required. By default, ATCOR Workflow changes the band order of the specified input image from 1/2/3/4 to 3/2/1/4. The image with the modified band order is written into the corresponding ATCOR project

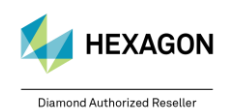

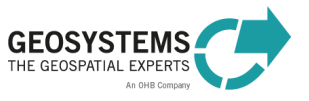

folder. If your input image has already the correct band order, uncheck the corresponding checkbox in the Preferences (see Section [9\)](#page-66-2).

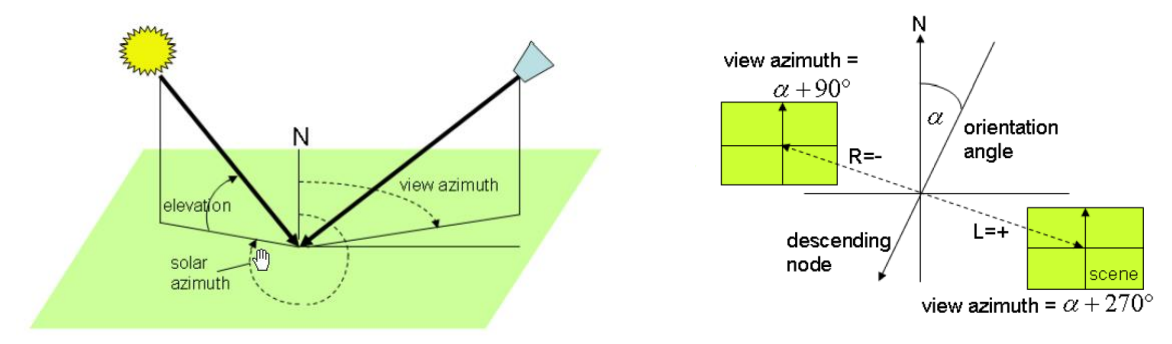

<span id="page-64-3"></span>Figure 7: Sun and sensor geometry.

### <span id="page-64-0"></span>7.2.18 THEOS

THEOS (THailand Earth Observation Satellite) is a satellite mission of Thailand containing a multispectral and a panchromatic instrument. The multispectral sensor has 4 channels in the visible and in the near infrared, similar to the first 4 bands of Landsat-5 TM. The spatial resolution is 15 m and the swath 90 km. The panchromatic instrument has a spectral filter curve similar to Landsat-7 ETM+ panchromatic, but the spatial resolution is 2 m. The orbit altitude is 826 km.

ATCOR Workflow reads the metadata file (.DIM) and creates the calibration file **automatically**, when an ATCOR project is created. The following section documents how this information on sensor calibration and geometry is compiled for ATCOR Workflow.

**Radiometry**. The data encoding is 8 bits/pixel. The sensor has adjustable gain settings documented in the metadata file for each scene. The gain factor is given in the unit 1/(Wm<sup>-2</sup>sr<sup>-1</sup>µm<sup>-1</sup>). Thus, the calibration parameters for ATCOR are calculated according to Equations [\(7-30\)](#page-64-4) and [\(7-31\).](#page-64-5)  $c_0 = 0.0$  (7-30)

<span id="page-64-5"></span><span id="page-64-4"></span>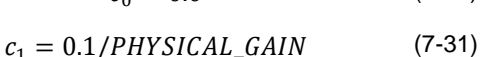

where *PHYSICAL* GAIN is the gain factor. The factor 0.1 accounts for the unit conversion.

**Geometry**. The metadata file specifies the satellite incidence angle and the satellite azimuth as required for ATCOR.

#### <span id="page-64-1"></span>7.2.19 VENµS

ATCOR Workflow reads the metadata file (.HDR) selected by the user. Here, it is important to select the metadata file from the top folder of the original data structure. Do not select any of the .HDR files that are located in the folder where the .TIF file is located (see section [6.1.12\)](#page-52-1).

### <span id="page-64-2"></span>7.2.20 WorldView-2, WorldView-3, and WorldView-4

ATCOR Workflow reads the metadata file (.IMD) and creates the calibration file **automatically**, when an ATCOR project is created. The following section documents how this information on sensor calibration and geometry is compiled for ATCOR Workflow.

**Radiometry**. The instrument has selectable radiometric gain factors ('*absCalFactor'*) specified in the metadata file (\*.IMD). The calibration parameters for ATCOR are calculated according to Equations [\(7-32\)](#page-64-6) and [\(7-33\).](#page-64-7)

$$
c_0 = 0.0 \t\t(7-32)
$$

 $c_1 = 0.1 * absCalFactor/FWHM$  (7-33)

where *FWHM* is the effective bandwidth ('effectiveBandwidth' in µm) as specified in the metadata file.

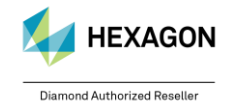

<span id="page-64-7"></span><span id="page-64-6"></span>© GEOSYSTEMS GmbH, 2024

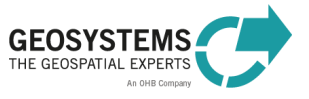

**Geometry**. The keywords '*sunEl'* and '*sunAz'* (or '*meanSunEl'* and '*meanSunAz'*) specify the solar elevation and azimuth angle, respectively. The sensor can tilt in any direction. The satellite geometry as viewed from the scene center is specified by '*satEl'* or *'meanSatEl'* (satellite elevation angle), and '*satAz'* or *'meanSatAz'* (absolute azimuth angle). ATCOR's incidence angle is calculated as 90° – *satEl*.

# <span id="page-65-0"></span>**8 ATCOR Workflow in Batch Mode**

### <span id="page-65-1"></span>**8.1 Launching ATCOR Workflow in Batch Mode**

There are basically three ways to run ATCOR Workflow in batch mode, i.e. via the **ATCOR Workflow Dialog**, the **ERDAS IMAGINE Menu** and with ERDAS IMAGINE Professional also via the **Spatial Model Editor** (Sections [8.1.1](#page-65-2) to [0\)](#page-66-3).

### <span id="page-65-2"></span>8.1.1 ATCOR Workflow Dialog

- 1. Open the ATCOR Workflow Dialog by clicking **Toolbox Tab** > **ATCOR Workflow for IMAGINE** > **Run ATCOR Dehaze/ATCOR-2/ATCOR-3**.
- 2. Enter all required inputs in the dialog and click the 'Batch' button. The Batch Command Editor opens [\(Figure 8\)](#page-66-4).
- 3. Select '*One or more inputs, one output*' from the field '*Variables*' as shown in [Figure 8](#page-66-4) (1).
- 4. Load a prepared **Batch Command File (\*.bcf)** (2).
- 5. Load a prepared **Batch List File (\*.bls)** (3) corresponding to the loaded Batch Command File. If necessary, check the box '*Show Full Pathname*' to see the entries of the loaded list.
- 6. Click '*Run Now*' or '*Submit'* (4) to launch the batch job. See the ERDAS IMAGINE Help (5) for more information.

### <span id="page-65-3"></span>8.1.2 ERDAS IMAGINE Menu

- 1. Click **File** > **Batch** > **Open Batch Command File**. The Batch Command Editor opens [\(Figure 8\)](#page-66-4).
- 2. Select a prepared **Batch Command File (\*.bcf)** as shown in [Figure 8](#page-66-4) (2).
- 3. Load a **Batch List File (\*.bls)**, [Figure 8](#page-66-4) (3), corresponding to the loaded Batch Command File. If necessary check the box '*Show Full Pathname*' to see the entries of the loaded list.
- 4. Click '*Run Now*' or '*Submit*' (4) to launch the batch job. See the ERDAS IMAGINE Help for more information (5).

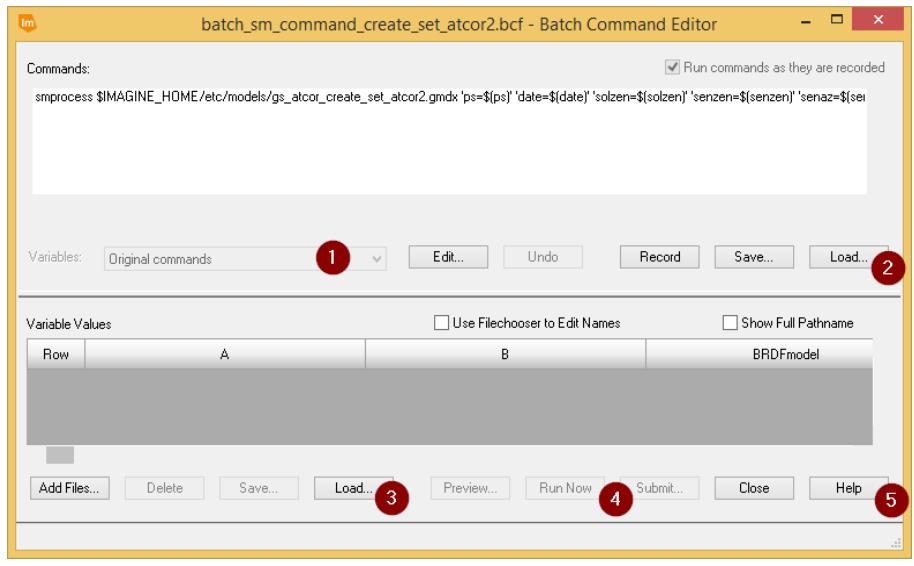

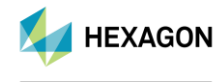

Diamond Authorized Reseller

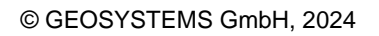

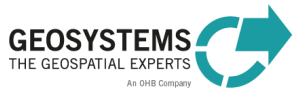

<span id="page-66-4"></span>Figure 8: ERDAS IMAGINE Batch Command Editor.

#### <span id="page-66-3"></span><span id="page-66-0"></span>8.1.3 Spatial Model Editor

- 1. **Create** or **load** the graphical model (\*.gmdx) that you want to run in batch.
- 2. Click '*Run in Batch*' to run the current model in batch mode. See the ERDAS IMAGINE Help for more information.

#### <span id="page-66-1"></span>**8.2 Batch Files for ATCOR Workflow**

Batch list files (.bls) are tab-delimited text files.

After installation of ATCOR Workflow for IMAGINE, prepared batch command files (\*.bcf) and batch list templates (\*.bls) for *ATCOR Dehaze*, *ATCOR-2*, and *ATCOR-3* (for 'Load ATCOR Project' and 'Create ATCOR Project' respectively) are located in

<*Installation path*>\GEOSYSTEMS ATCOR Workflow for IMAGINE 2019 v1.2\tools\

Edit the .bls file using a text editor or spreadsheet (e.g. Microsoft Excel) and load it in the *Batch Command Editor* as explained in Section [8.1.](#page-65-1)

All ATCOR Workflow variable names are listed in [Table 4.](#page-45-3) Mandatory variables are highlighted. Each input value has to be quoted (e.g. 'true', '0.250', 'strong', 'E:/Projekte/GMTED2010.jp2' etc.). Nonmandatory inputs can be left blank (i.e. empty quotes: '').The values accepted for each variable are provided in Section [5.](#page-37-0)

### <span id="page-66-2"></span>**9 Preferences**

The ATCOR Workflow preferences are located in the group GEOSYSTEMS of the Preference Editor [\(Figure 9\)](#page-66-5).

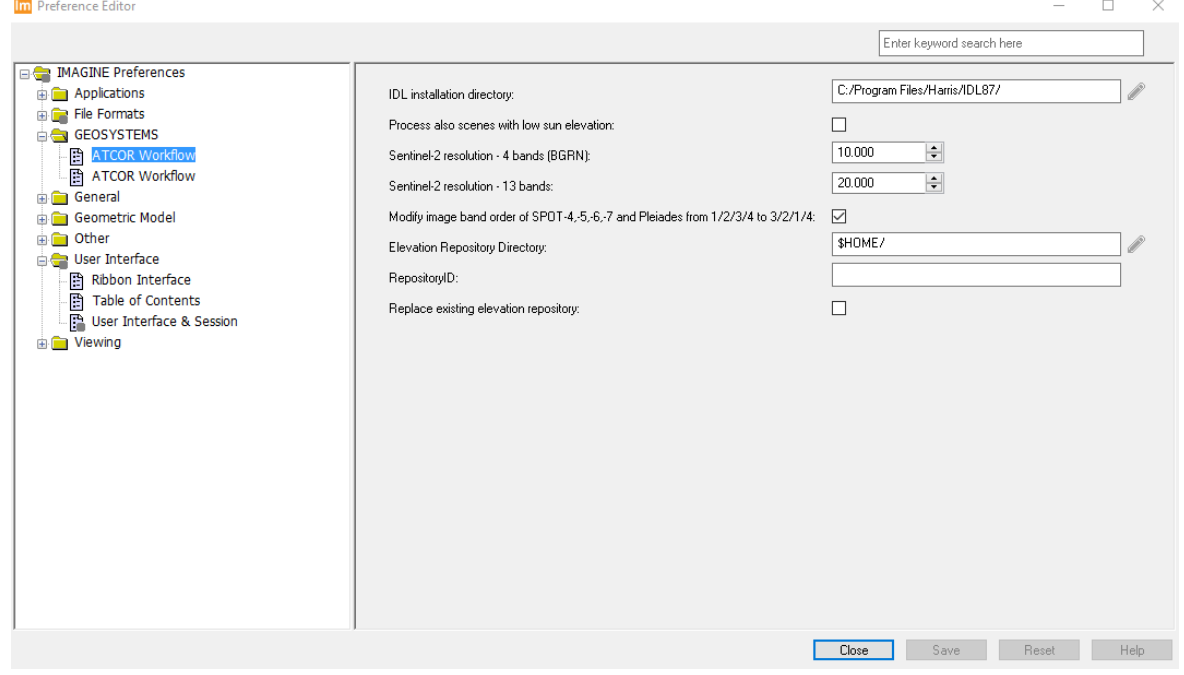

<span id="page-66-5"></span>Figure 9: ATCOR Workflow Preferences in the Preferences Editor.

#### It contains the following entries:

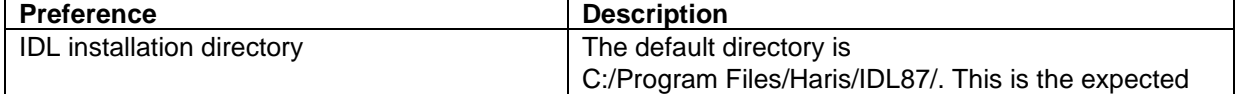

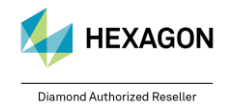

© GEOSYSTEMS GmbH, 2024

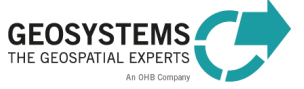

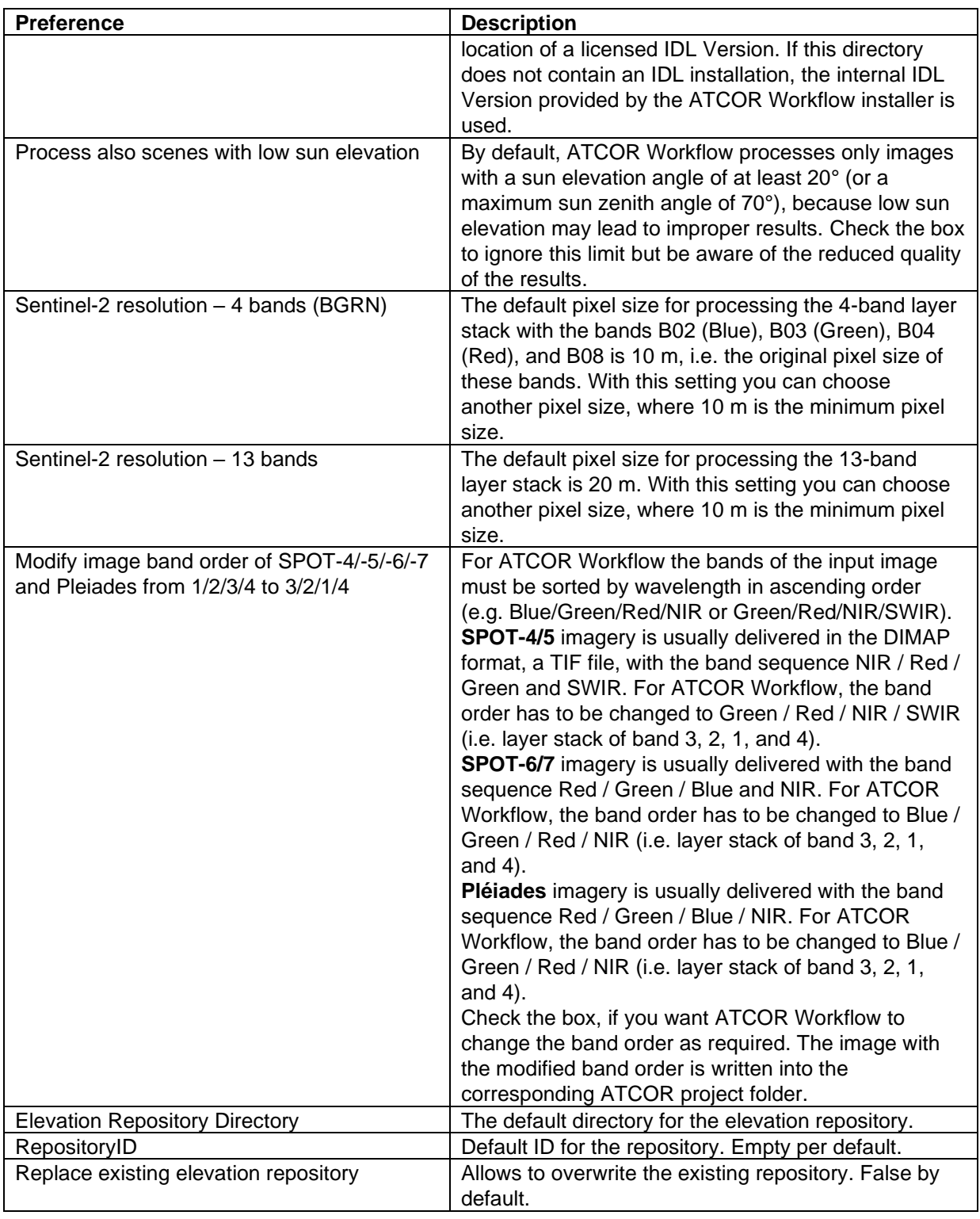

#### **Contact:**

GEOSYSTEMS GmbH Support-Team Friedrichshafener Str. 1 82205 Gilching, GERMANY T: +49 8105 39883-55 E: support@geosystems.de www.geosystems.de

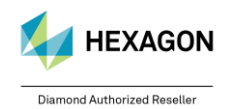

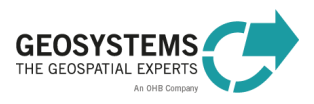